# <span id="page-0-0"></span>応用編:いろいろな部品を使ってみよう

応用編ではこれまでに練習した基本操作から、さらにいろいろな部品を使用したアプリケーションを構築 します。標準コンポーネントを利用して、さまざまなアプリケーションを作ってみましょう。

◆目次

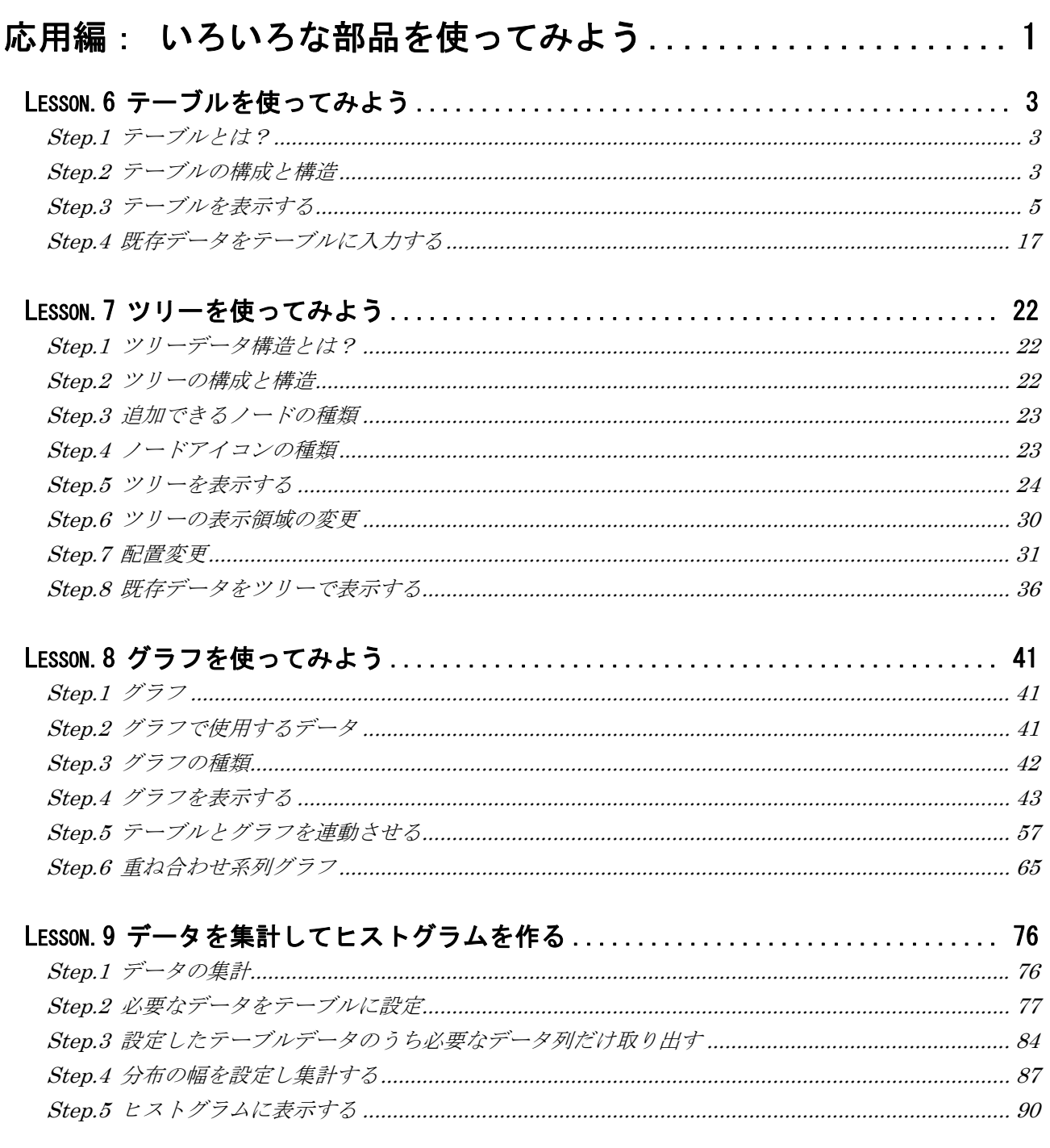

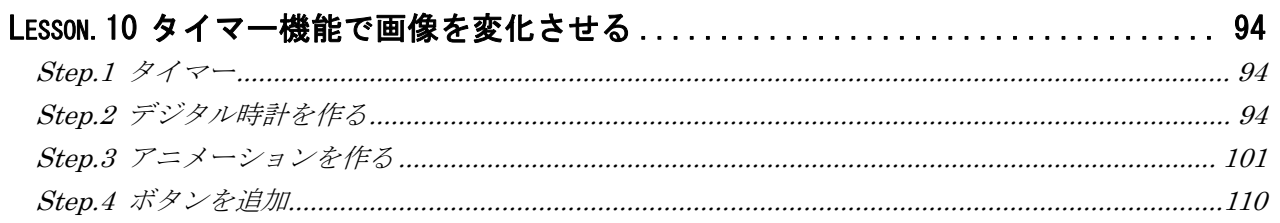

## <span id="page-2-0"></span>Lesson.6 テーブルを使ってみよう

MZ Platform の標準コンポーネントの「テーブル」を使ってみましょう。

#### Step.1 テーブルとは?

テーブルとは同じ形をした複数のデータを並べるときに使う『表』のことです。表にするとデータ項目を 整列し、複数のデータをわかりやすく表現することができます。

MZ Platform では標準コンポーネントでテーブルを提供しています。

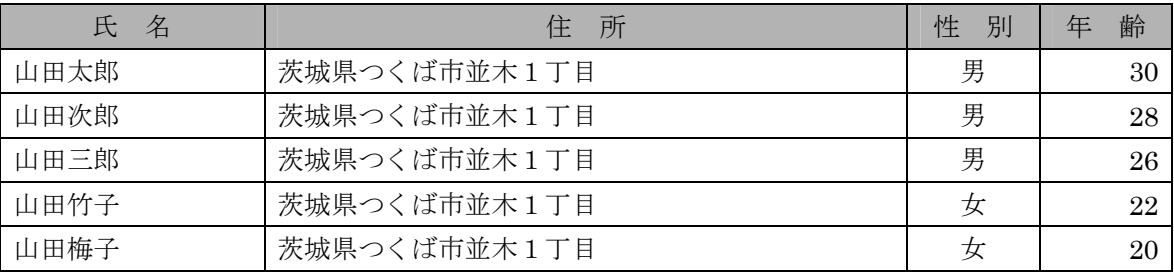

#### Step.2 テーブルの構成と構造

テーブルの構成と構造を覚えましょう。

#### 1)テーブル構成

[テーブル]コンポーネントを利用する前にテーブルの構成を確認しておきます。

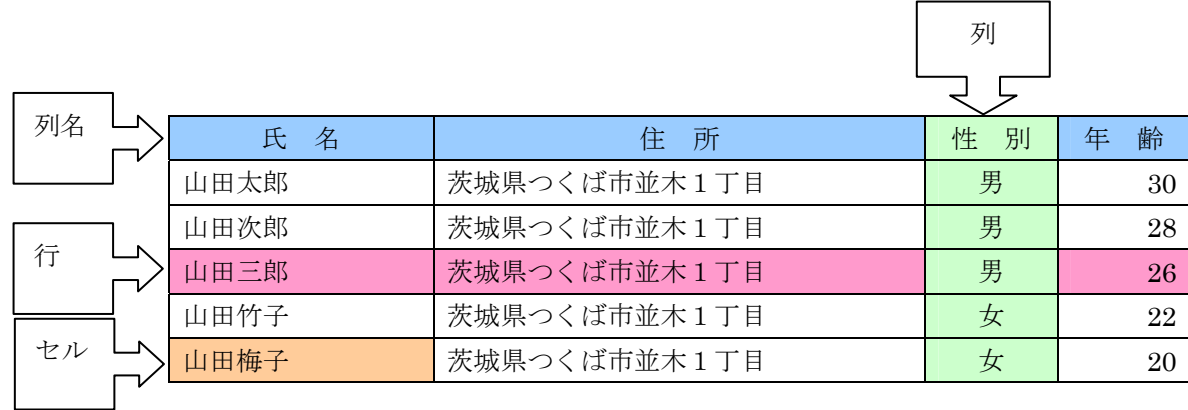

テーブルは「列」と「行」から構成されています。列の1行目は「列名」を入力します。 列と行の交点を「セル」と呼びます。

この表は『人』に関するデータをまとめたもので、"氏名"、"住所"、"性別"、"年齢"の4つの項目を持っ たデータを、5件(5人)もっています。表データは、項目の意味が同じデータの集合であり、この例では、 5件のデータすべてが"氏名"、"住所"、"性別"、"年齢"のデータを持っているというものです。項目の異 なるデータを持ったデータは、表の中に入れられません。

### 2)テーブルの構造

テーブルには構造があります。テーブルのセルの中はどんなデータが入っても良いというわけではありま せん。同じ列の中は同じ内容のデータを持っていなければなりません。それが「列名」と「列の型」です。

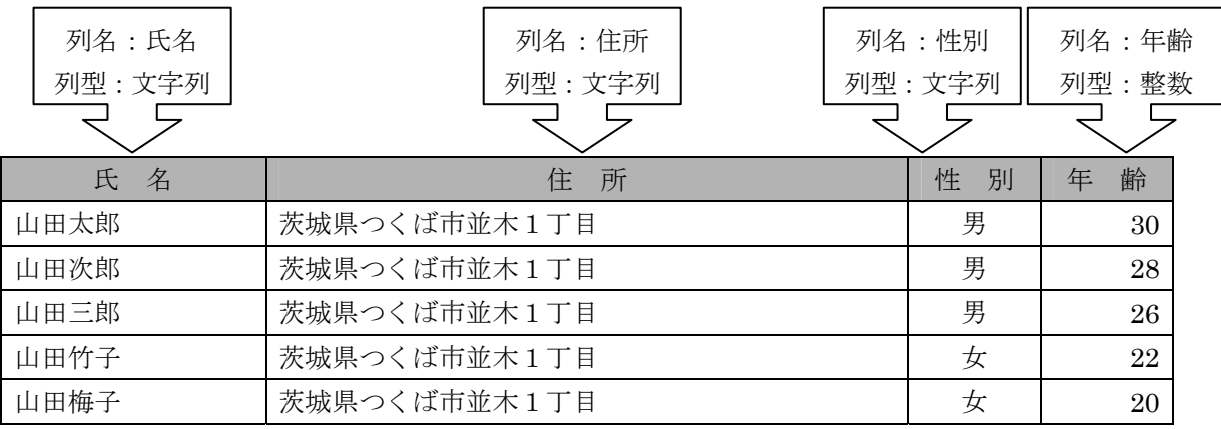

この例では、1列目は"氏名"という名前で文字列型、2列目は"住所"という名前で文字列型、3列目 は"性別"という名前で文字列型、4列目は"年齢"という名前で整数型です。4列目の年齢は、文字列や 小数点以下の数字が入っては困るので整数型とします。

このように、テーブルにはデータ構造というのがあり、これを決めてからデータを入力します。

### 知っていると便利!

MZ Platform のテーブルの列型の主なものは次の通りです。

列を追加する際、列型を指定します。

メソッドで列型を指定する場合には、英語列型名を引数に用います。

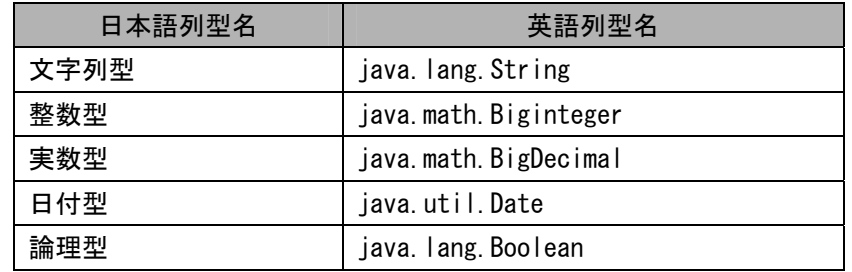

## <span id="page-4-0"></span>Step.3 テーブルを表示する

実際に操作して、テーブルを表示しましょう。

完成図 テーブルを表示します。

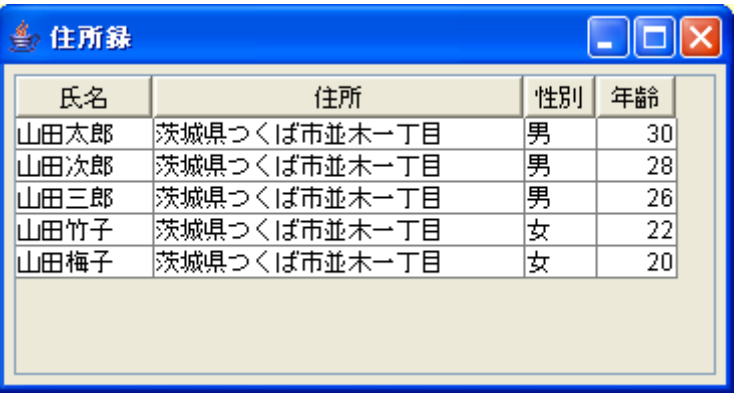

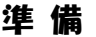

準 備 ここでは以下のコンポーネントを使用します。

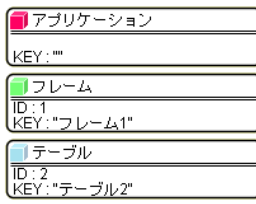

## 接続確認 コンポーネント同士の接続を確認します。

開始

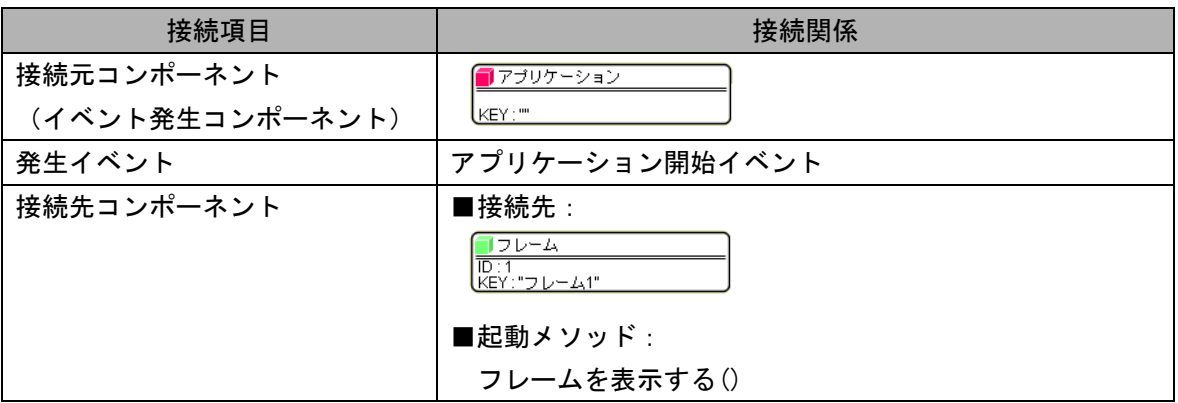

終了

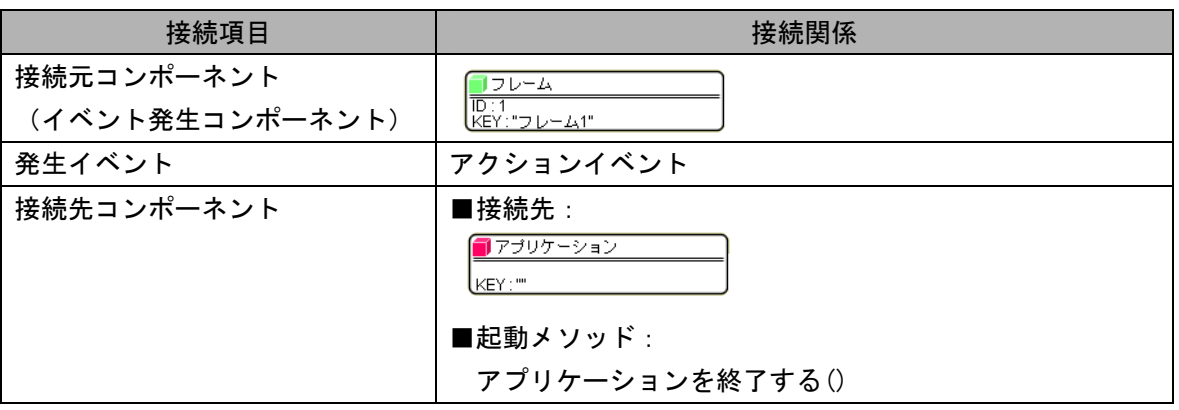

**操 作** →<br>● <sub>ウィンドウ</sub>(フレーム)を用意しテーブルコンポーネントを表示しましょう。

① 必要なコンポーネントを追加します。

作業領域で右クリックー [コンポーネント追加] - [画面構成部品] - [ウィンドウ] - [フレーム]、 作業領域で右クリックー [コンポーネント追加] - [画面構成部品] - [テーブル] - [テーブル] とクリックします。

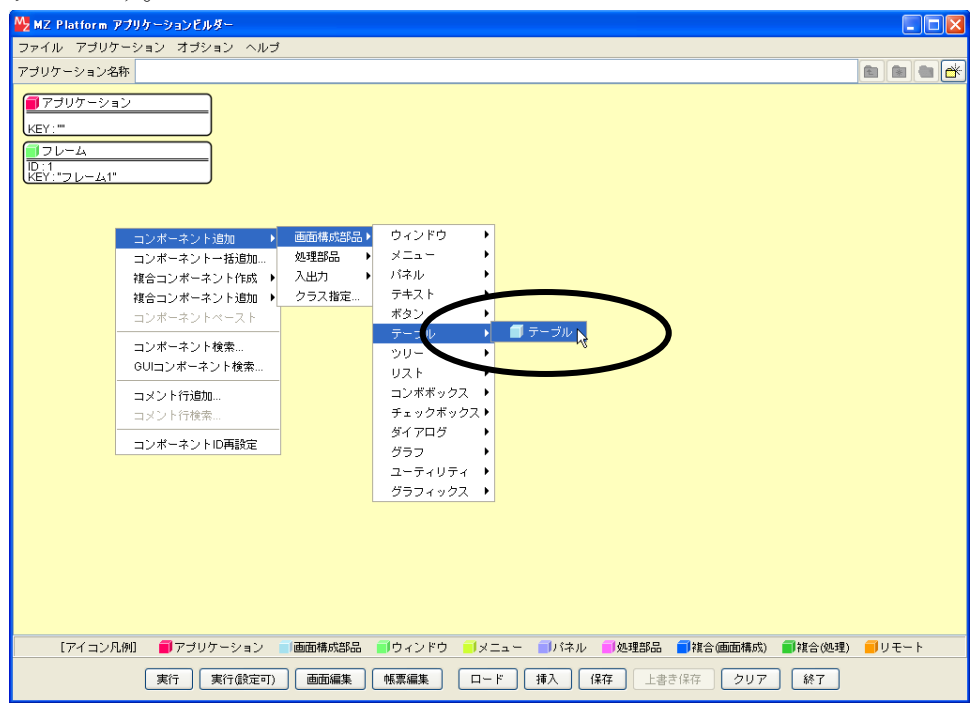

② [フレーム]コンポーネントと[アプリケーション]コンポーネントを接続します。

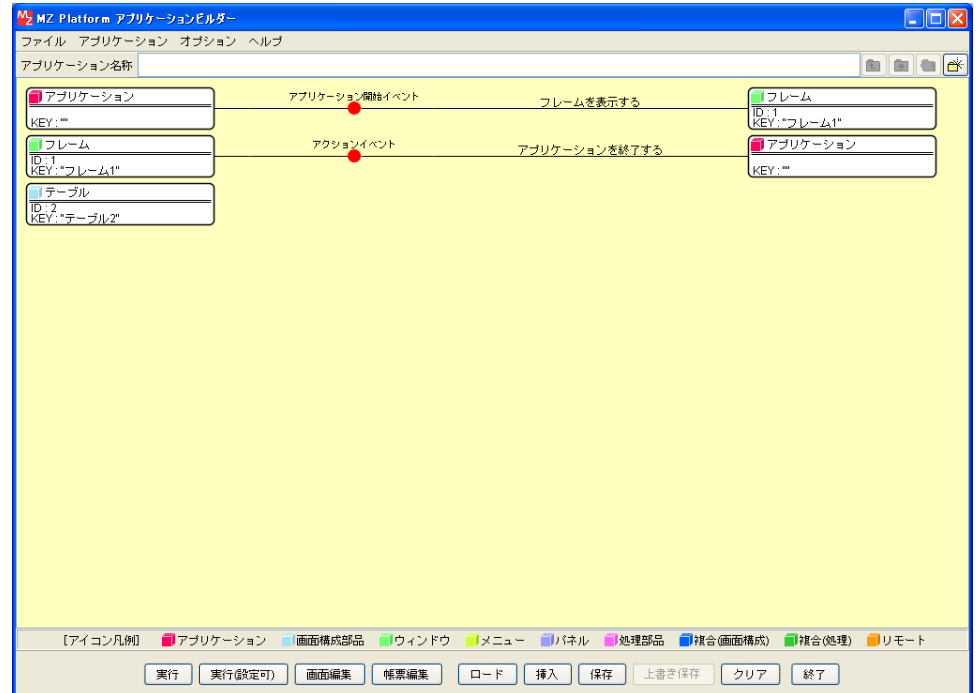

#### ③ 画面を作成します。

[画面編集]をクリックします。

[テーブル]コンポーネントをフレームに追加します。

[画面編集]画面上で右クリックー [コンポーネント追加] - [テーブル] コンポーネントと クリックします。

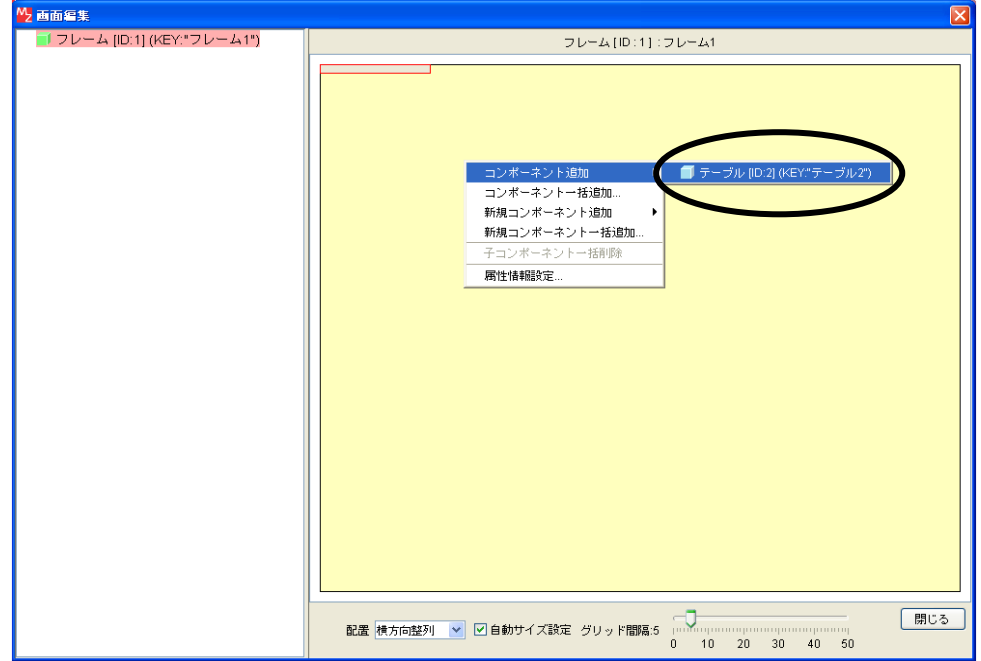

④ 追加できたら[閉じる]をクリックし、ビルダー画面に戻ります。

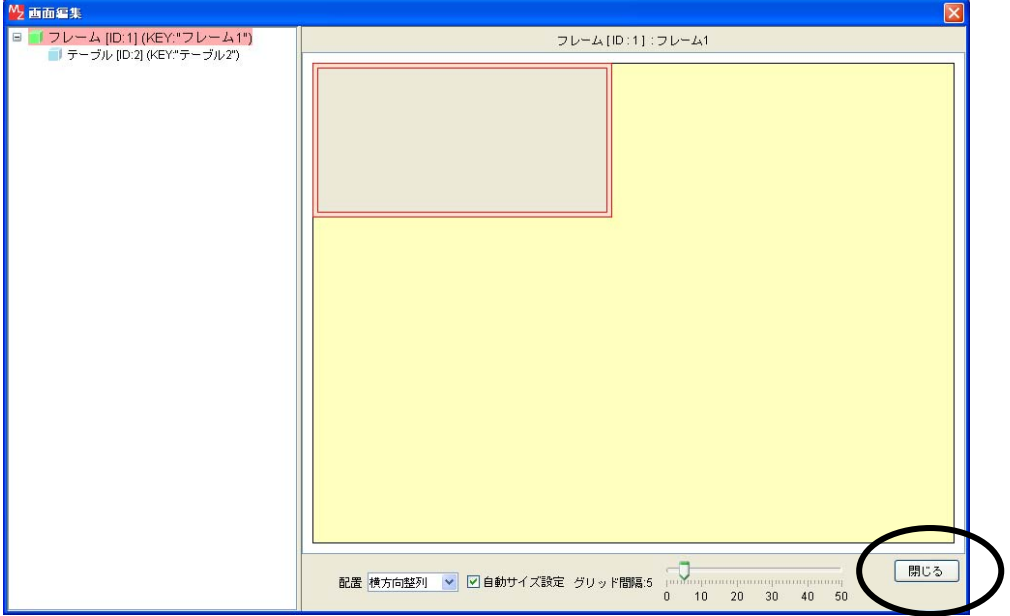

⑤ テーブルの画面が完成したことを確認します。 [実行(設定可)]で実行します。

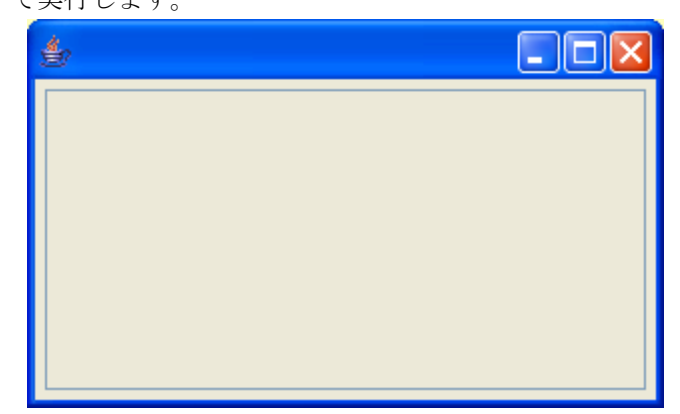

操 作 テーブルを作成します。

① テーブルの列を作成します。

[実行(設定可)]の画面上で右クリックします。

[テーブル]-[列]-[追加]-[複数列]-[文字列...]とクリックします。

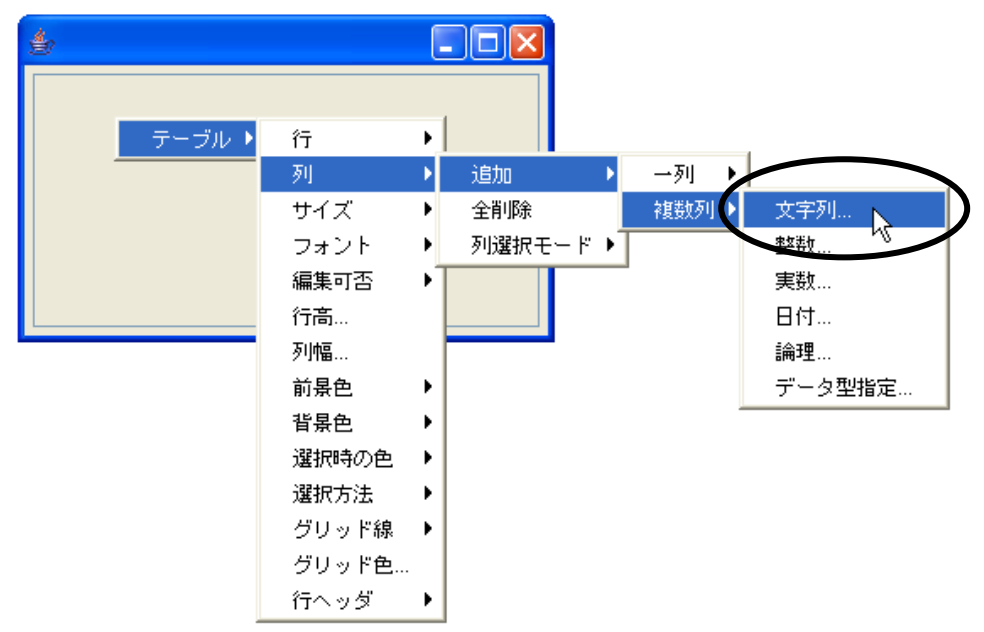

② 列数を指定します。

ここでは「4」列にします。

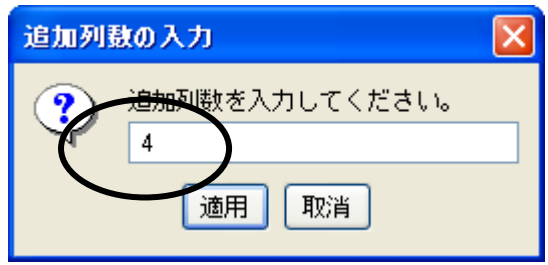

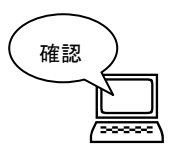

<u>最</u> 列が表示されます。<br>タイプタイム

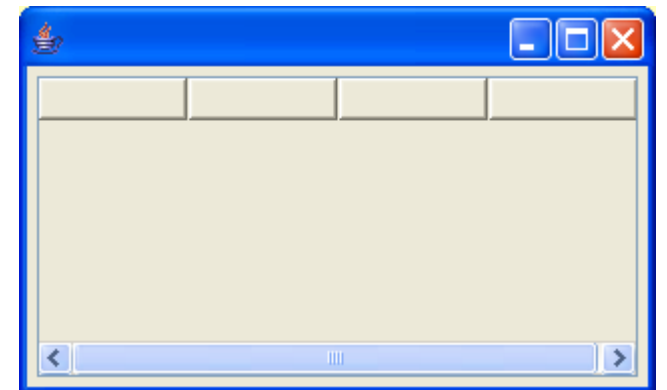

③ テーブルの行数を指定します。

 [実行(設定可)]の画面上で右クリックします。 [テーブル]-[行]-[追加]-[複数行]とクリックします。

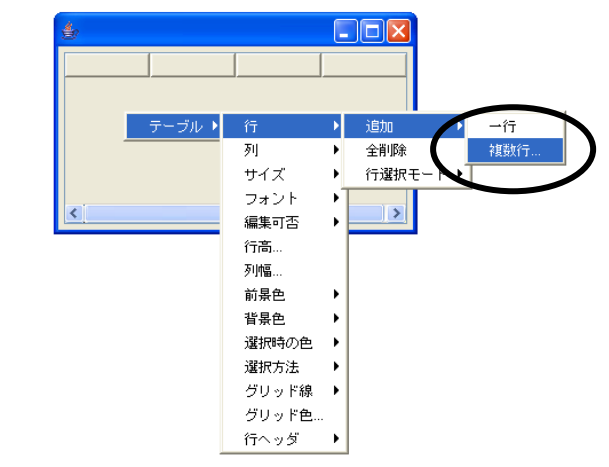

④ 行数を指定します。

ここでは「5」行にします。

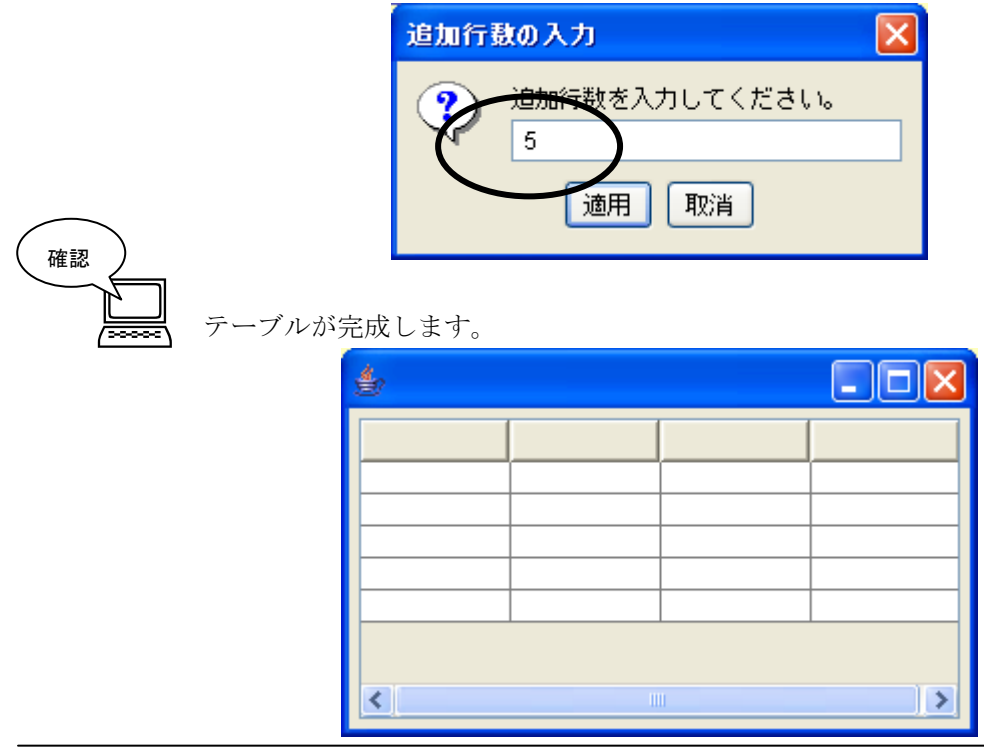

探作 テーブルの列の型を変更します。

① 列型を変更したい列名上で右クリック-[列]-[列型]-[整数]とクリックします。  $\Box$ o $\boxtimes$  $\frac{d}{d\theta}$  $\blacktriangleright$ 列 追加 × テーブル▶ 削除 全削除 列名... 列型。 ●文字列 整数 列幅… ß  $\overline{\mathbb{R}}$ ¢ 列選択モード 主勒 編集可否 日付 Ы 論理 フォント データ型指定... 前景色 背景色  $\mathbf{r}$ 配置方法  $\blacktriangleright$ ソート  $\blacktriangleright$ 表示属性(文字列) ▶

確認

列型が変更されます(見た目の変化はありません)。

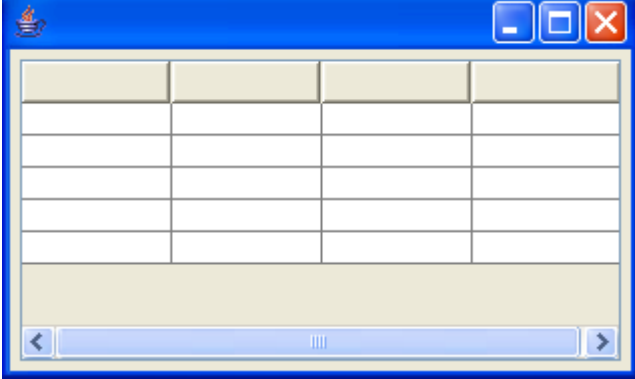

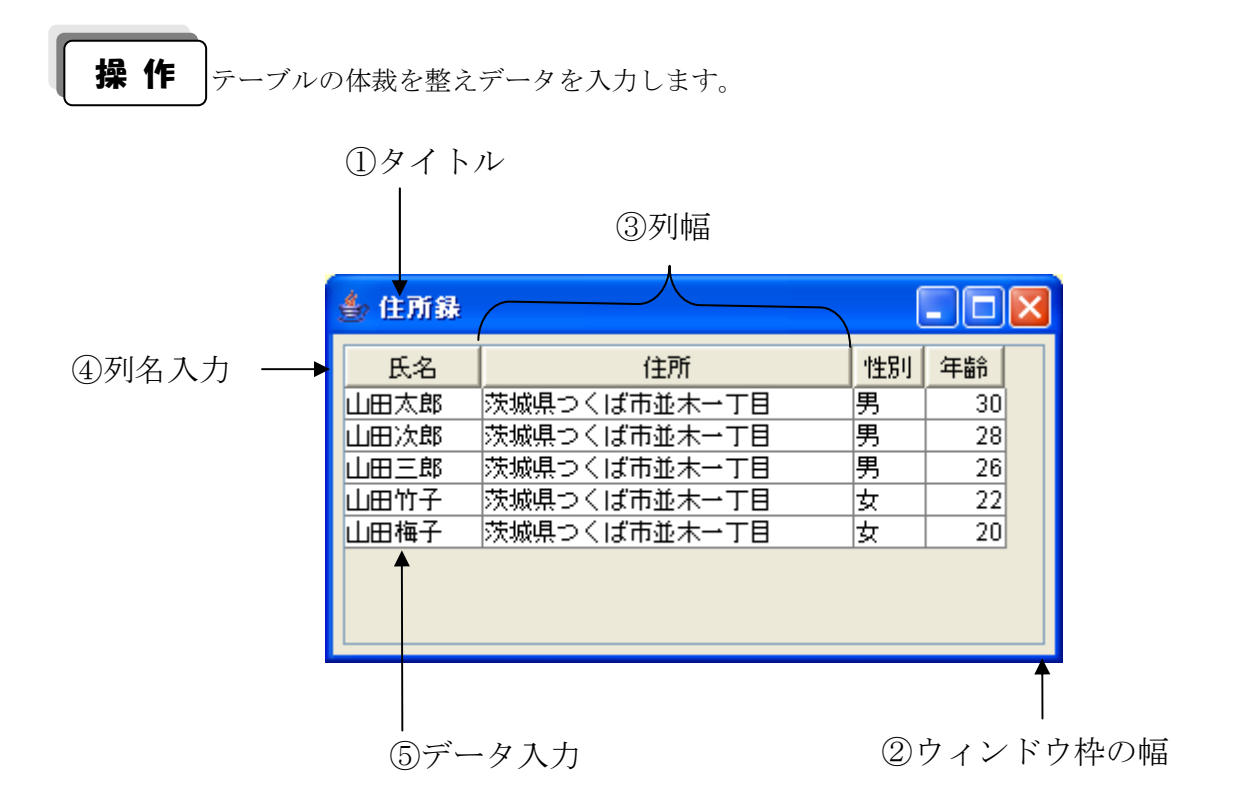

① ウィンドウの名前(タイトル)を入力します。

ビルダー上の [フレーム(ID:1)] コンポーネント上で右クリックー [属性情報設定...] と クリックします。

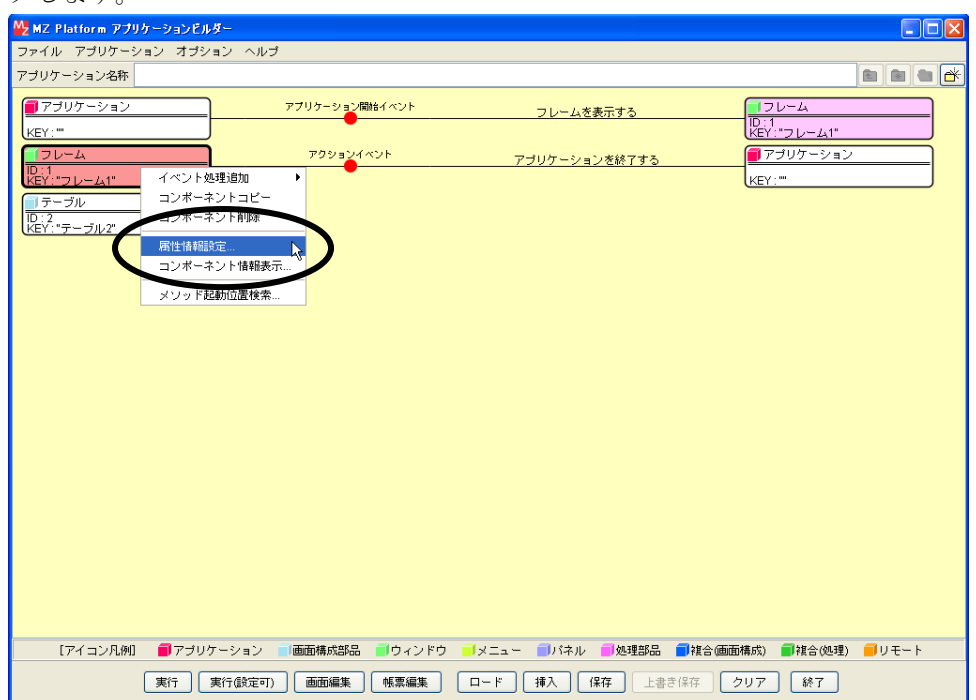

#### [Title]に「住所録」と入力します。 [設定] をクリックします。

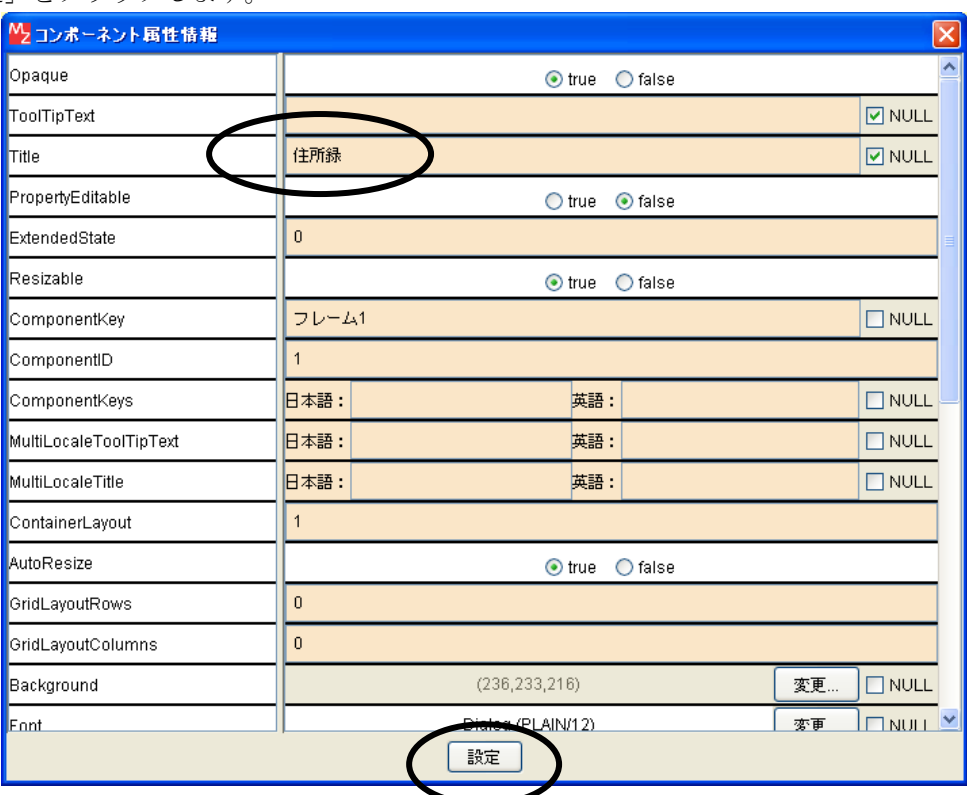

② テーブルが表示されている枠幅を広げます。

[画面編集]をクリックします。

テーブルの周りの赤い線をドラッグし幅を広げます。

[閉じる]をクリックします。

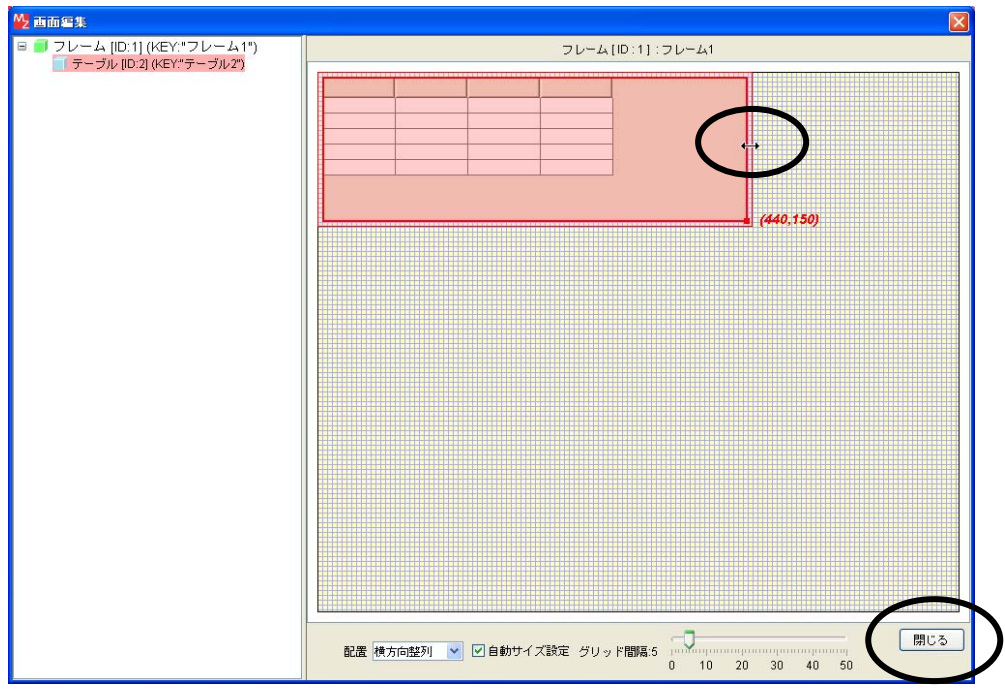

#### ③ 列幅を調整します。

[実行(設定可)]で実行します。

列名の列と列の間にマウスポインタを合わせてドラッグして列幅を調整します。

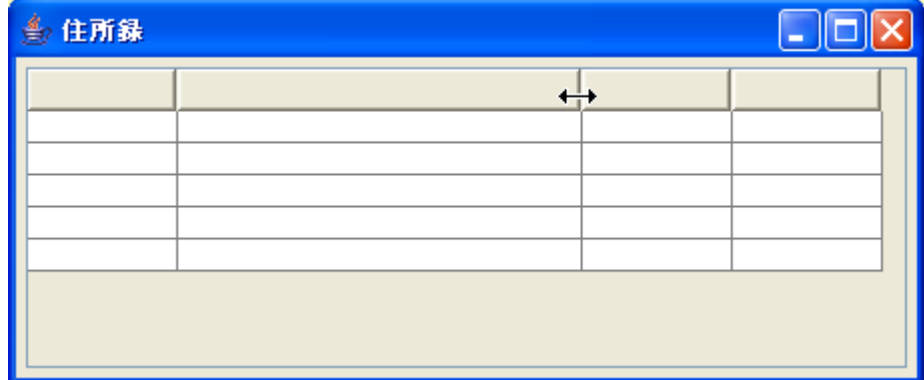

④ 列名を入力します。

列名の上で右クリックー [列] - [列名...] とクリックします。

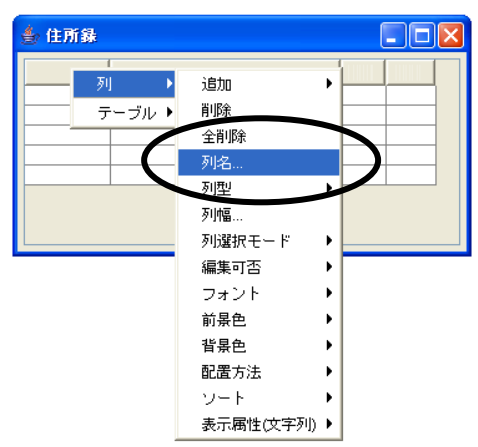

列名を入力します。

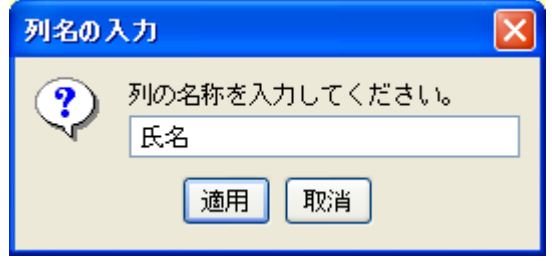

「住所」「性別」「年齢」の列名も入力しましょう。

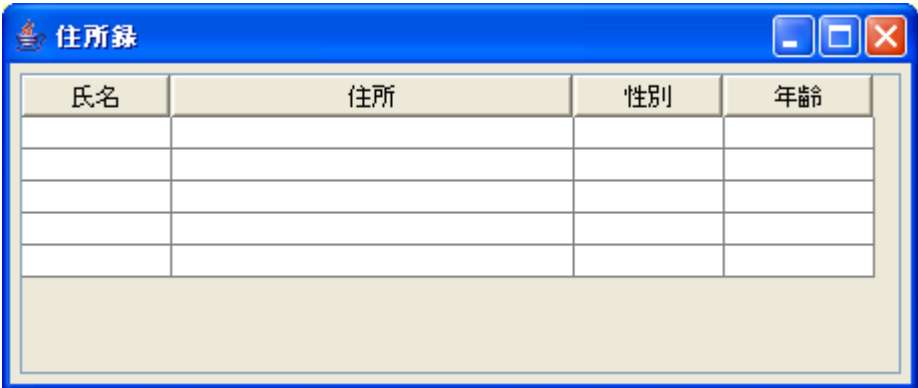

#### ⑤ データを入力します。

 入力するセルの上でダブルクリックしてデータを入力します。 以下のように入力しテーブルを完成しましょう。

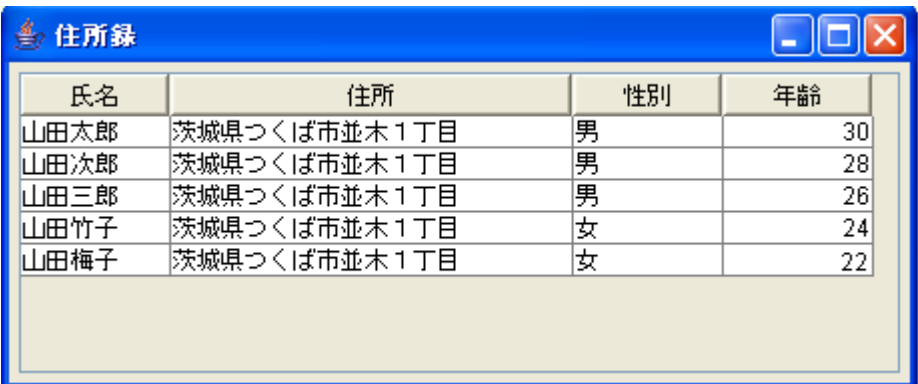

## まとめ

ここまで進めるとビルダー上では以下のようになります。

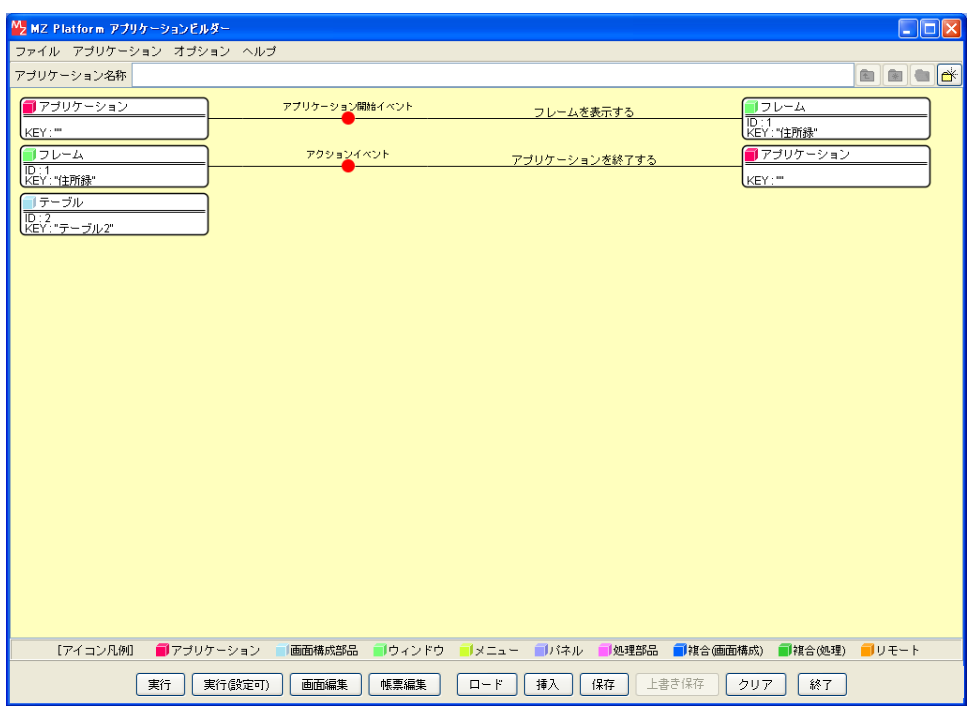

### <span id="page-16-0"></span>Step.4 既存データをテーブルに入力する

既存のデータをテーブルで表示しましょう。

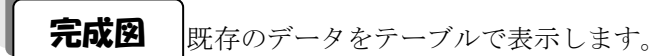

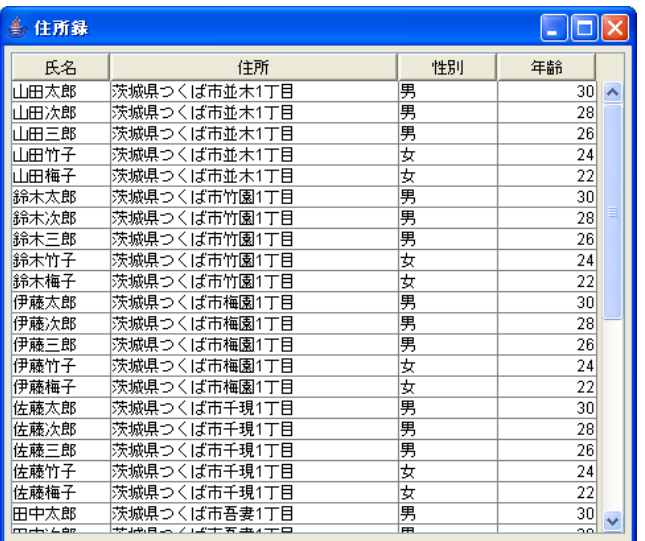

準 備 ここでは以下のコンポーネントを追加します。

│ 住所録 (Lesson.6)<br>│ D : 3<br>│ KEY : "(主所録 (Lesson.6)"

特続確認 コンポーネント同士の接続を確認します。

テーブルへデータを設定する

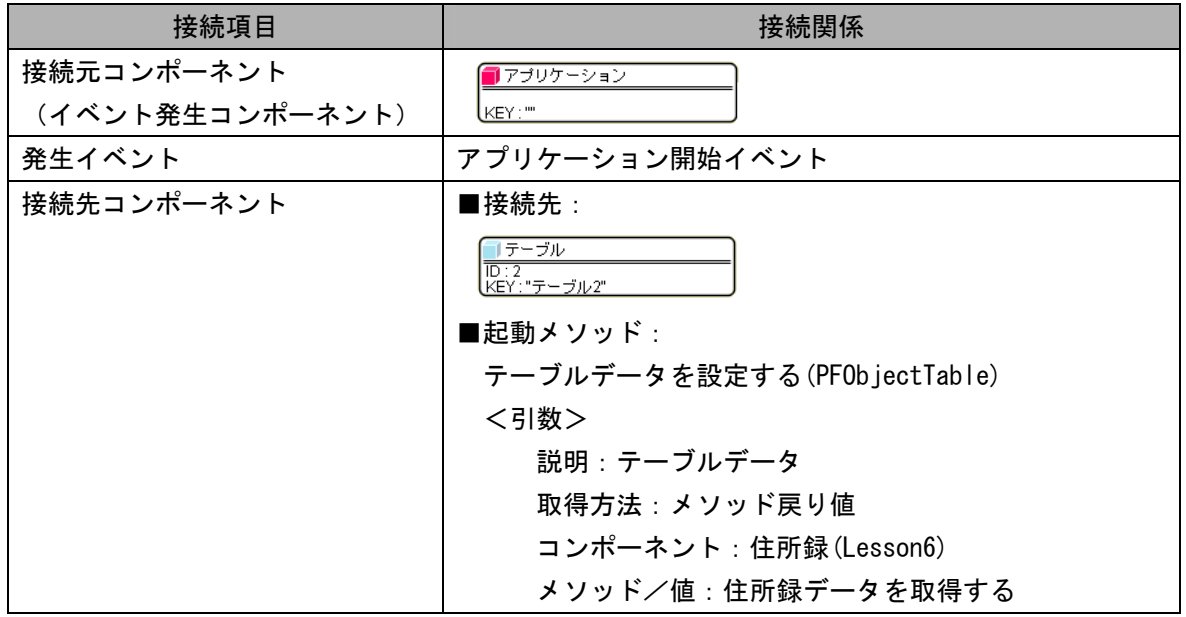

**操 作** →テーブルに既存データを追加しましょう。

- ① 必要なコンポーネントを追加します。 ここでは「住所録]コンポーネントを追加します。 作業領域で右クリックー「複合コンポーネント追加]ー「チュートリアル] -[住所録(Lesson.6).mzcx]とクリックします。
- ② イベントの接続先コンポーネントを選びます。

左側の [アプリケーション] コンポーネントの [アプリケーション開始イベント] 上で 右クリック-[起動メソッド追加]とクリックします。空の四角い枠が追加されます。 右側に追加された空の四角い枠にコンポーネントを割り当てます。 右側に追加された空の四角い枠の上で右クリックー「接続コンポーネント選択]-

[テーブル(ID:2)]をクリックします。

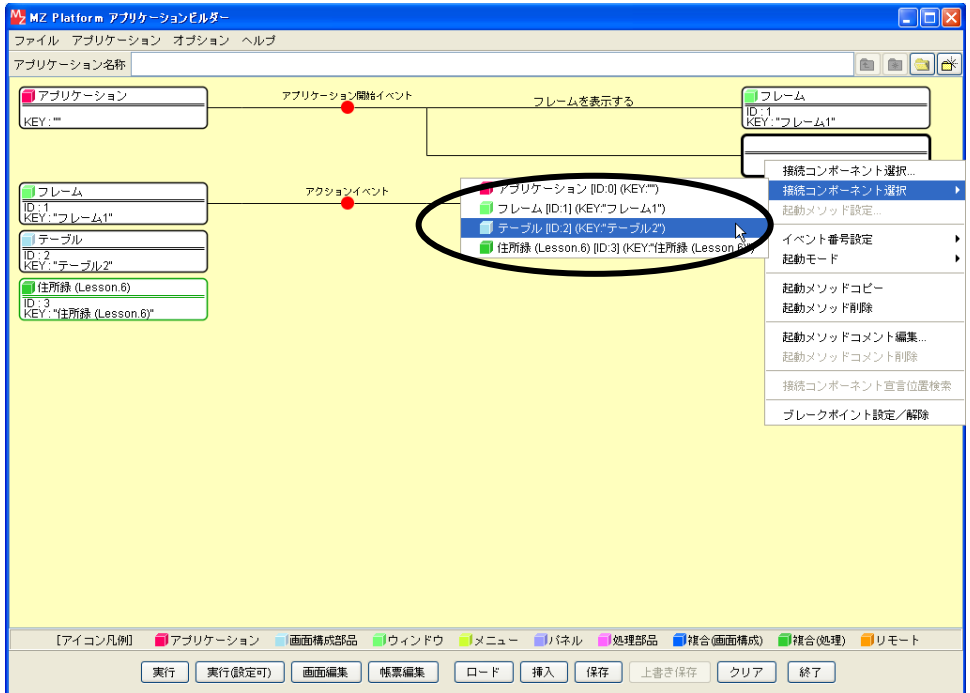

③ 接続したコンポーネントの処理を選びます。

接続したコンポーネントの上で右クリックー [起動メソッド設定...] をクリックします。 起動メソッド設定画面が表示されます。

- 起動メソッド(処理)を選びます。
- [メソッド]の▼ をクリックします。

[テーブルデータを設定する(PFObjectTable)]をクリックします。

引数を設定します。

- 説明:テーブルデータ 取得方法:メソッド戻り値 コンポーネント:住所録(Lesson6)
- メソッド/値:住所録データを取得する

設定後、[閉じる] ボタンをクリックします。

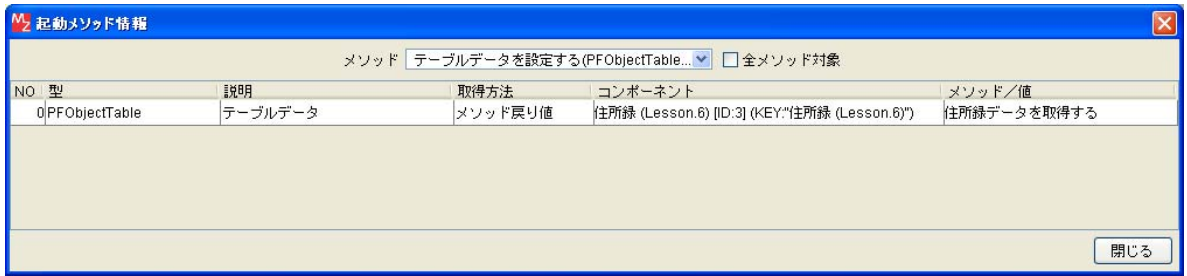

④ [アプリケーション]コンポーネントと[テーブル]コンポーネントを接続します。

[テーブル]コンポーネントでデータを設定してから [フレーム]を開くように変更します。 [テーブル]コンポーネントと[フレーム]コンポーネントを入れ替えます。

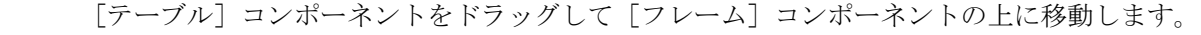

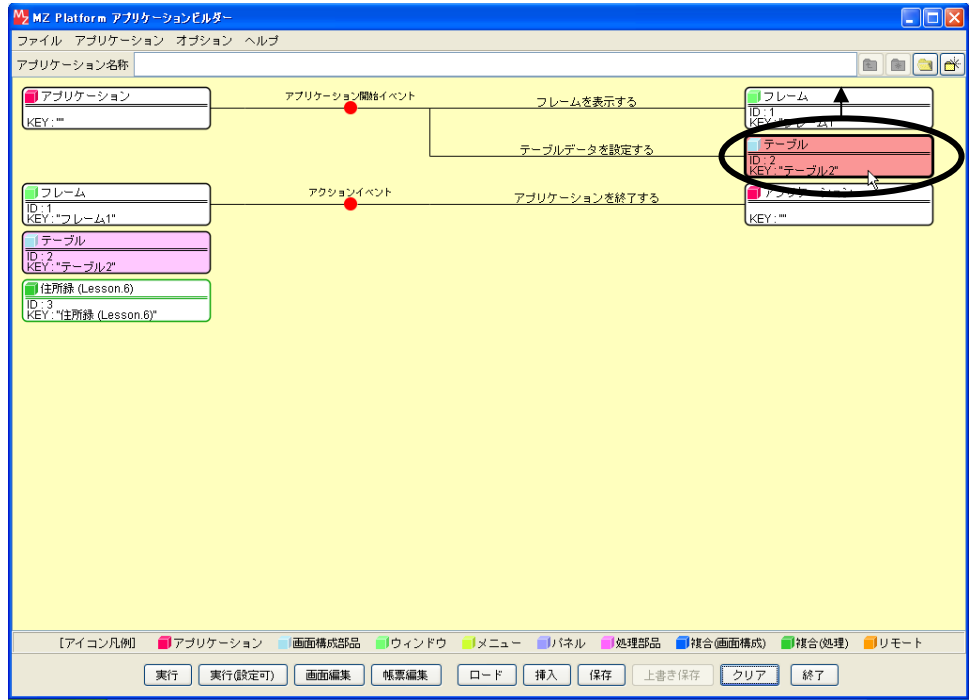

⑤ テーブルにデータが設定できたことを確認します。

[実行(設定可)]で実行します。

ウィンドウ枠のサイズは[画面編集]で任意の大きさに変更してください。

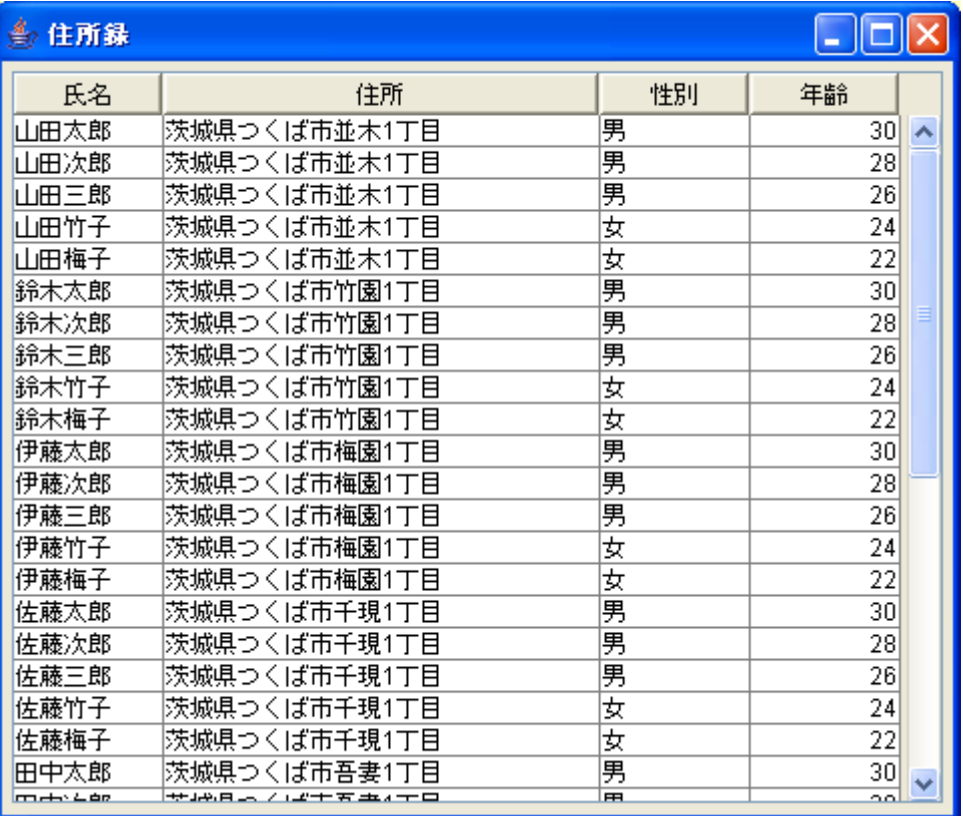

ここまで進めるとビルダー上では次のようになります。

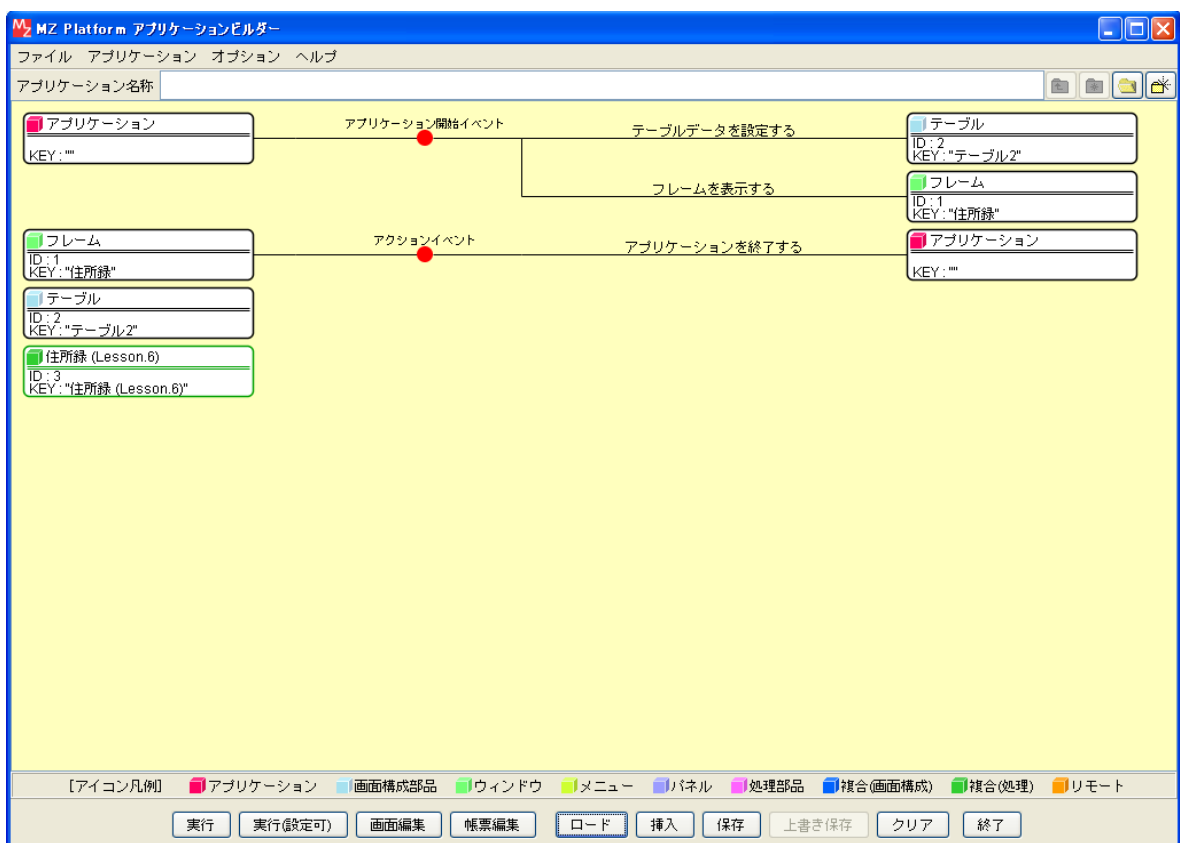

### <span id="page-21-0"></span>Lesson.7 ツリーを使ってみよう

MZ Platform の標準コンポーネントの「ツリー」を使ってみましょう。

#### Step.1 ツリーデータ構造とは?

ツリー構造とは、データの中で親子関係(階層構造)を持ったものを表現するときに使用します。 例えば、以下のような組織図やファイル・フォルダの構成などです。

MZ Platform では標準コンポーネントでツリーを提供しています。

以下の図はある会社の組織を表現したもので、会社は3つの『部』からなっており、各部には2つずつの 『課』があります。また、課の中には複数の社員(A1など)が属しています。

これらを表現できるコンポーネントを標準で用意しています。

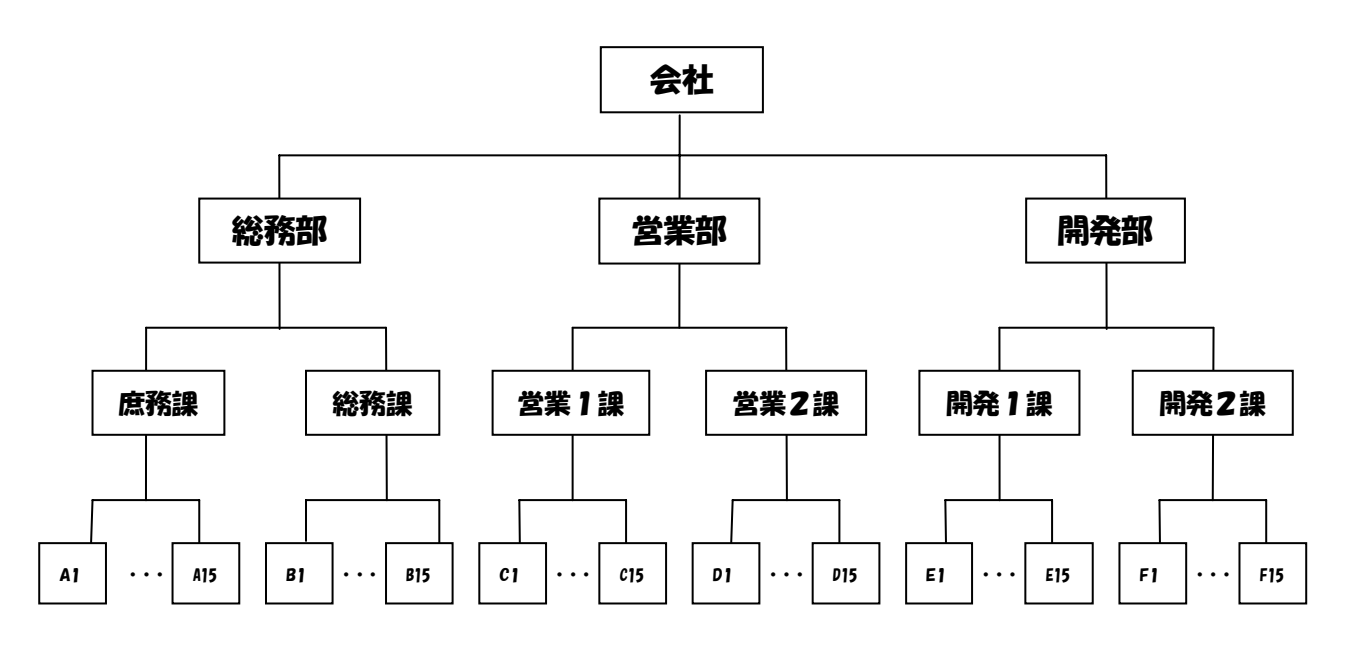

#### Step.2 ツリーの構成と構造

ツリーの構成と構造を覚えましょう。

上記のような階層構造の親子関係は1対Nの関係で、1つの親(上側)は複数の子供(下側)がいます。 子供から見ると親は必ず1つです。このような構造は、木を逆さにした形になっていることから『ツリー(木) 構造』と言われます。

図中の『会社』『総務部』『営業部』『A1』・・などのデータを『ノード(節)』と呼びます。あるノードの 親となるノードを『親ノード』、子供のノードを『子ノード』と呼びます。また、最上位のノードは『ルート (根)』と呼び、最下位の子供を持たないノードは『リーフ(葉)』と呼びます。

上の例では、各ノードは部、課、社員など、それぞれ内容の異なるデータを表現します。このように、ツ リーデータの構造ではノードのデータ内容が同じである必要はありません。

#### <span id="page-22-0"></span>Step.3 追加できるノードの種類

追加できるノードの種類は以下の通りです。

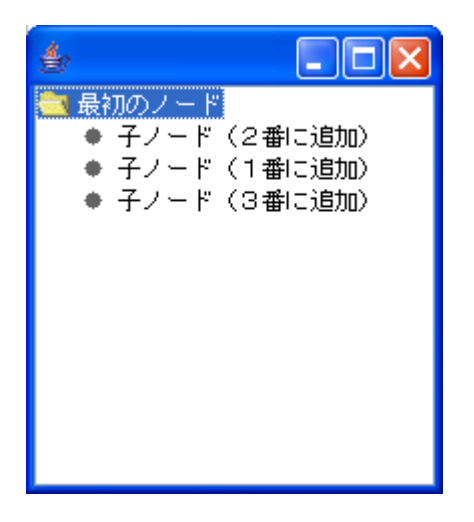

最初のノード(ルート)に追加できるのは子ノードです。 子ノード(1番に追加)を基準に、子ノード(2番に追加)は「兄ノード」になります。 子ノード(1番に追加)を基準に、子ノード(3番に追加)は「弟ノード」になります。

#### Step.4 ノードアイコンの種類

ノードアイコンの種類は規定値では以下のようになっています。

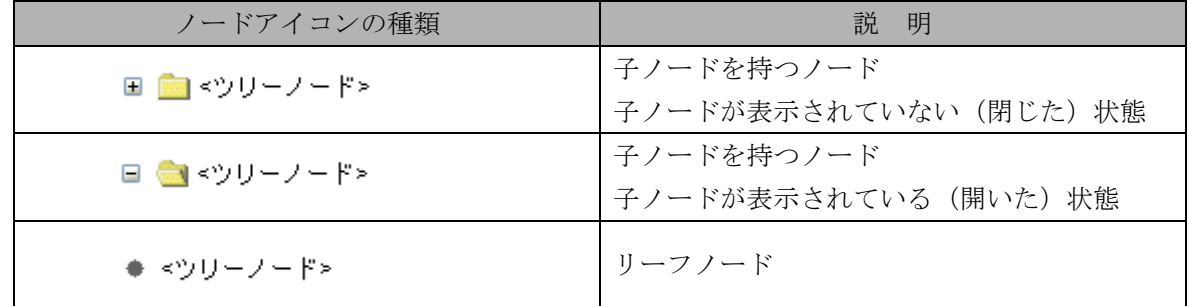

ノードアイコンは変更が可能です。

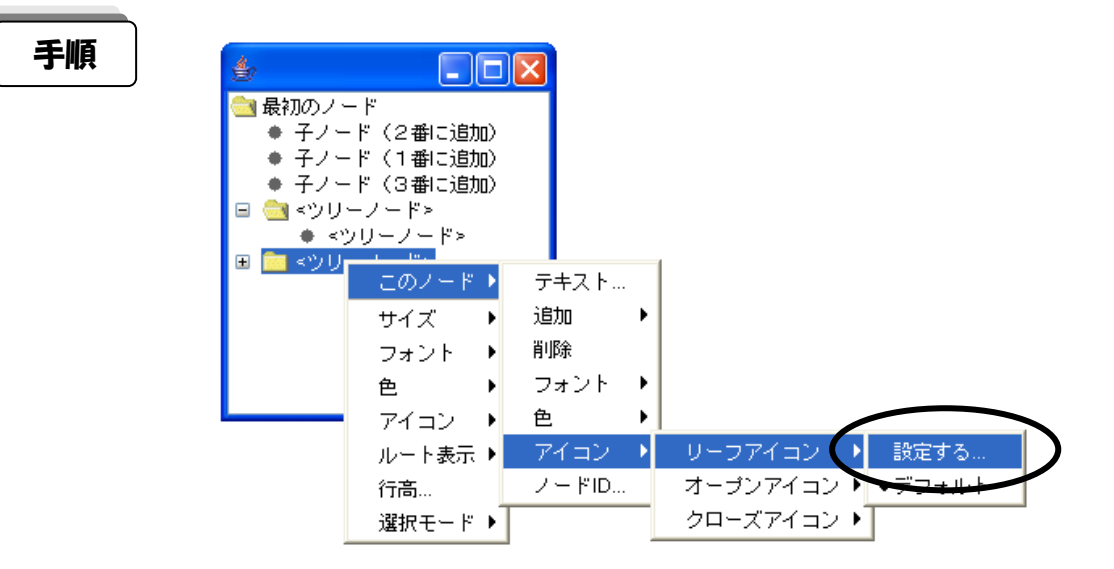

#### <span id="page-23-0"></span>Step.5 ツリーを表示する

実際に操作して、ツリーを表示しましょう。

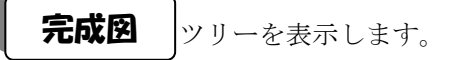

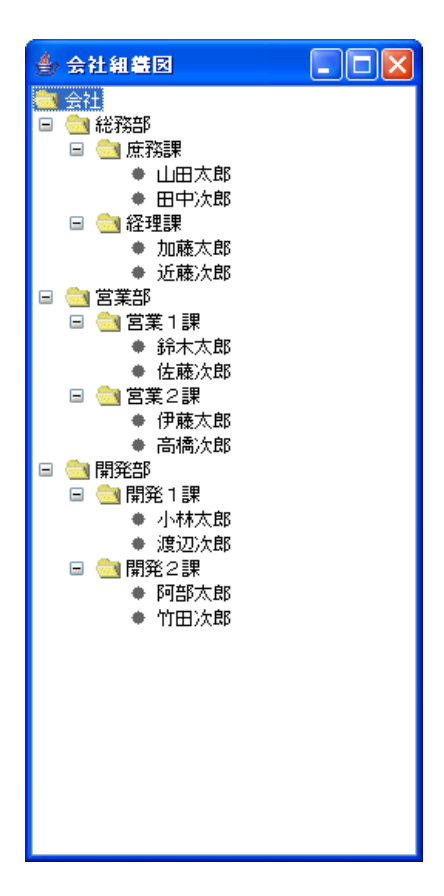

準 備 ここでは以下のコンポーネントを使用します。

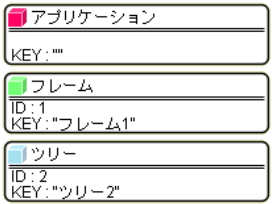

## 接続確認 コンポーネント同士の接続を確認します。

開始

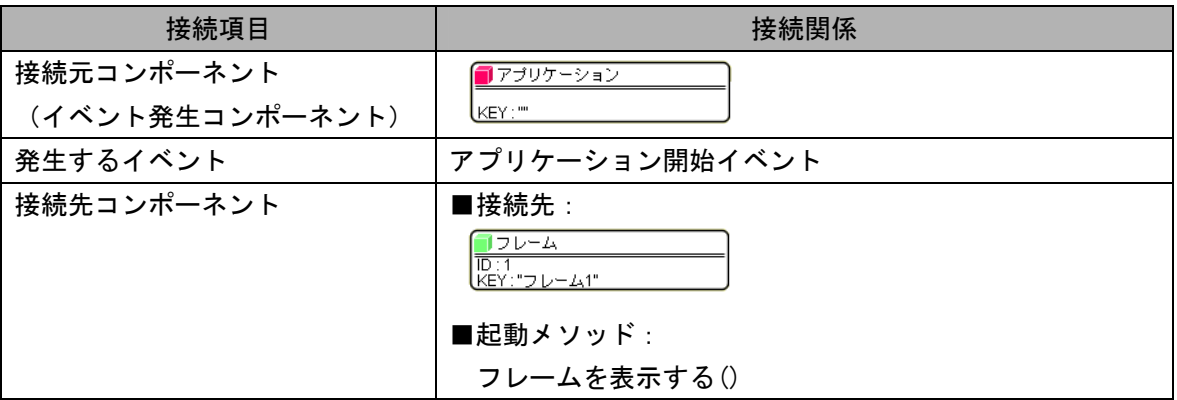

終了

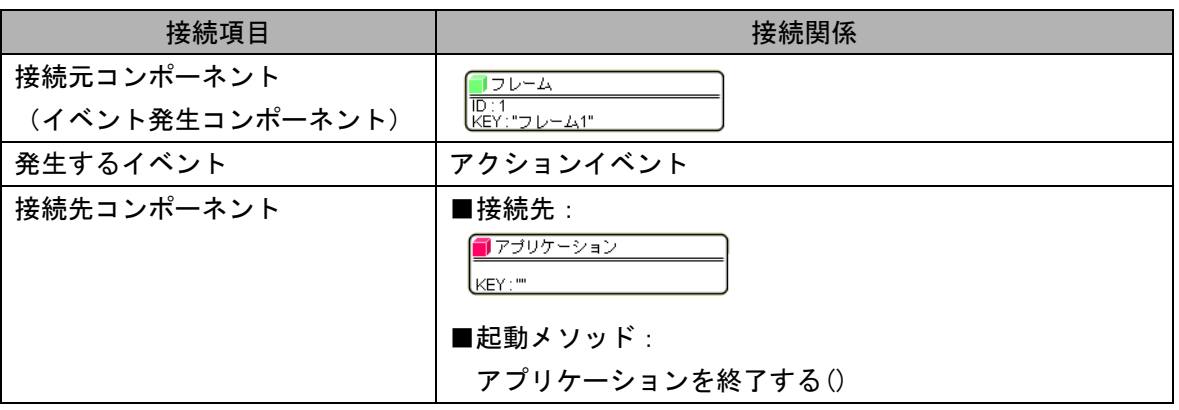

操 作 ウィンドウ(フレーム)を用意しツリーコンポーネントを表示しましょう。

① 必要なコンポーネントを追加します。

作業領域で右クリックー [コンポーネント追加] - [画面構成部品] - [ウィンドウ] - [フレーム]、 作業領域で右クリックー [コンポーネント追加] - [画面構成部品] - [ツリー] - [ツリー] と クリックします。

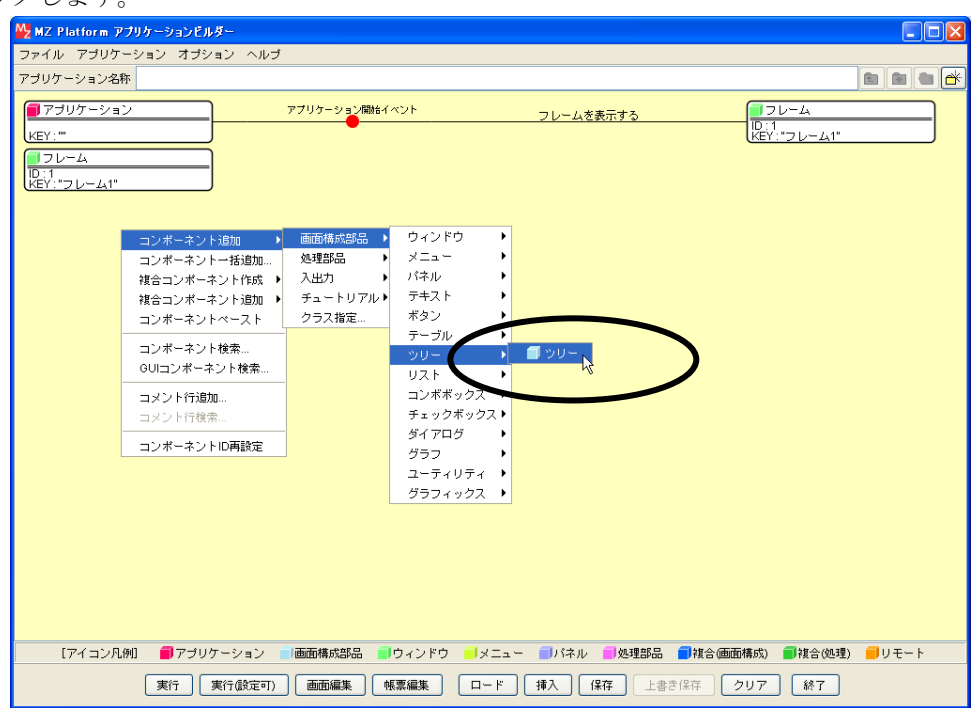

② [フレーム]コンポーネントと[アプリケーション]コンポーネントを接続します。

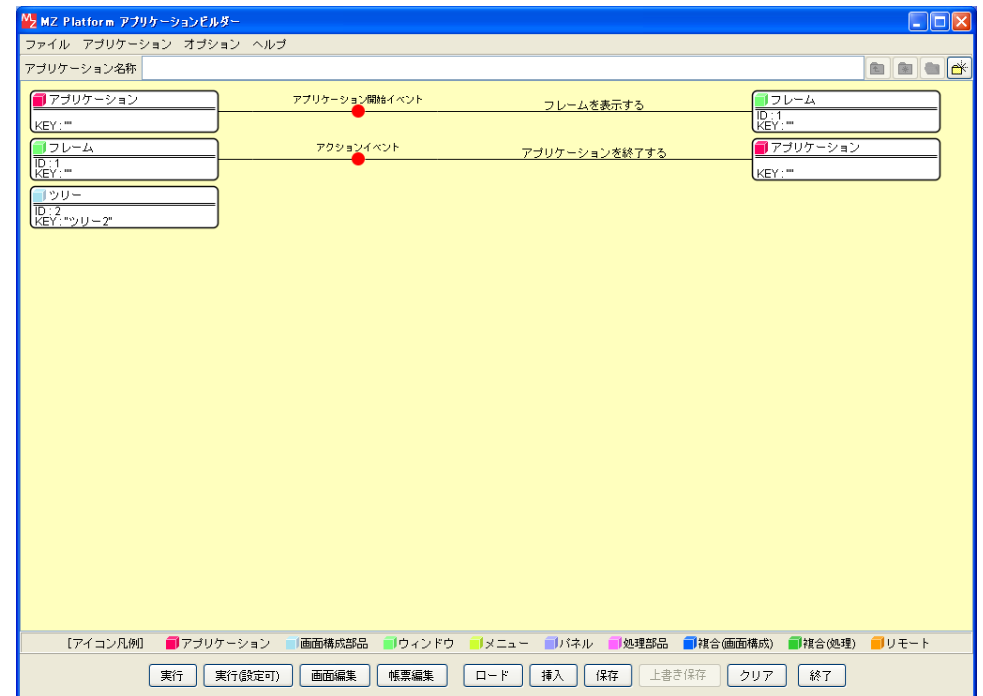

#### ③ 画面を作成します。

[画面編集]をクリックします。

[ツリー]コンポーネントをフレームに追加します。

[画面編集]画面上で右クリックー [コンポーネント追加] - [ツリー] コンポーネントと クリックします。

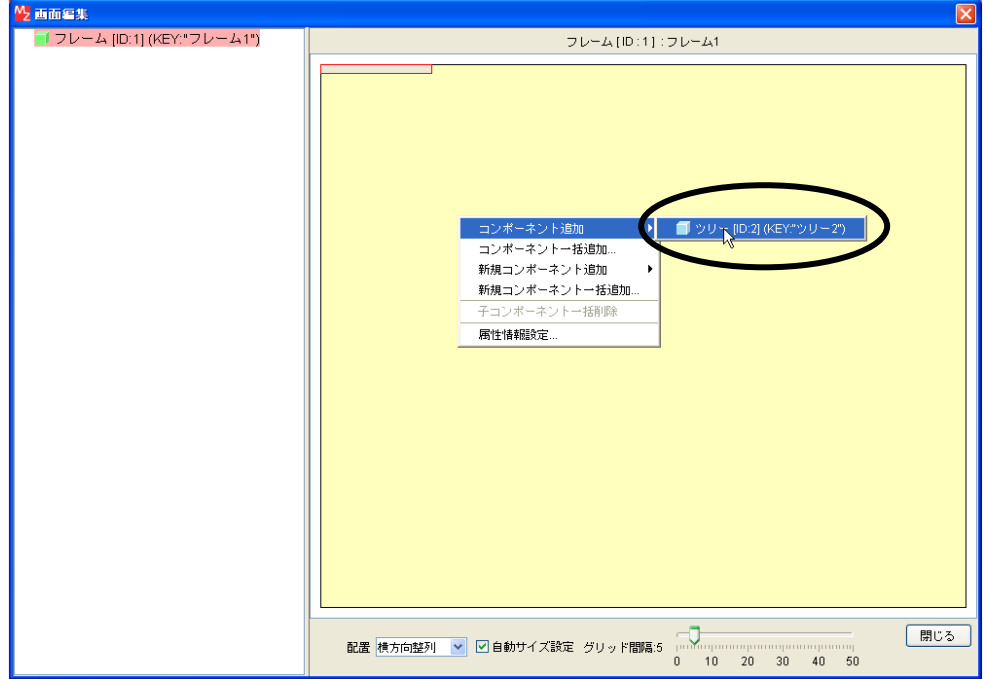

④ 追加できたら[閉じる]をクリックし、ビルダー画面に戻ります。

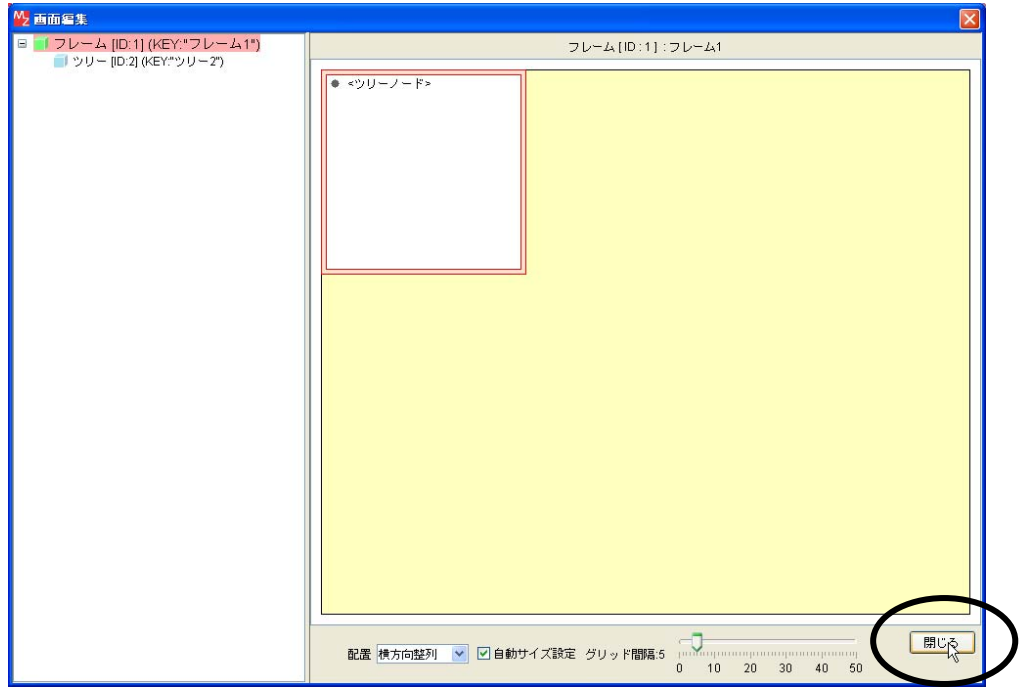

⑤ ツリーの画面が完成したことを確認します。 [実行(設定可)]で実行します。

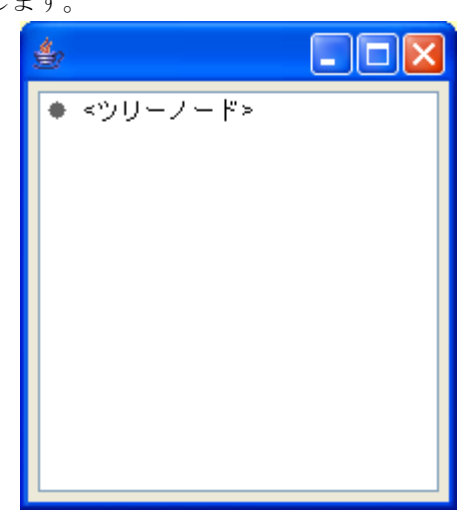

採作 子ノードを作成しましょう。

① 子ノードを作成します。

[<ツリーノード>]の上で右クリックします。

[このノード] - [追加] - [子ノード]とクリックします。

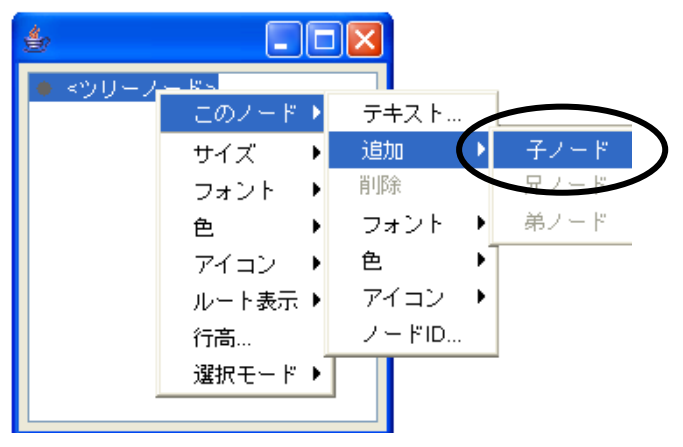

② 「<ツリーノード>」をダブルクリックします。子ノードが表示されます。

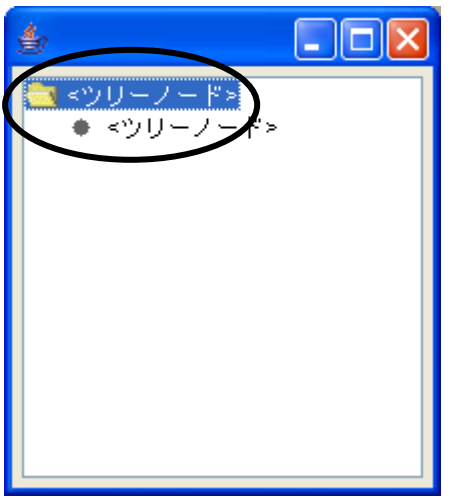

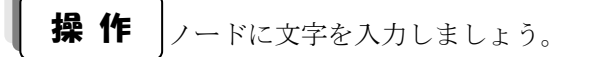

① ノードの文字を入力します。 [<ツリーノード>]の上で右クリックします。  $[CD/ - F] - [F + Z + ...] 279$ 

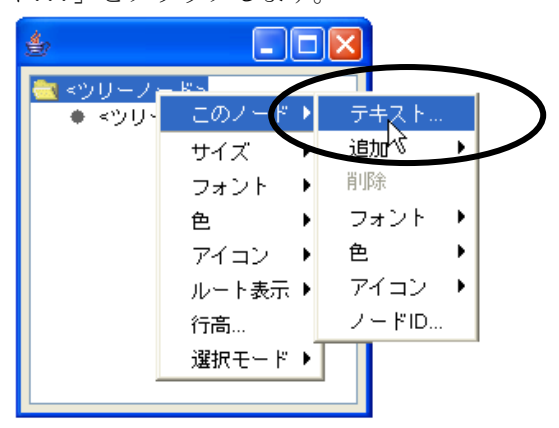

② ノードの名前を入力します。 「<ツリーノード>」を消して「会社」と入力します。

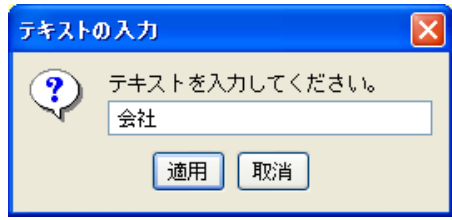

③ ノードの追加とノードの名前入力を繰り返して以下のように作成しましょう。

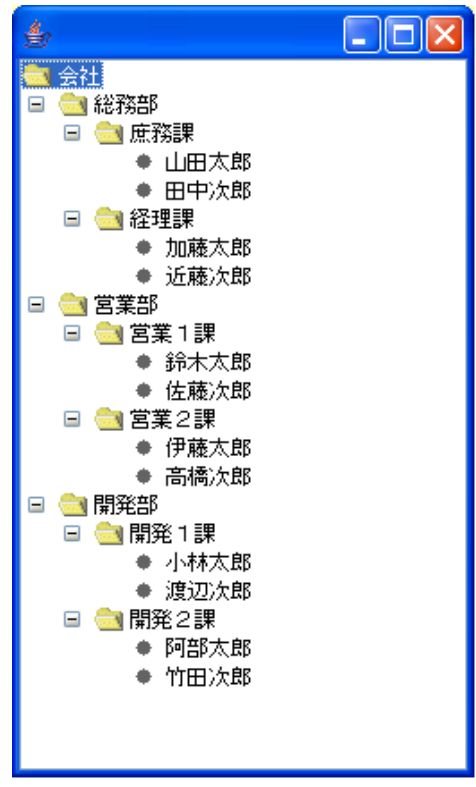

#### <span id="page-29-0"></span>Step.6 ツリーの表示領域の変更

組織図を入力し終わると、ノードが多くなるため表示領域を大きくしないとツリー全体が表示できなくな ります。

[実行(設定可)]の状態でウィンドウを大きくしても表示領域は大きくなりません。 表示領域を広くするには[画面編集]で広げます。

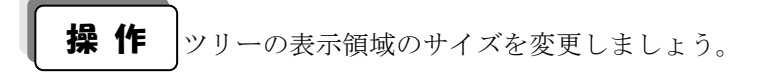

- ① [画面編集]をクリックします。
- ② 画面上の赤い二重線上にマウスポインターを合わせてドラッグします。

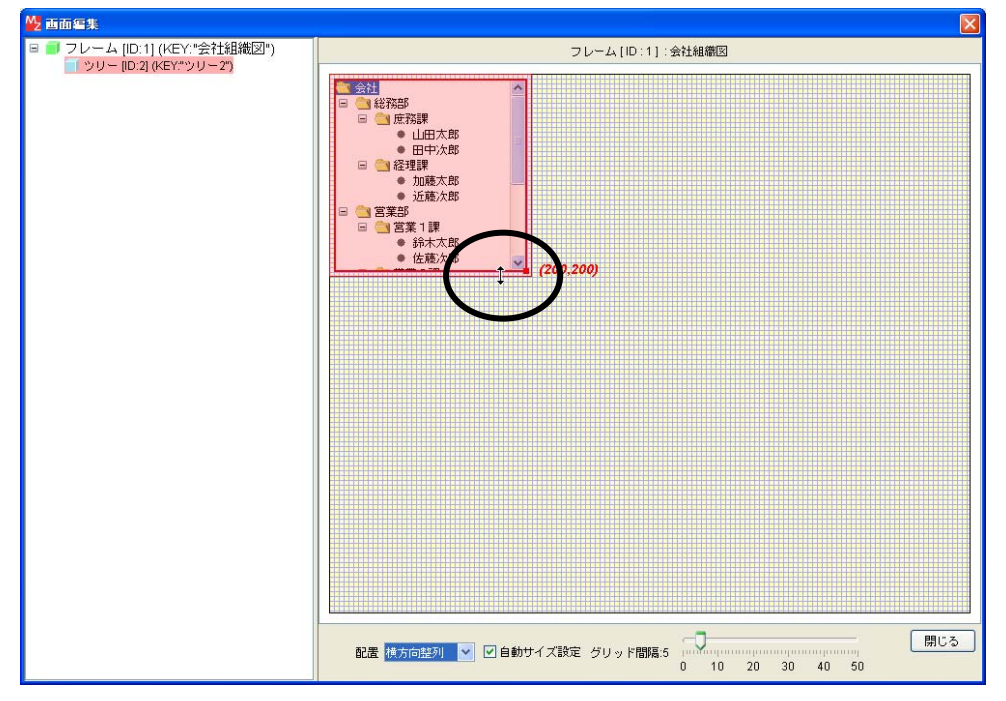

### <span id="page-30-0"></span>Step.7 配置変更

[画面編集]でツリーの表示領域を変更するのではなく、ウィンドウサイズに合わせてツリーの表示領域 が自動的に変更されるにようにしましょう。

## 1)配置の種類

[画面編集]の[配置]を使用します。 配置には次の種類があります。

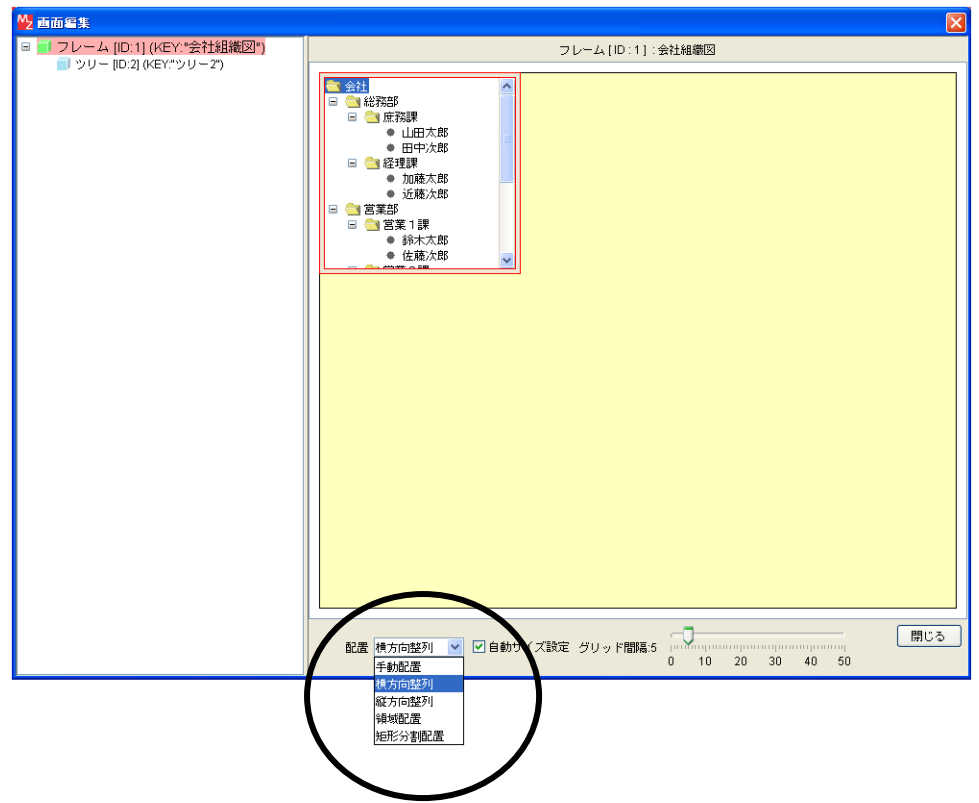

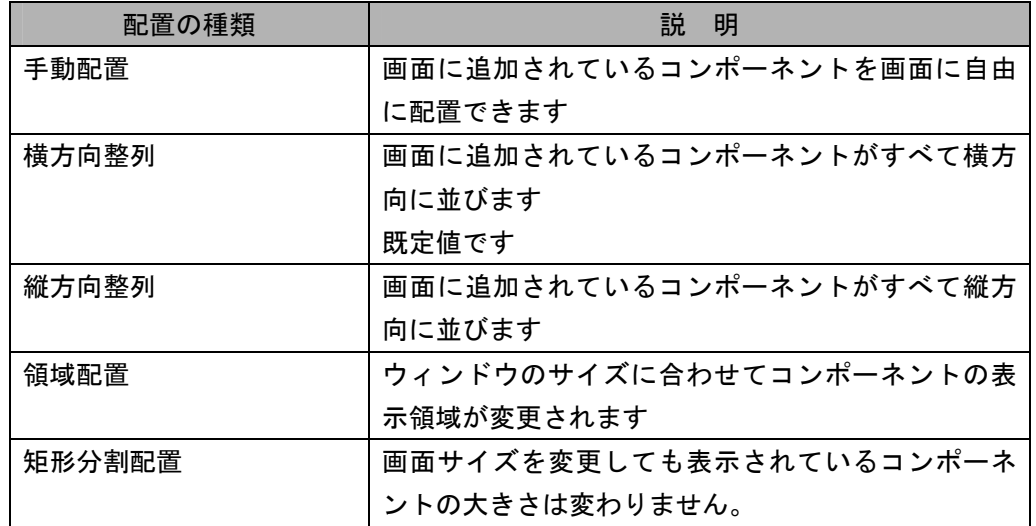

## 2)領域配置の種類

領域配置には以下のように5種類あります。 [実行(設定可)]で実行したときの表示を常にどこに配置するかを決めます。

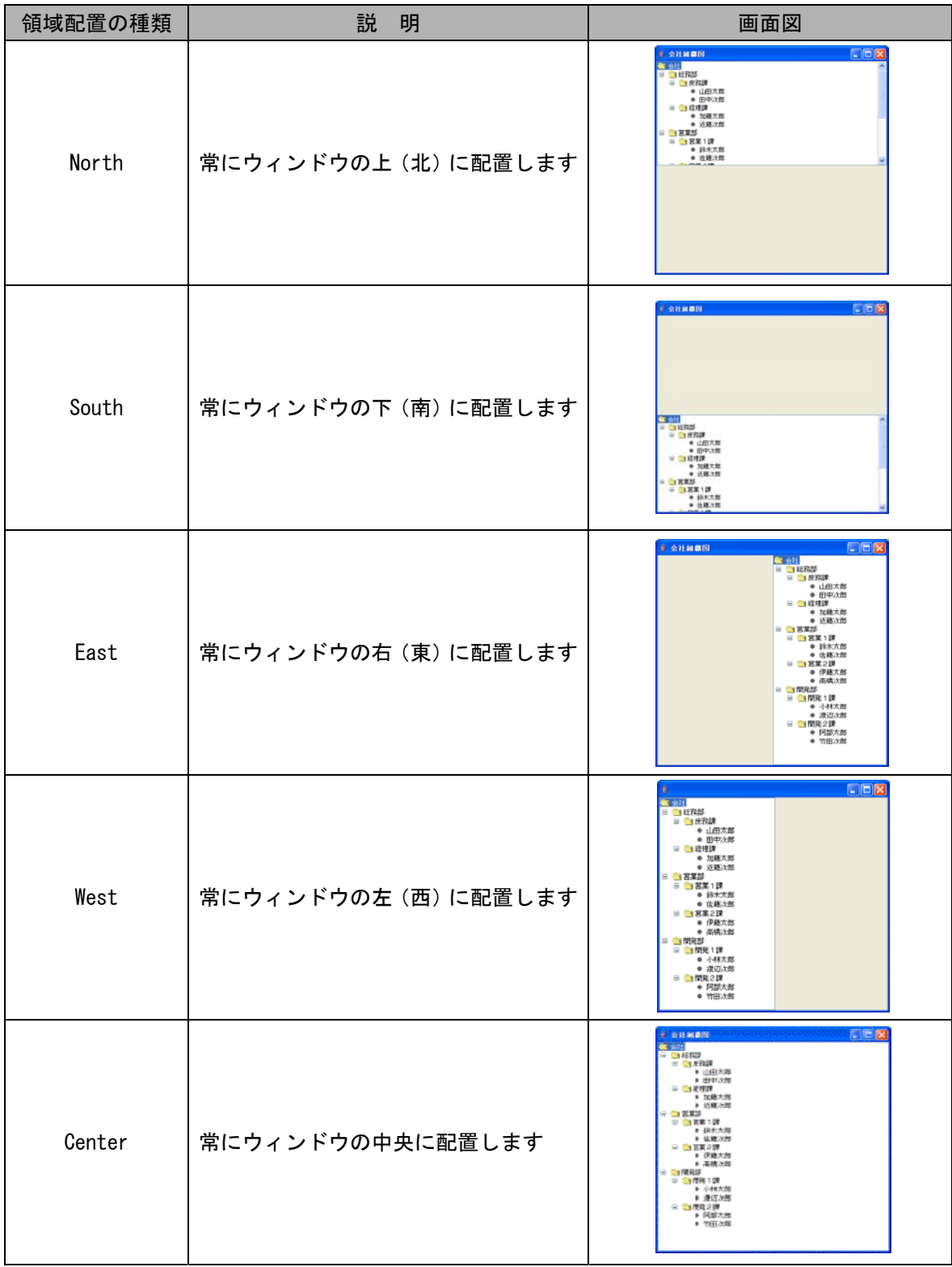

### 3)領域配置への変更方法

領域配置を使用するには以下の2つの方法があります。

1つめ

[コンポーネント追加]」の前に[領域配置]に変更してからコンポーネントを追加します。

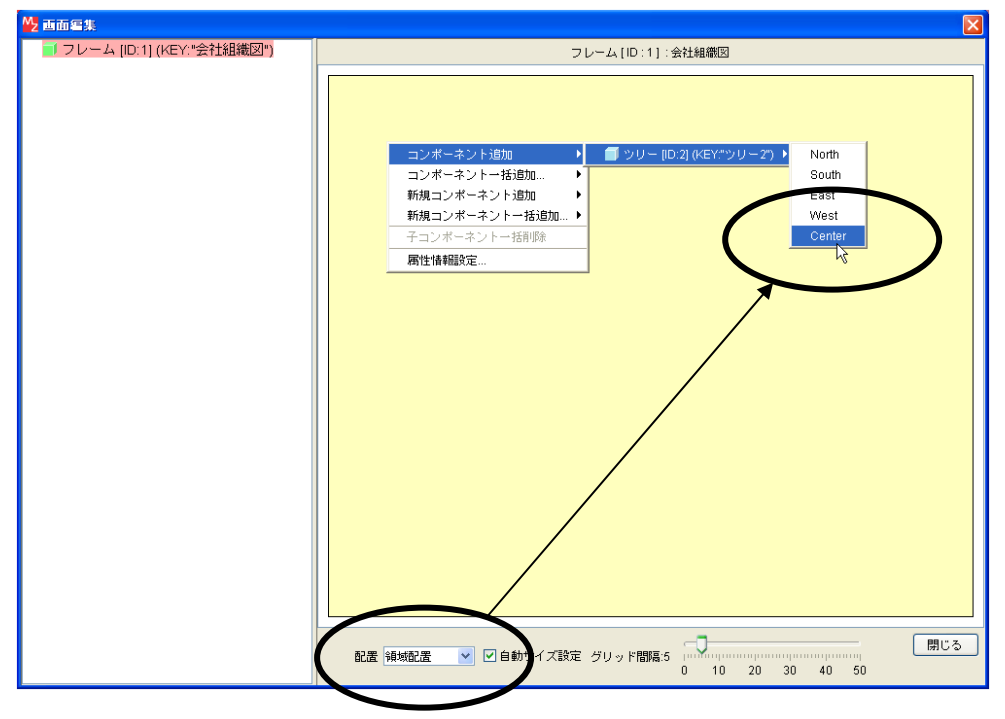

2つめ

[コンポーネント]が追加されている状態で、領域配置以外から [領域配置]に変更します。 この変更の場合、[Center]になります。

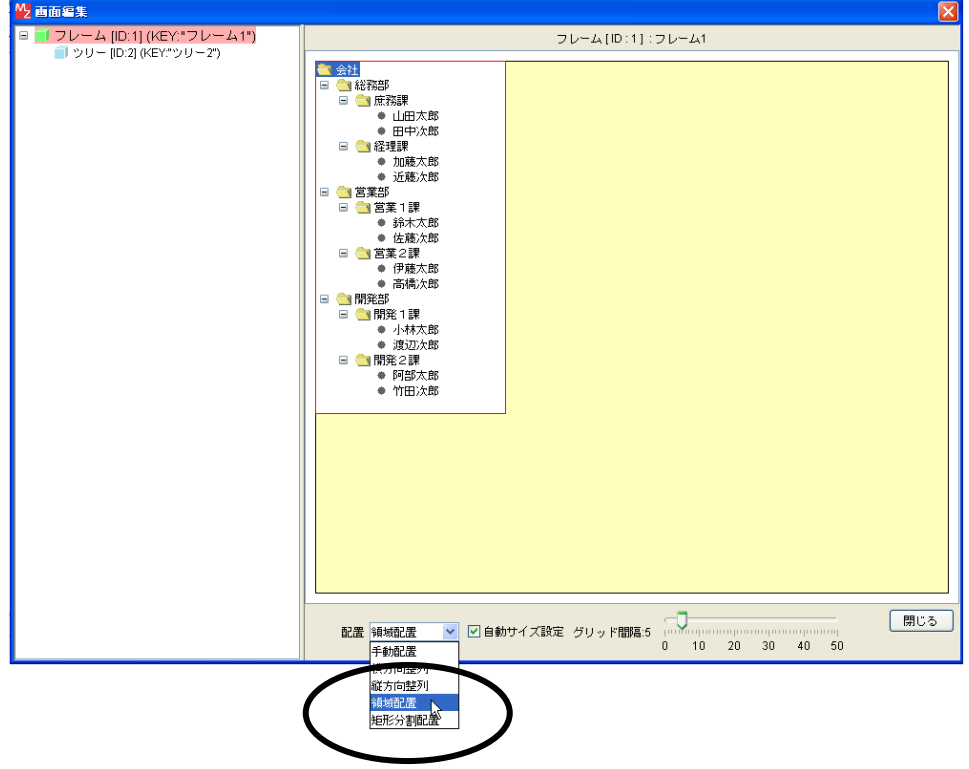

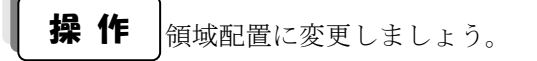

- ① [画面編集]をクリックします。
- ② [配置]を[領域配置]に変更します。

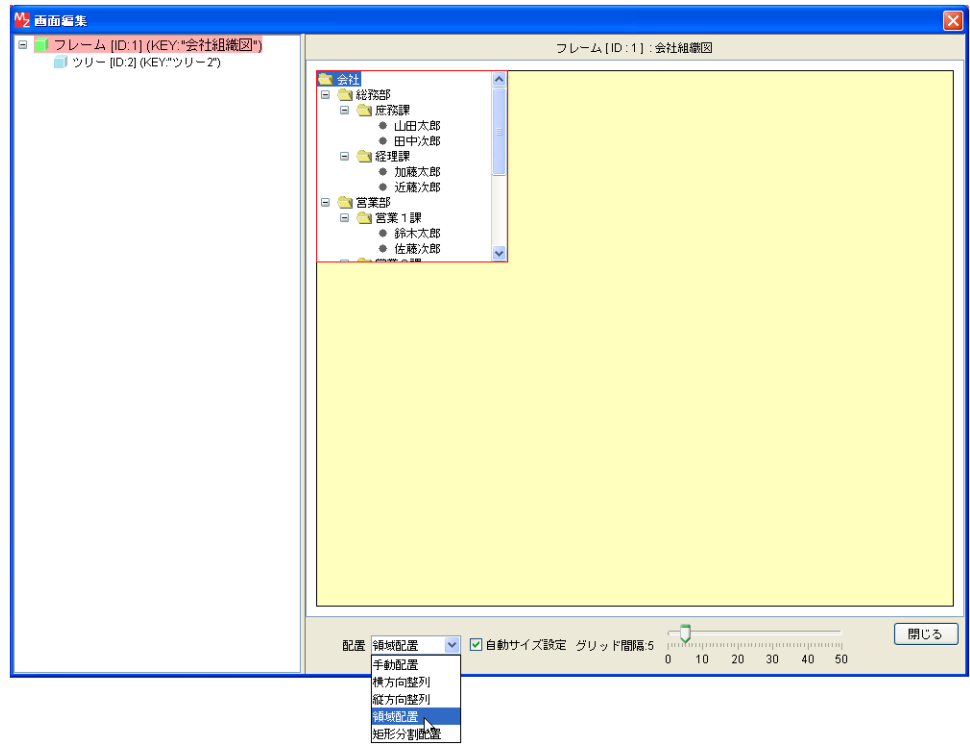

③ [実行(設定可)]で実行します。 ツリー表示領域のサイズがウィンドウサイズに合わせて自動的に変更されることを確認します。 ここまで進めるとビルダー上では以下のようになります。

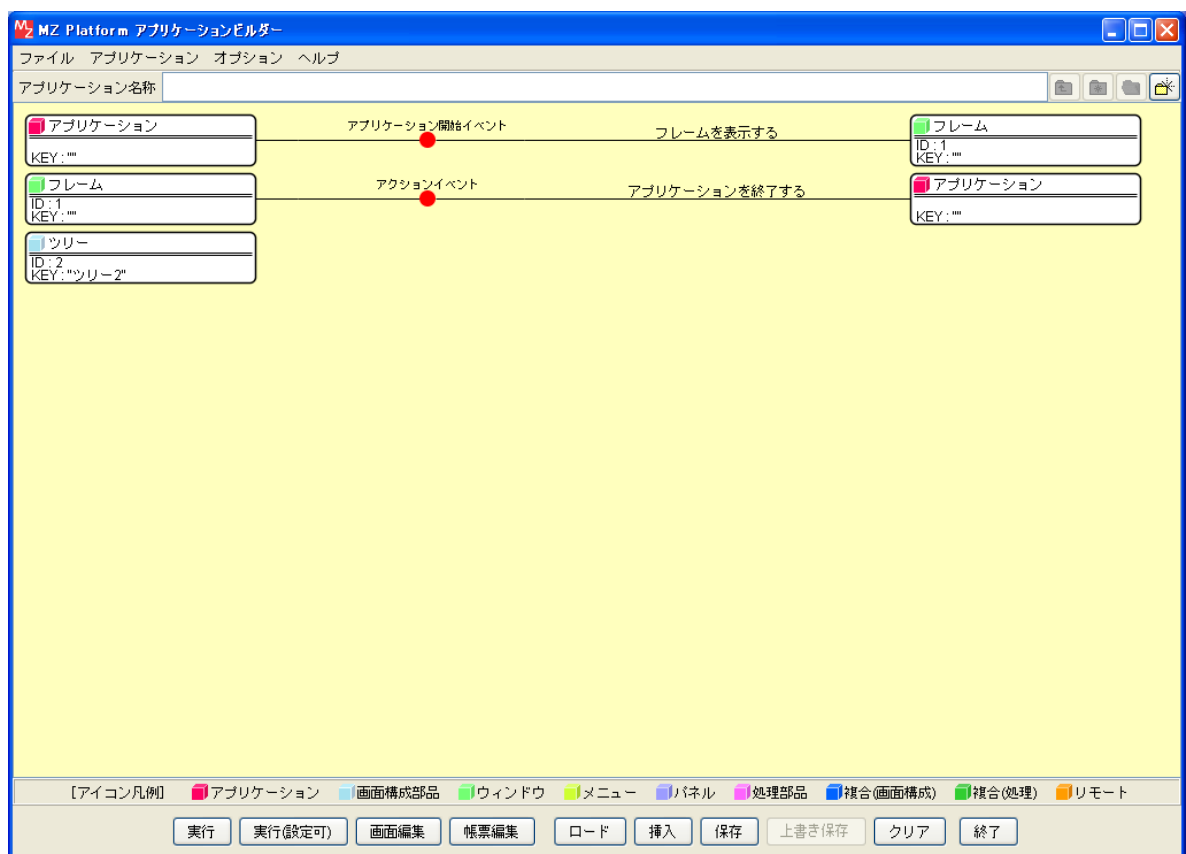

## <span id="page-35-0"></span>Step.8 既存データをツリーで表示する

既存のデータをツリーで表示しましょう。

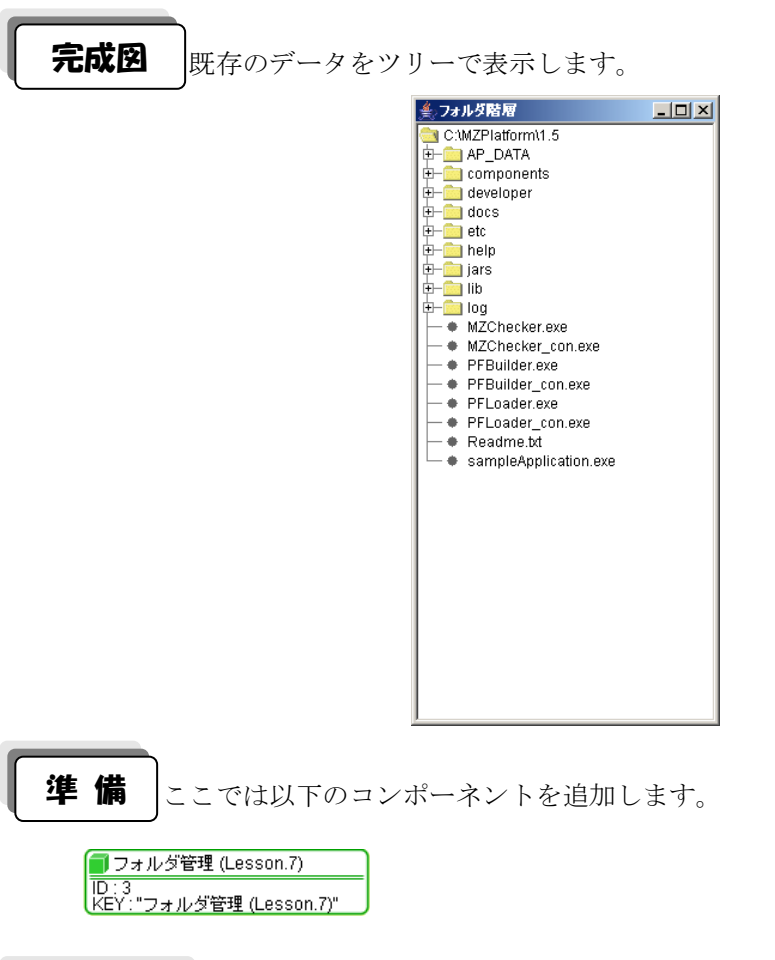

特続確認 コンポーネント同士の接続を確認します。

ツリーへデータの設定

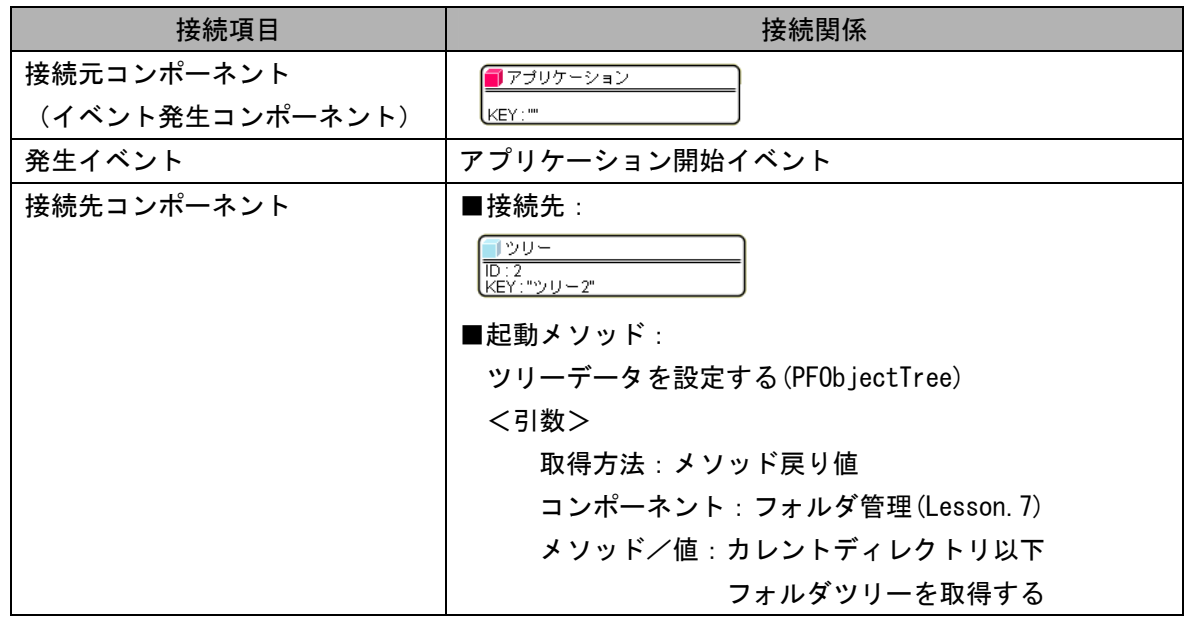
# **操 作** ッリーに既存データを設定しましょう。

- ① 必要なコンポーネントを追加します。 ここでは「フォルダ管理]コンポーネントを追加します。 作業領域で右クリックー「複合コンポーネント追加]ー「チュートリアル] -[フォルダ管理(Lesson.7).mzcx]とクリックします。
- ② イベントの接続先コンポーネントを選びます。

左側の [アプリケーション] コンポーネントの [アプリケーション開始イベント] 上で 右クリック-[起動メソッド追加]とクリックします。空の四角い枠が追加されます。 右側に追加された空の四角い枠にコンポーネントを割り当てます。 右側に追加された空の四角い枠の上で右クリックー「接続コンポーネント選択]-

[ツリー(ID:2)]をクリックします。

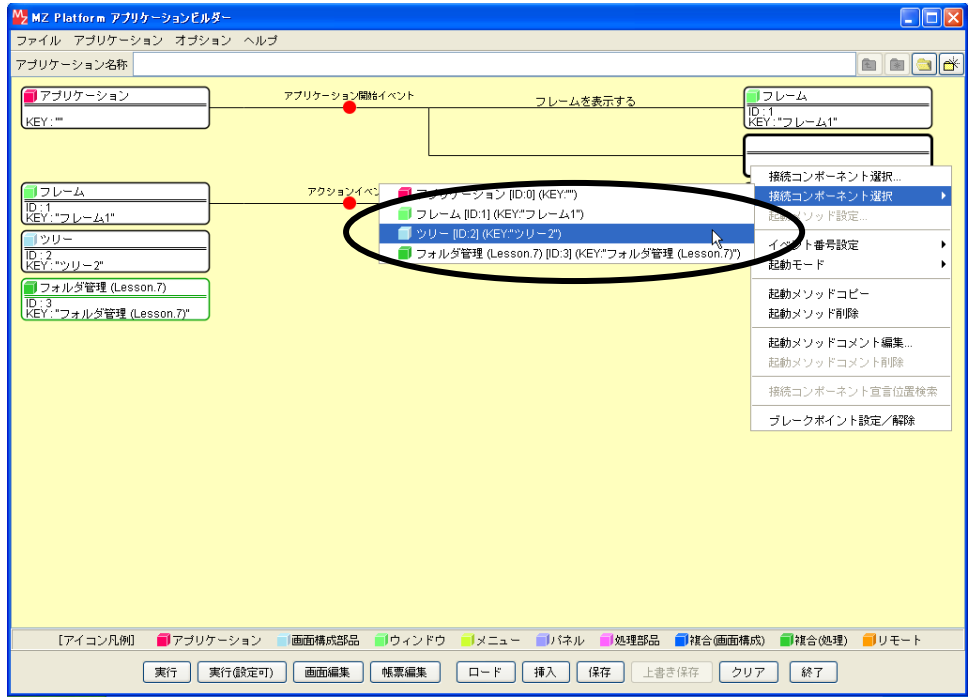

③ 接続したコンポーネントの処理を選びます。

接続したコンポーネントの上で右クリックー [起動メソッド設定...] をクリックします。 起動メソッド設定画面が表示されます。

起動メソッド(処理)を選びます。

[メソッド]の▼ をクリックします。

[ツリーデータを設定する(PFObjectTree)]をクリックします。

引数を設定します。

 説明:ツリーデータ 取得方法:メソッド戻り値

コンポーネント:フォルダ管理(Lesson7)

メソッド/値:カレントディレクトリ以下フォルダツリーを取得する

設定後、[閉じる]ボタンをクリックします。

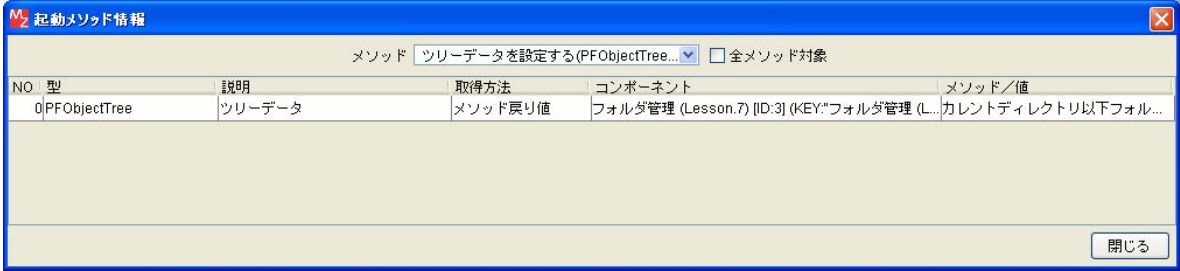

④ [アプリケーション]コンポーネントと[ツリー]コンポーネントを接続します。

[ツリー]コンポーネントでデータを設定してから[フレーム]を開くように変更します。

[ツリー]コンポーネントと[フレーム]コンポーネントを入れ替えます。

[ツリー]コンポーネントをドラッグして[フレーム]コンポーネントの上に移動します。

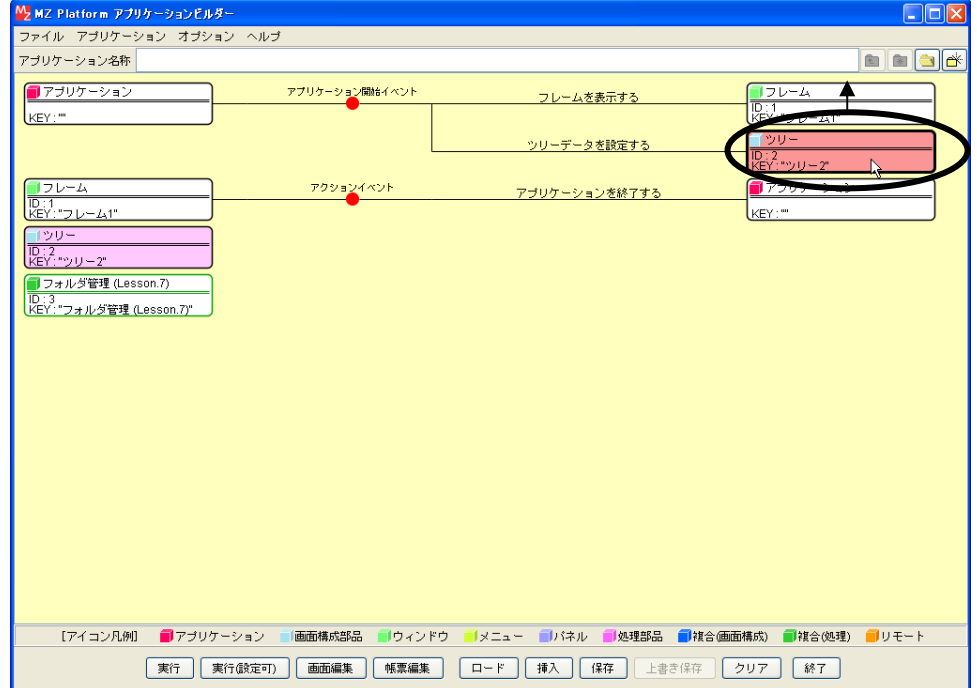

⑤ ツリーにデータが設定されたことを確認します。 [実行(設定可)]で実行します。

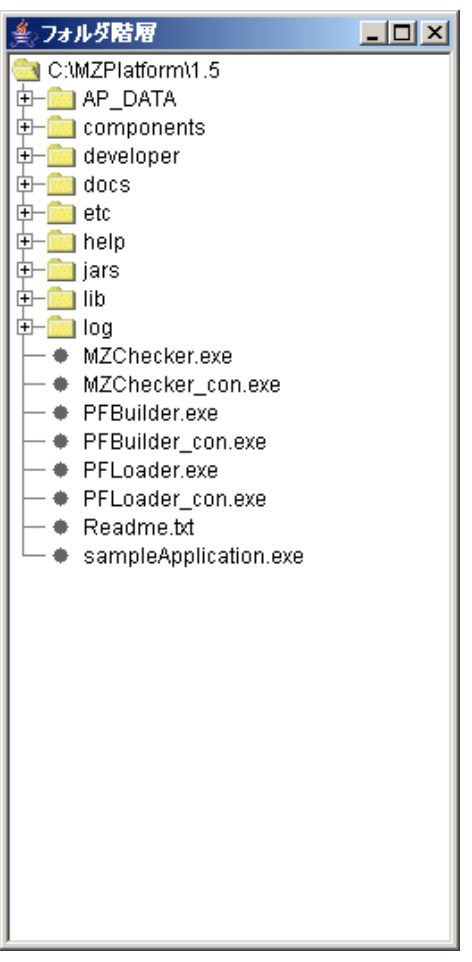

ここまで進めるとビルダー上では以下のようになります。

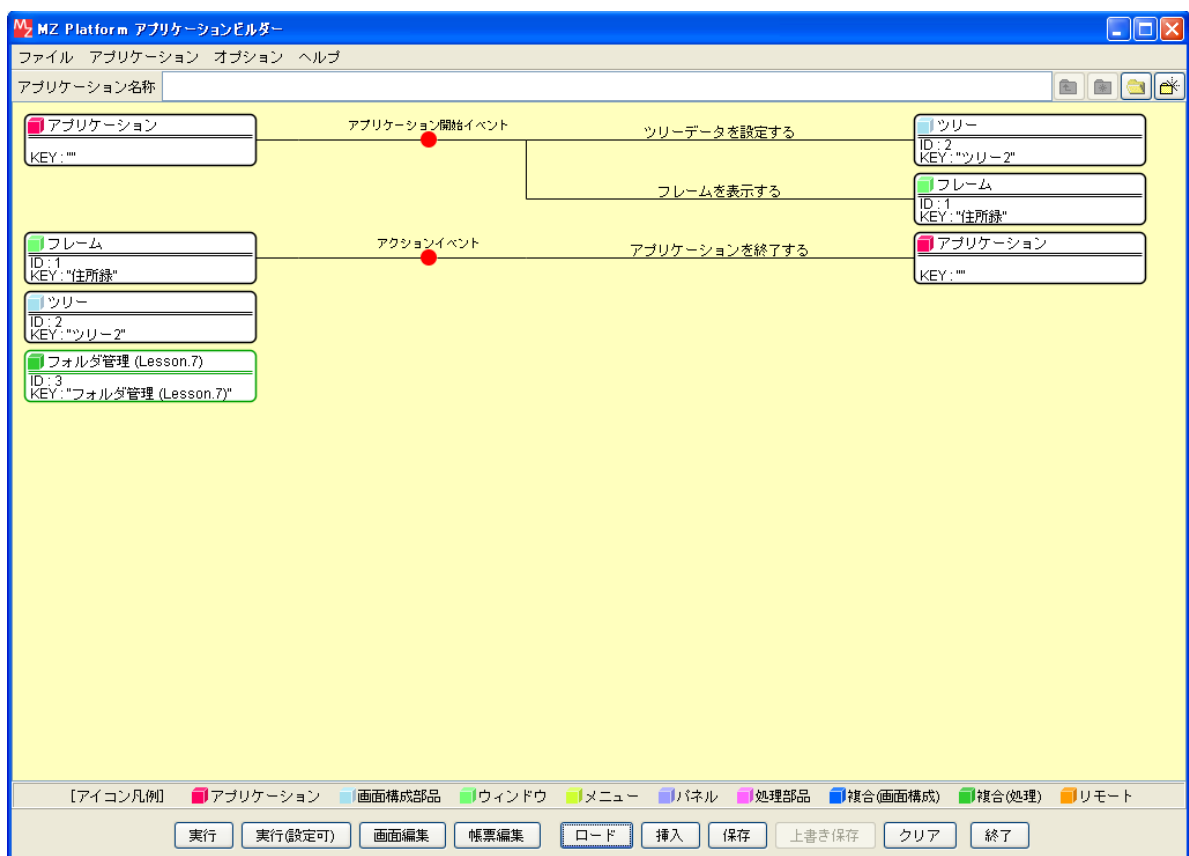

## Lesson.8 グラフを使ってみよう

MZ Platform の標準コンポーネントの「グラフ」を使ってみましょう。

#### Step.1 グラフ

データによっては、テーブル(表)で見るよりもグラフで見たほうがわかりやすい場合があります。 数値データなどはグラフ化して、目で見てわかるようにしておくとよいです。

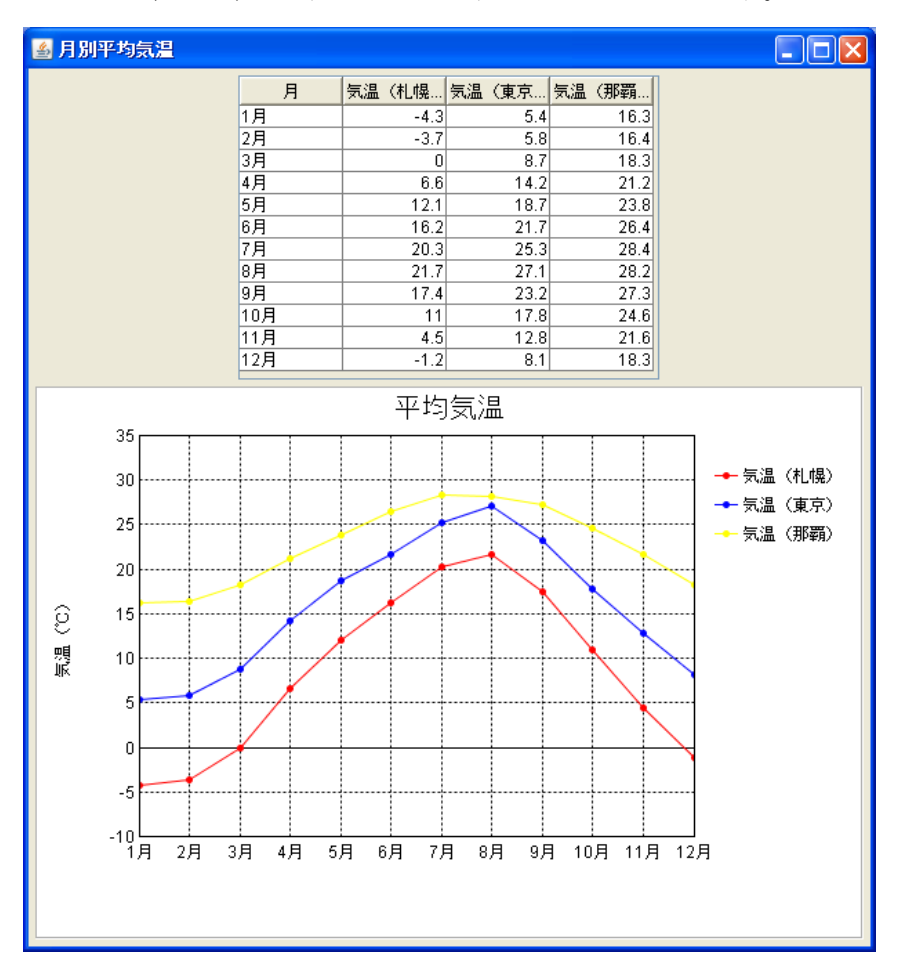

### Step.2 グラフで使用するデータ

グラフを作成するには「テーブル」にデータを入力しておく必要があります

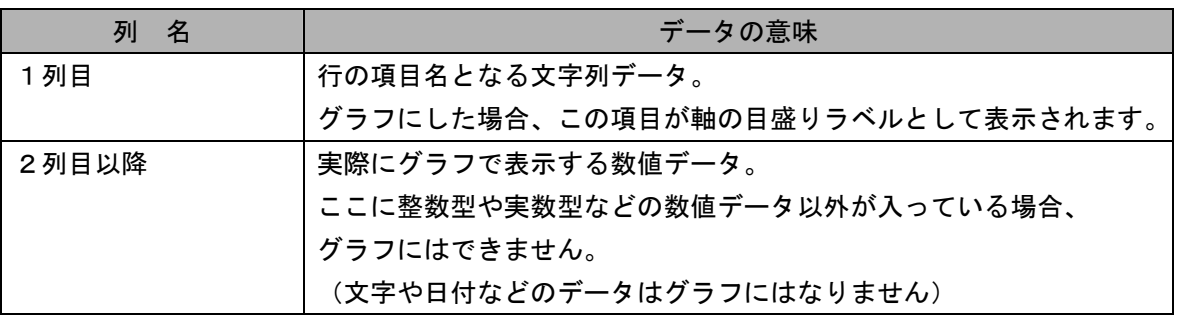

## Step.3 グラフの種類

MZ Platform ではデータをグラフ化して表示できます。14種類のグラフコンポーネントが標準で提供さ れています。

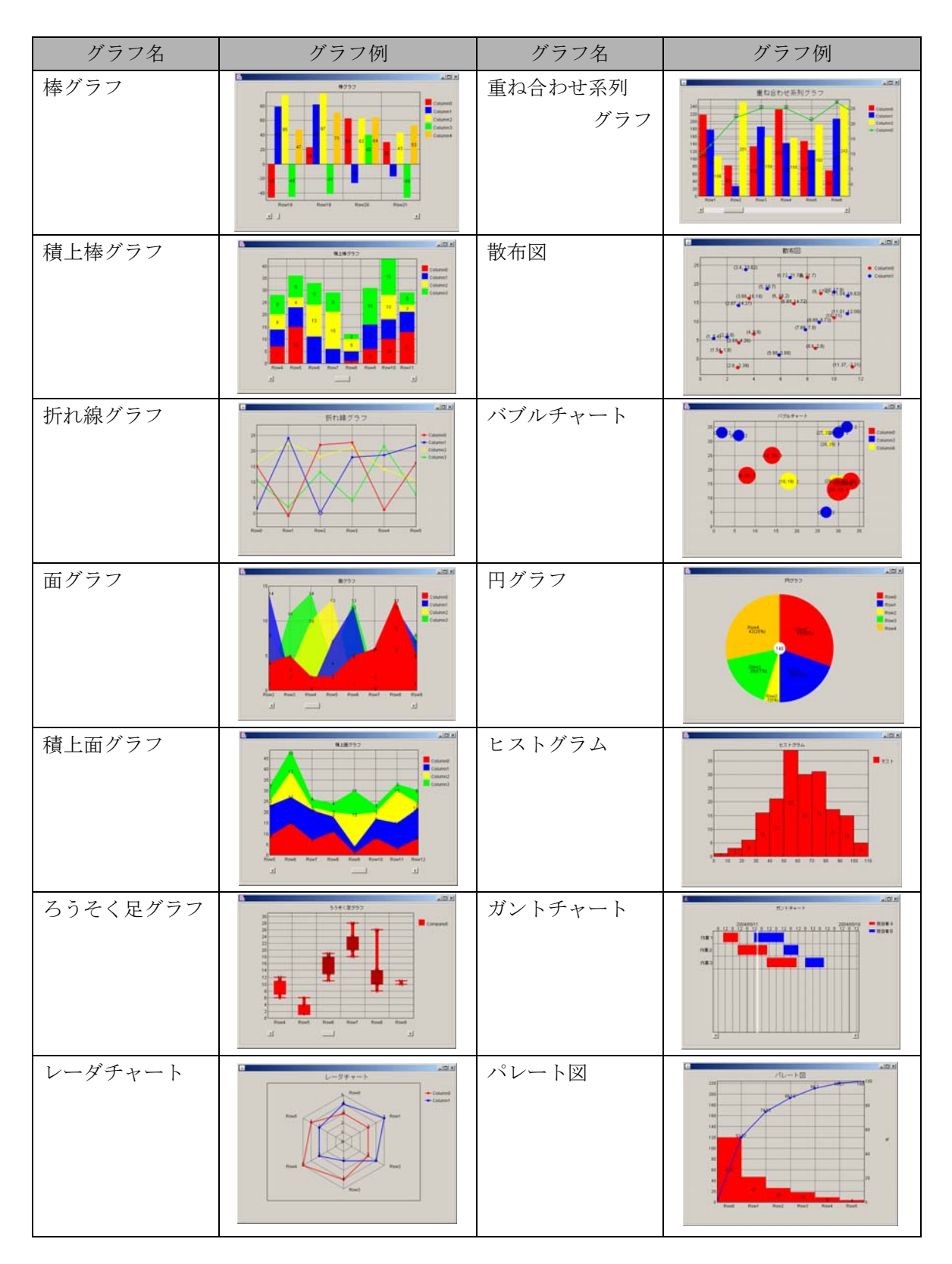

## Step.4 グラフを表示する

実際に操作して、グラフを表示しましょう。

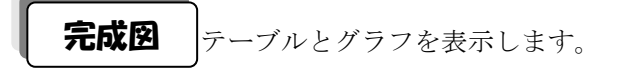

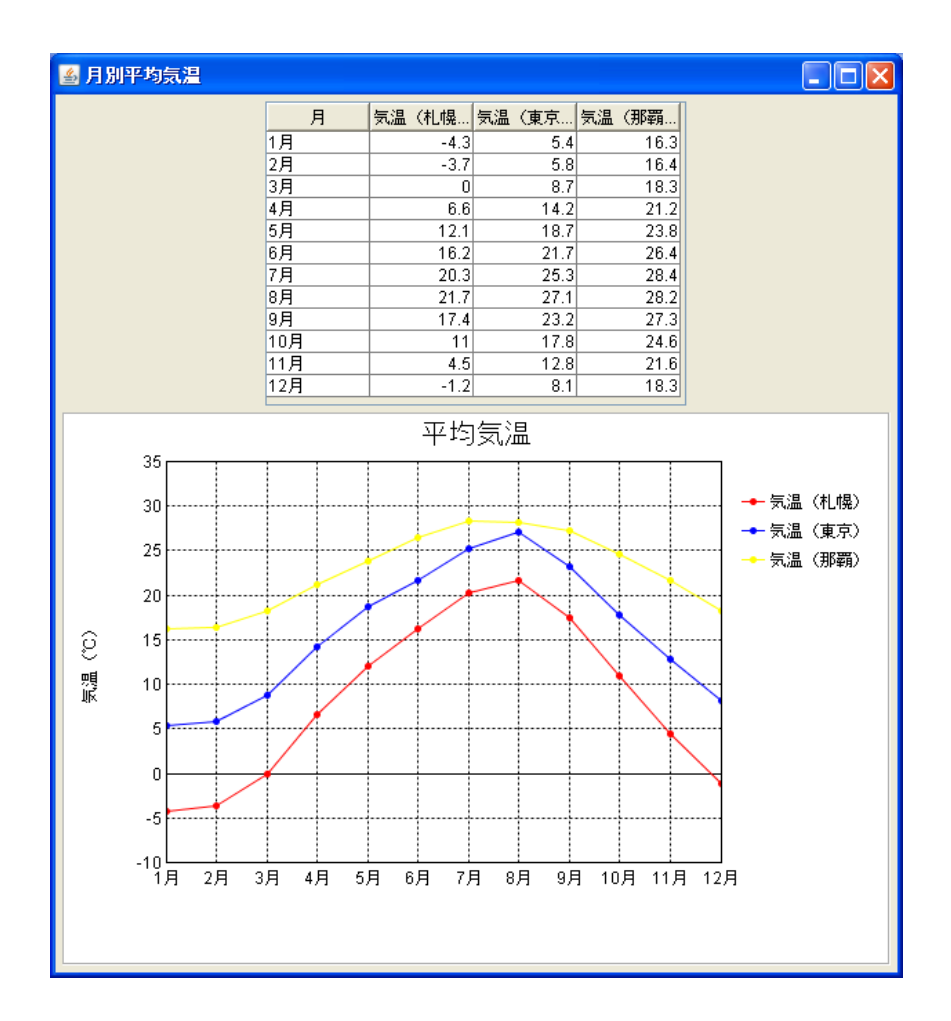

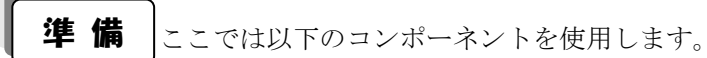

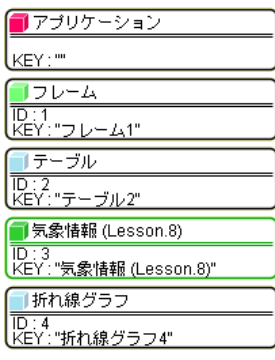

# 接続確認 コンポーネント同士の接続を確認します。

開始

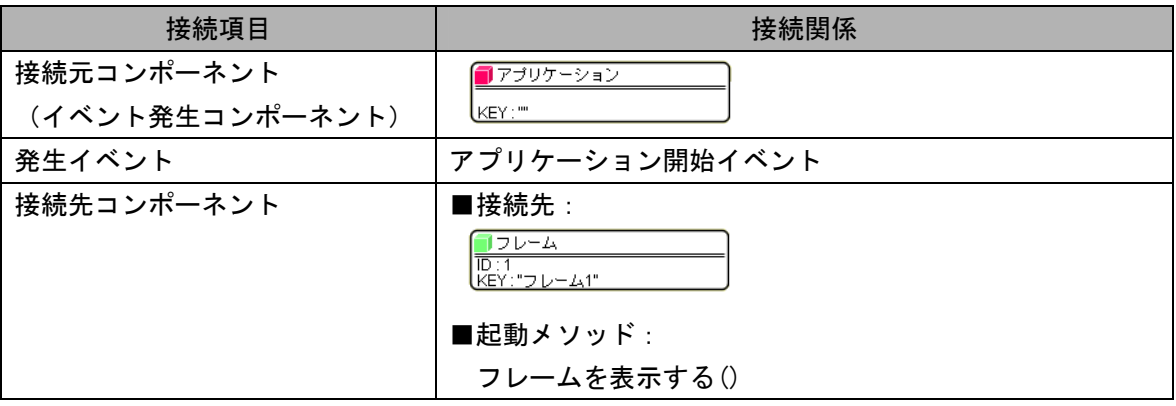

#### グラフ用データ(テーブルデータ)を設定する●

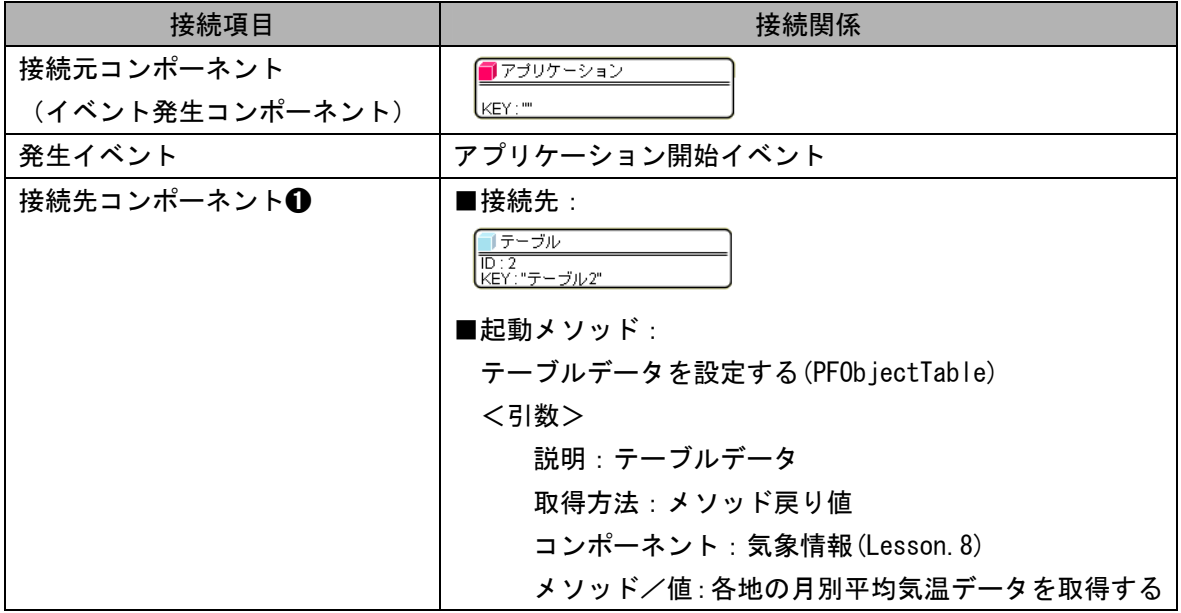

#### グラフ用データ (グラフ)を設定する2

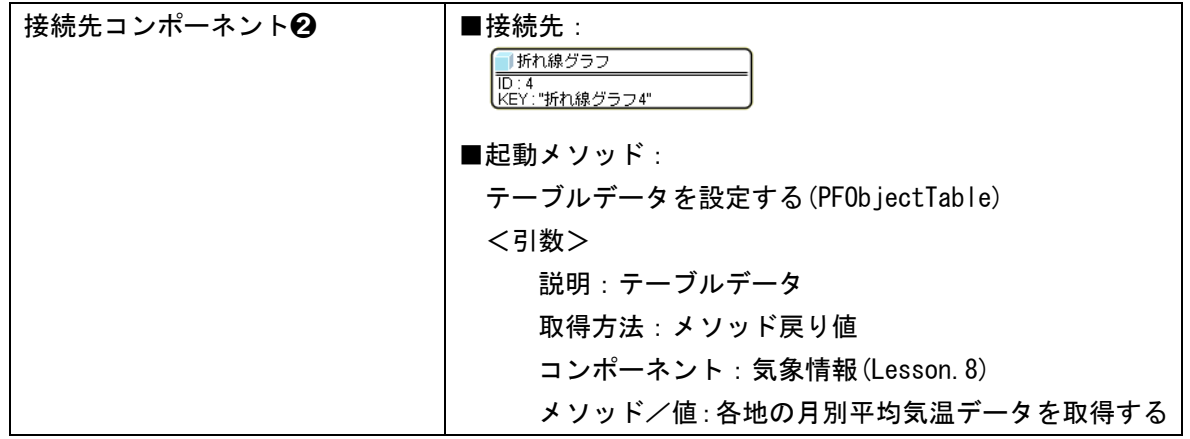

終了

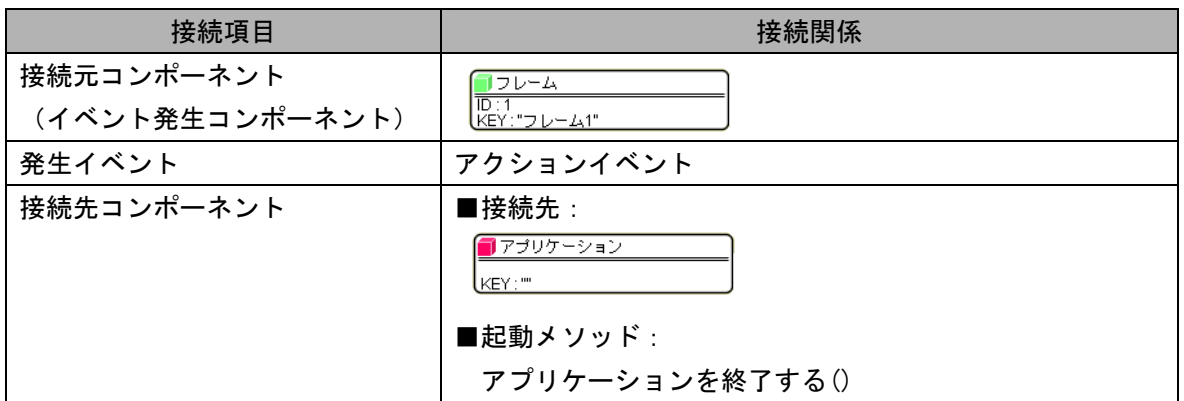

**操 作** →<br>● <sub>ウィンドウ</sub>(フレーム)を用意しテーブルコンポーネントを表示しましょう。

① 必要なコンポーネントを追加します。

作業領域で右クリックー [コンポーネント追加] - [画面構成部品] - [ウィンドウ] - [フレーム]、 作業領域で右クリックー [コンポーネント追加] - [画面構成部品] - [テーブル] - [テーブル] とクリックします。

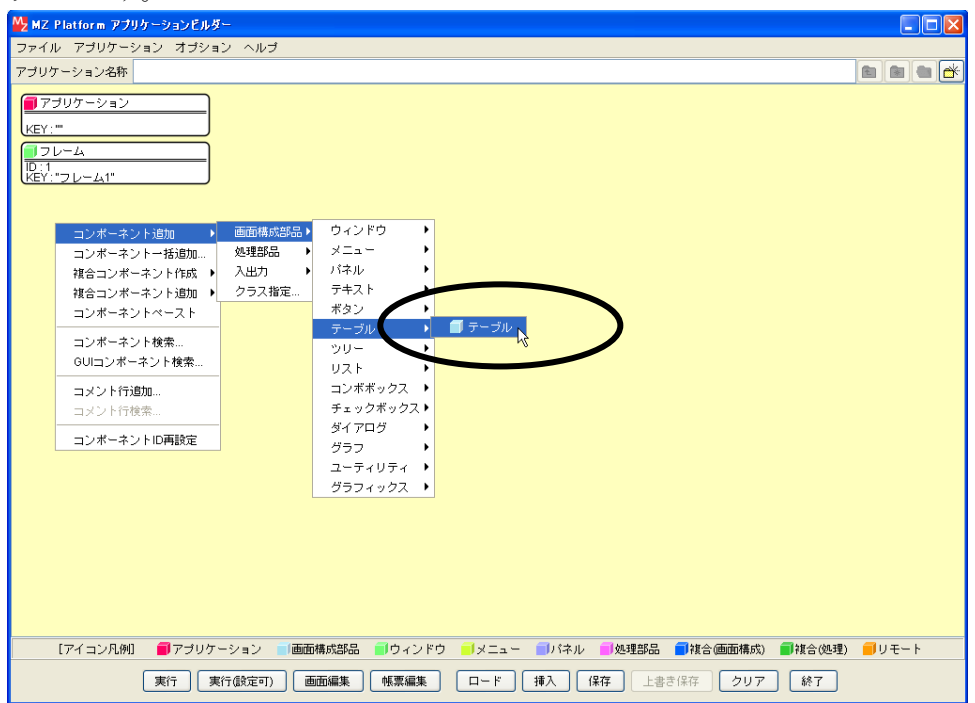

② [フレーム]コンポーネントと[アプリケーション]コンポーネントを接続します。

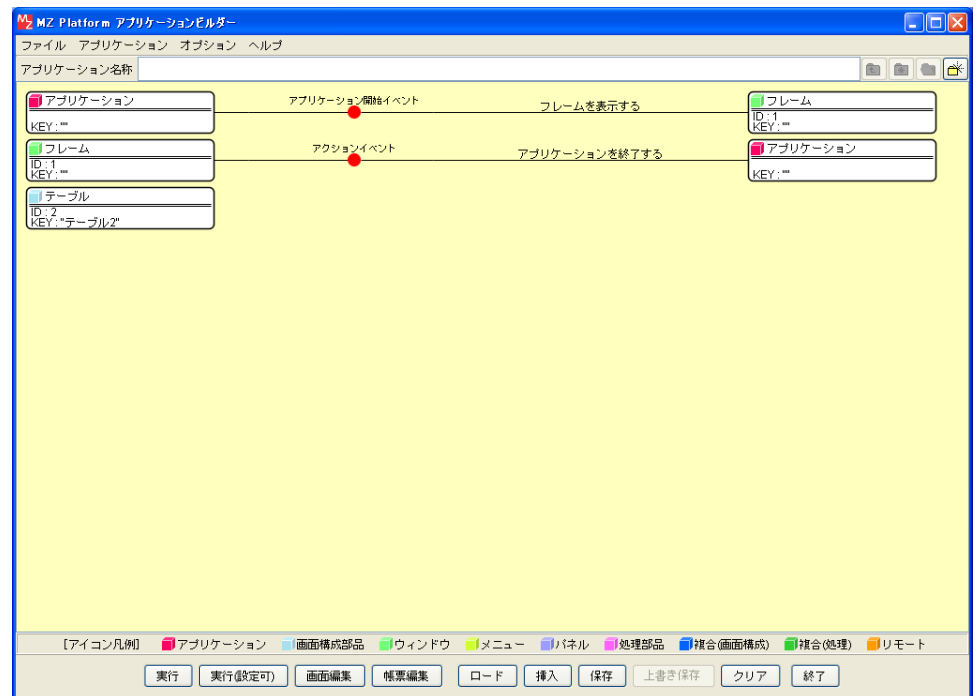

#### ③ 画面を作成します。

[画面編集]をクリックします。

[テーブル]コンポーネントをフレームに追加します。

[画面編集]画面上で右クリック- [コンポーネント追加] - [テーブル(ID:2)] コンポーネント とクリックします。

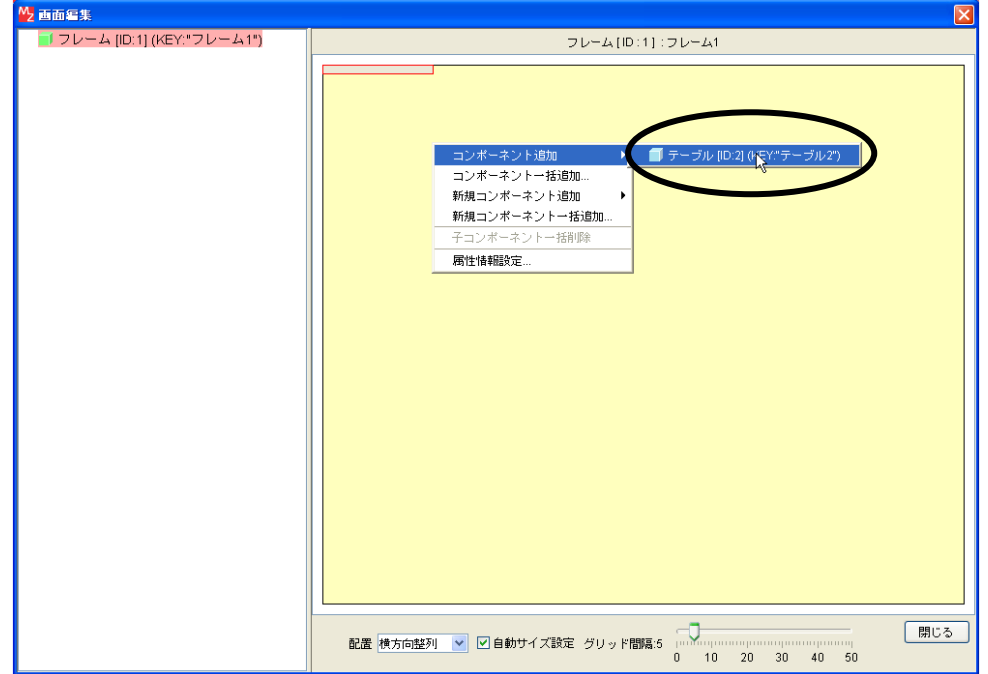

④ 追加できたら[閉じる]をクリックし、ビルダー画面に戻ります。

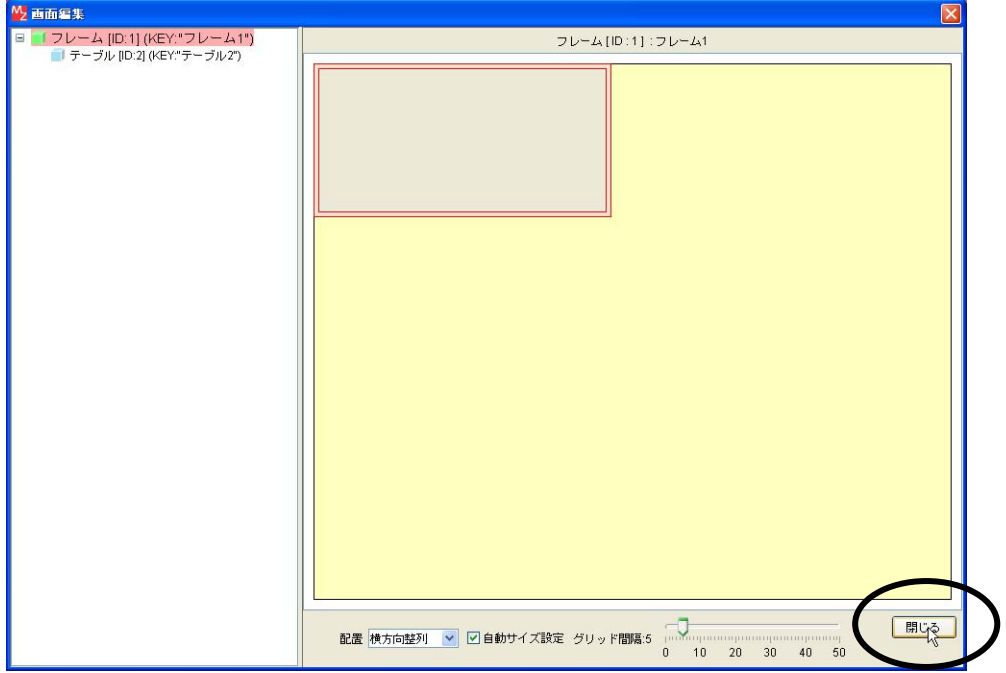

⑤ テーブルの画面が完成したことを確認します。 [実行(設定可)]で実行します。

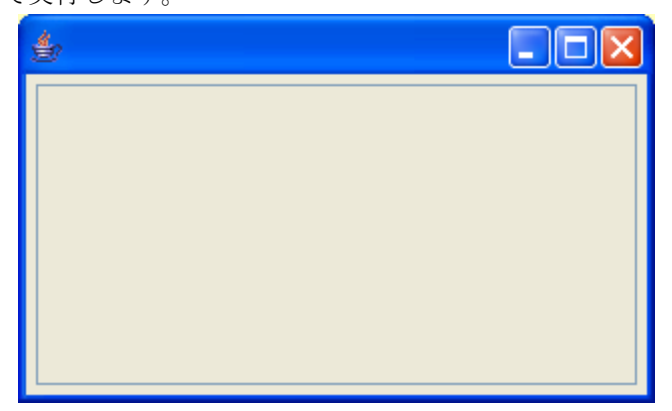

■ 作 る象情報のデータをテーブルに取り込みましょう。

- ① 必要なコンポーネントを追加します。ここでは[気象情報]コンポーネントを追加します。 作業領域で右クリックー「複合コンポーネント追加]ー「チュートリアル]
	- -[気象情報(Lesson8).mzcx]とクリックします。

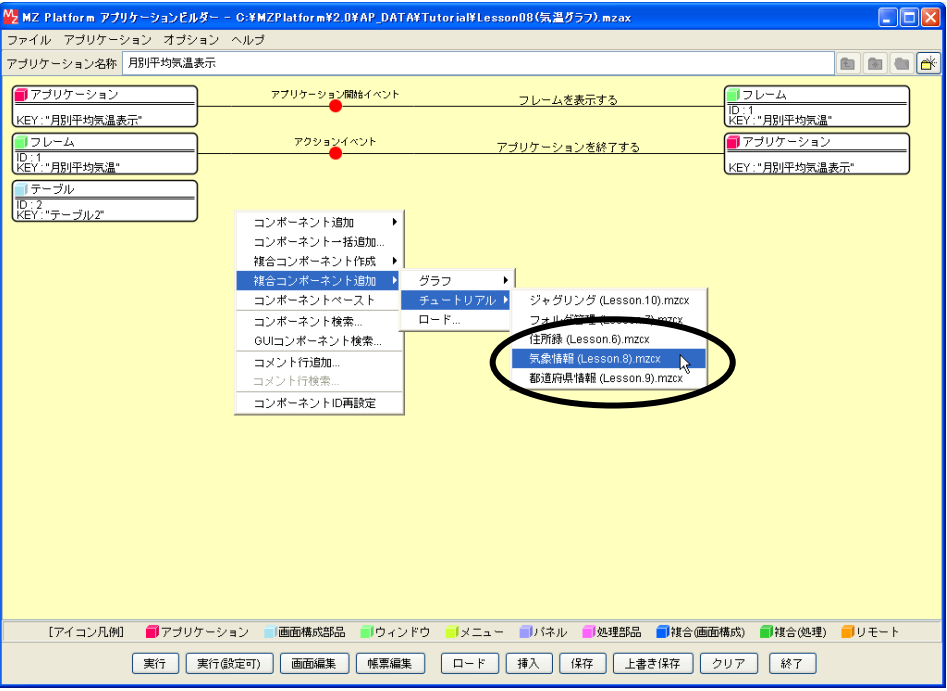

―――グラフ用データ(テーブルデータ)を設定する➊―――

② イベントの接続先コンポーネントを選びます。

左側の [アプリケーション] コンポーネントの [アプリケーション開始イベント] 上で 右クリック-[起動メソッド追加]とクリックします。空の四角い枠が追加されます。 右側に追加された空の四角い枠の上で右クリックー [接続コンポーネント選択] -

[テーブル(ID:2)]をクリックします。

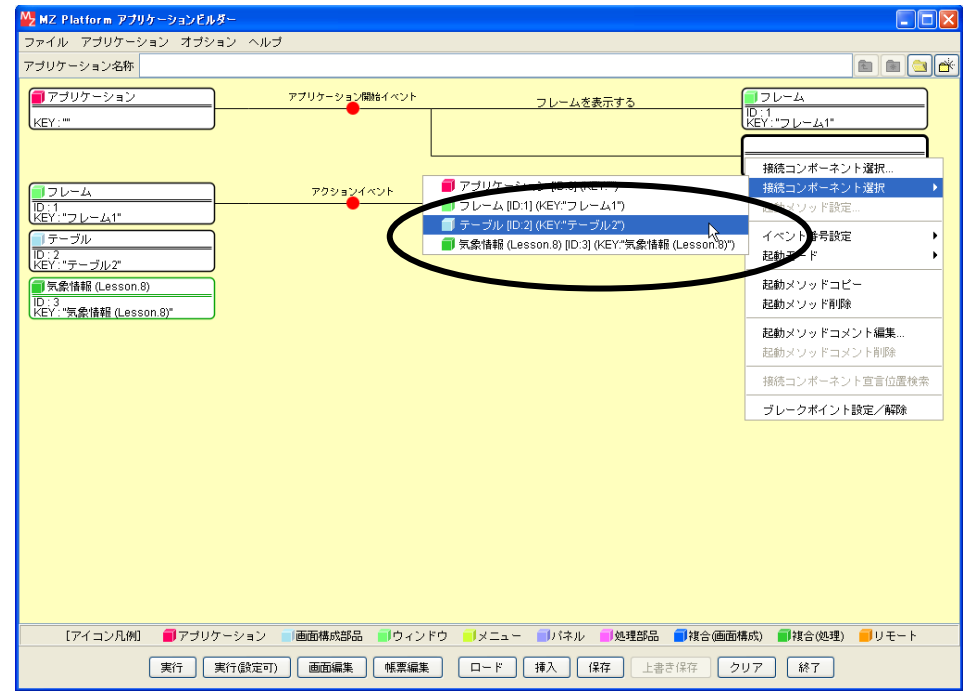

③ 接続したコンポーネントの処理を選びます。

接続したコンポーネントの上で右クリックー [起動メソッド設定...] をクリックします。 起動メソッド設定画面が表示されます。

起動メソッド(処理)を選びます。

[メソッド]の▼ をクリックします。

[テーブルデータを設定する(PFObjectTable)]をクリックします。

引数を設定します。

説明:テーブルデータ

取得方法:メソッド戻り値

コンポーネント:気象情報(Lesson8)

メソッド/値:各地の月別平均気温データを取得する

設定後、[閉じる] ボタンをクリックします。

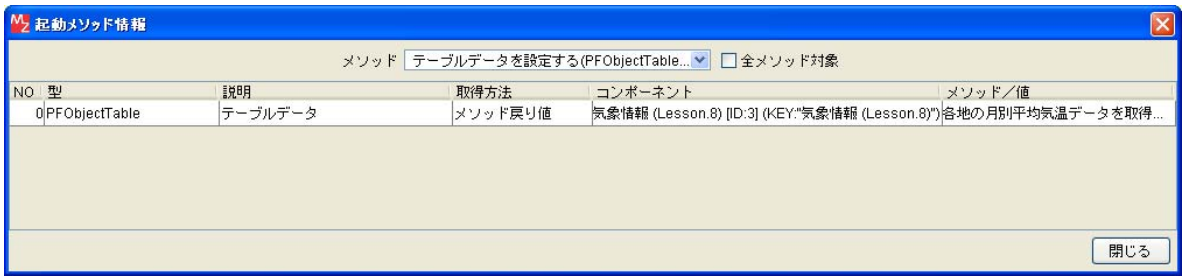

④ [アプリケーション]コンポーネントと[テーブル]コンポーネントを接続します。

[テーブル]コンポーネントにデータを設定してから [フレーム]を開くように変更します。 [テーブル]コンポーネントと[フレーム]コンポーネントを入れ替えます。

[テーブル]コンポーネントをドラッグして[フレーム]コンポーネントの上に移動します。

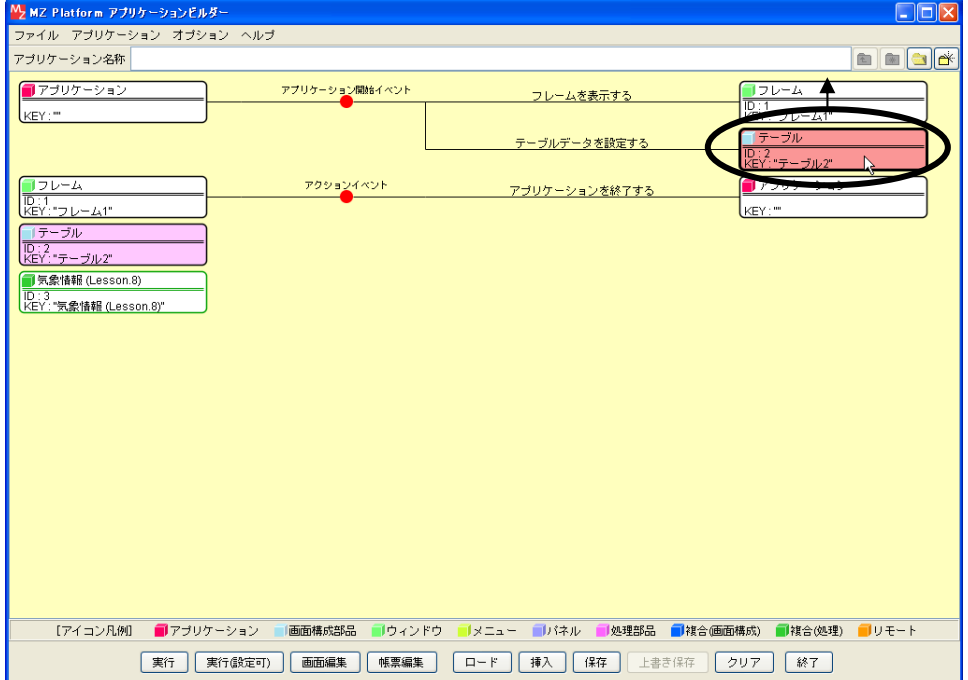

⑤ テーブルにデータが設定できたことを確認します。 [実行(設定可)]で実行します。

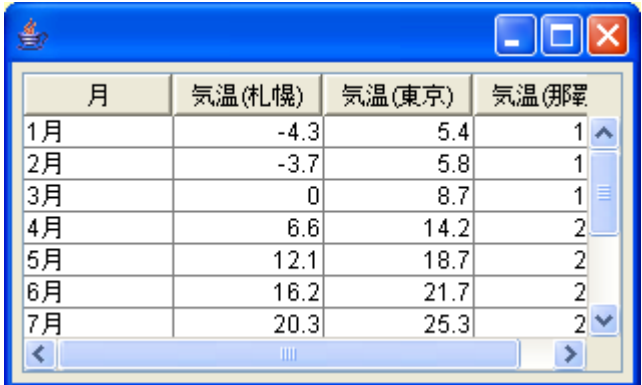

■ キ → テーブルに設定した気象情報のデータを折れ線グラフに表示しましょう。

- ① 必要なコンポーネントを追加します。 ここでは [折れ線グラフ] コンポーネントを追加します。 作業領域で右クリックー [コンポーネント追加] - [画面構成部品] - [グラフ] - [折れ線グラフ]、 とクリックします。
- ② 画面を作成します。

 [画面編集]をクリックします。 [折れ線グラフ]コンポーネントをフレームに追加します。 [画面編集] 画面上で右クリックー [コンポーネント追加] -[折れ線グラフ(ID:4)]コンポーネントとクリックします。

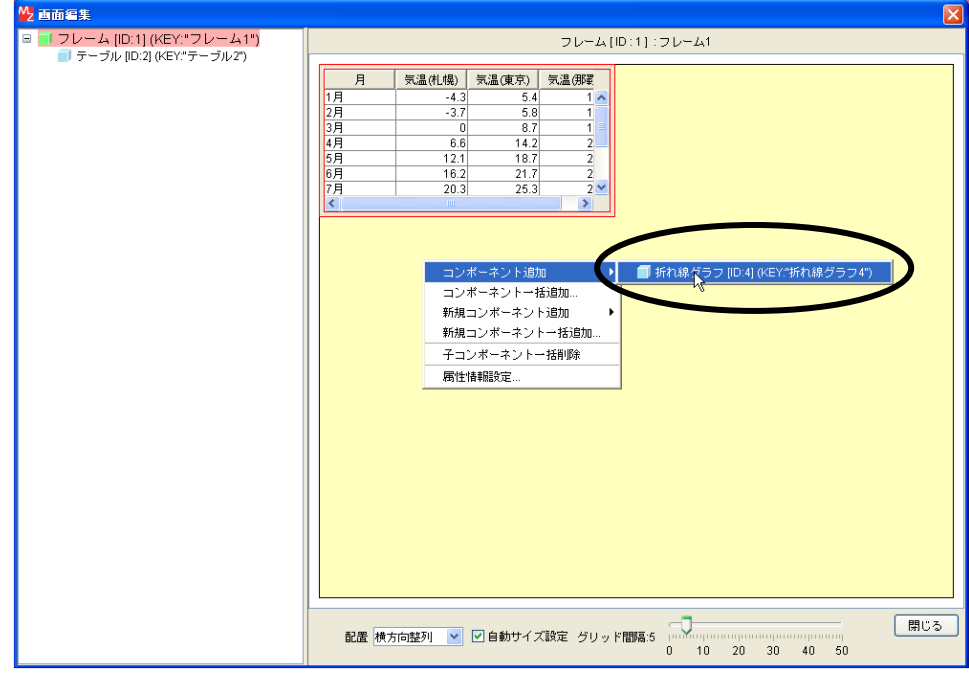

③ 配置を変更します。

[配置]を[縦方向整列]に変更します。

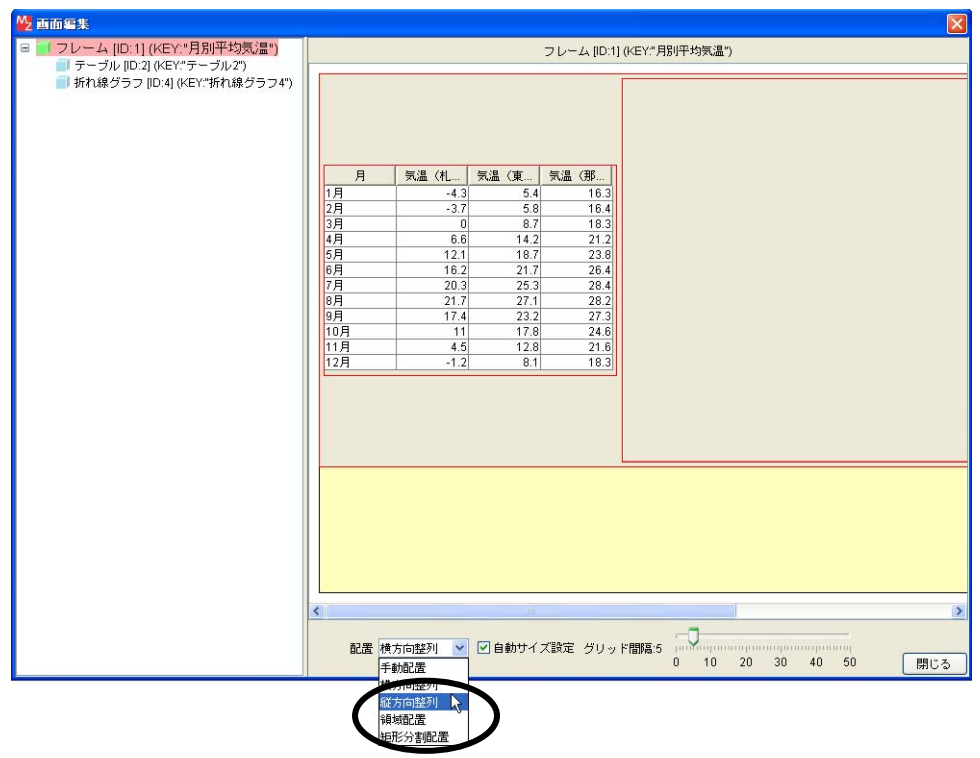

④ [閉じる]をクリックして閉じます。

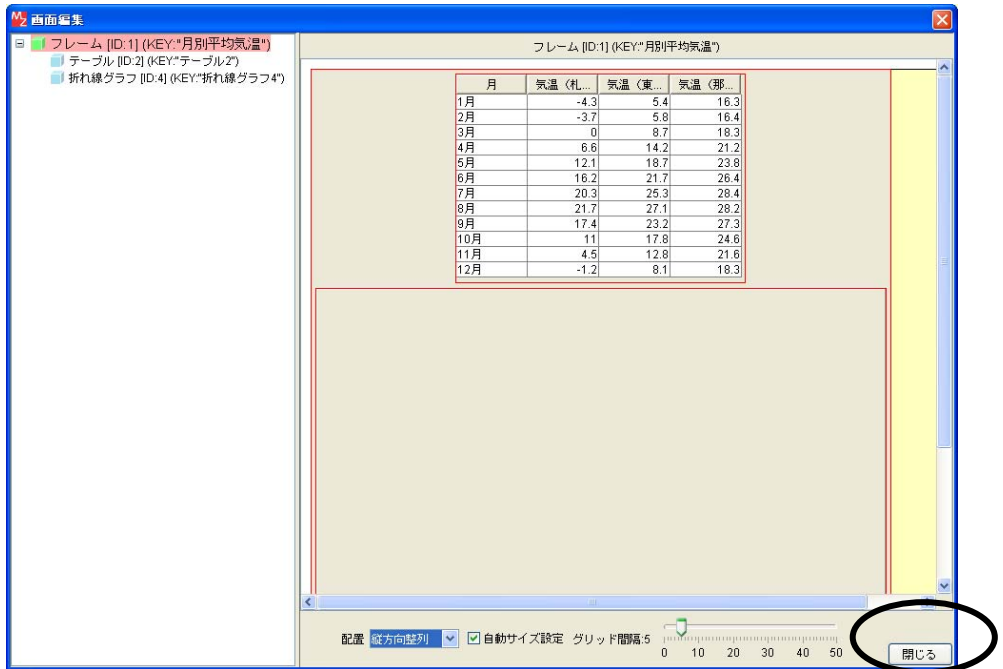

―――グラフ用データ(グラフ)を設定する➋―――

⑤ イベントの接続先コンポーネントを選びます。 左側の [アプリケーション] コンポーネントの [アプリケーション開始イベント] 上で 右クリック-[起動メソッド追加]とクリックします。空の四角い枠が追加されます。 右側に追加された空の四角い枠にコンポーネントを割り当てます。 右側に追加された空の四角い枠の上で右クリックー[接続コンポーネント選択]ー [折れ線グラフ(ID:4)]をクリックします。

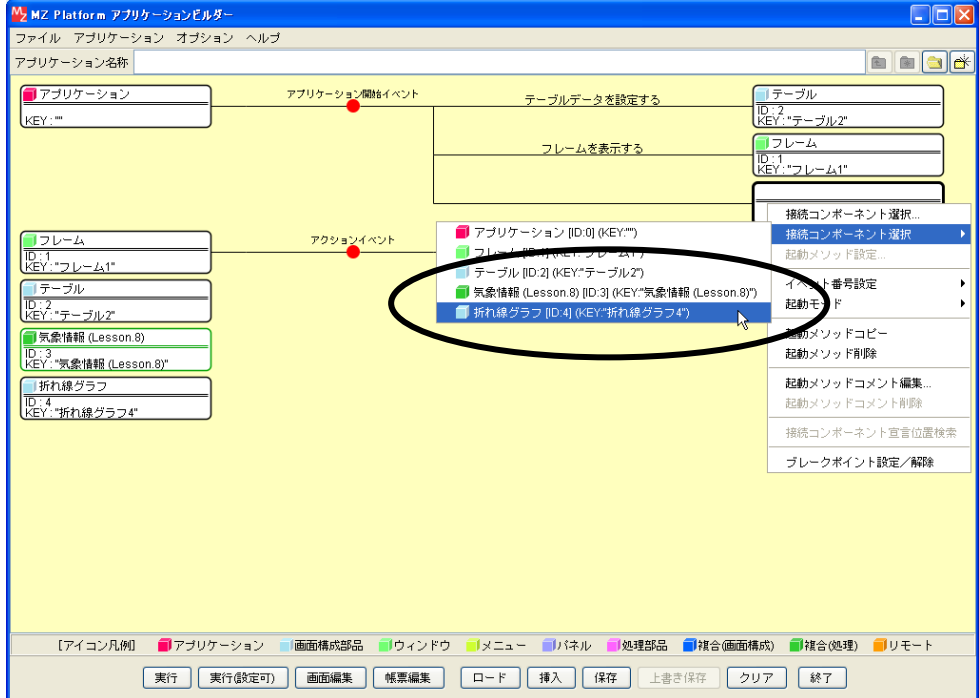

⑥ 接続したコンポーネントの処理を選びます。

接続したコンポーネントの上で右クリックー [起動メソッド設定...] をクリックします。 起動メソッド設定画面が表示されます。

起動メソッド(処理)を選びます。

[メソッド]の▼ をクリックします。

[テーブルデータを設定する(PFObjectTable)]をクリックします。

引数を設定します。

説明:テーブルデータ

取得方法:メソッド戻り値

コンポーネント:気象情報(Lesson.8)

メソッド/値:各地の月別平均気温データを取得する

設定後、[閉じる] ボタンをクリックします。

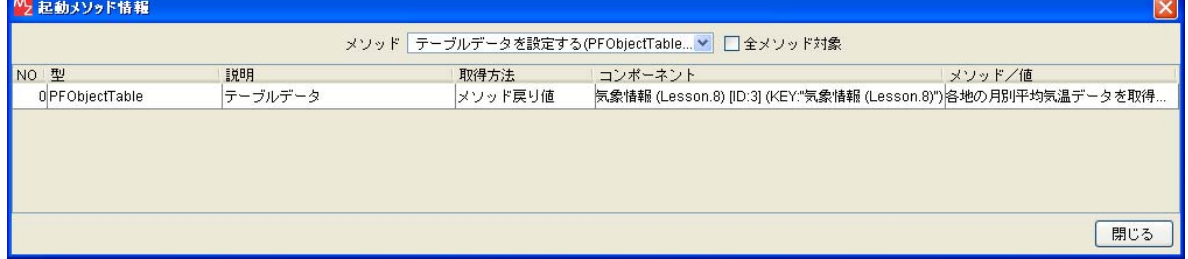

⑦ [アプリケーション]コンポーネントと[折れ線グラフ]コンポーネントを接続します。 [折れ線グラフ]コンポーネントにデータを設定してから[フレーム]を開くように変更します。 [折れ線グラフ]コンポーネントと[フレーム]コンポーネントを入れ替えます。 [折れ線グラフ]コンポーネントをドラッグして[フレーム]コンポーネントの上に移動します。

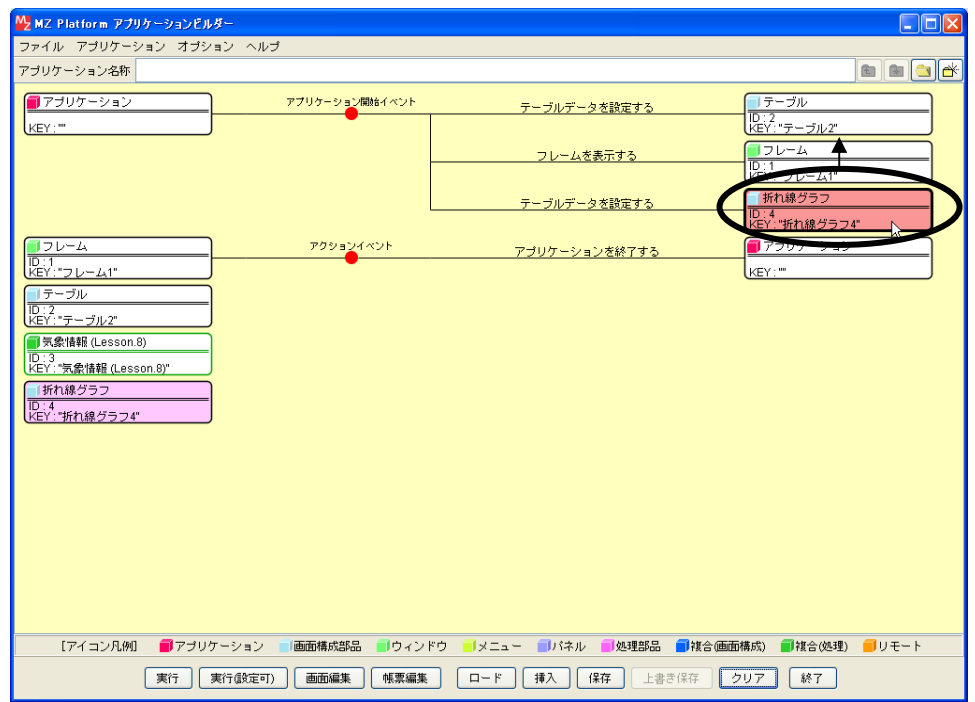

⑧ 折れ線グラフが追加できたことを確認します。

[実行(設定可)]で実行します。

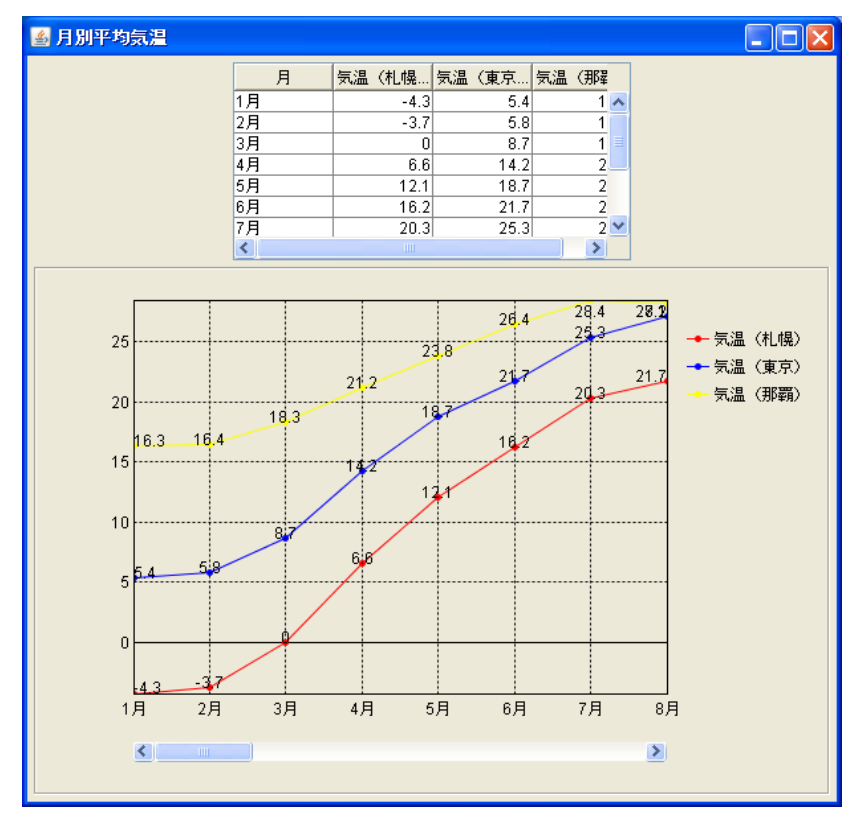

⑨ 以下の操作を参考に、下図のように完成しましょう。

#### 1)~2)[画面編集]画面上で

- 1) テーブルのサイズ :テーブルのサイズを調整
- 2)テーブルとグラフの位置:[配置]-[手動配置]にして調整

#### 3)~10) [実行(設定可)]で実行し、グラフエリアで右クリック

- 3)グラフのタイトル :[ヘッダ]-[タイトル...]
- 4)グラフタイトルのフォントサイズ:

[ヘッダ]-[フォント]-[設定する...]

- 5) グラフ表示の項目数 :[項目軸] [表示項目数...]
- 6)グラフの数値軸のタイトル:[タイトル...]
- 7)グラフの数値軸の最大値 :[数値軸]-[最大値...]
- 8)グラフの数値軸の最小値 :[数値軸]-[最小値...]
- 9) グラフの折れ線のデータラベルの表示:

「折れ線グラフ] - 「データラベルの表示有無] - 「表示しない]

- 10) パネルの背景色 :[パネル] [背景色] [設定する...]
	-
- 11) フレームのタイトル :ビルダー上の「フレーム」コンポーネントの上で右クリック
	- [属性情報設定] [Title]

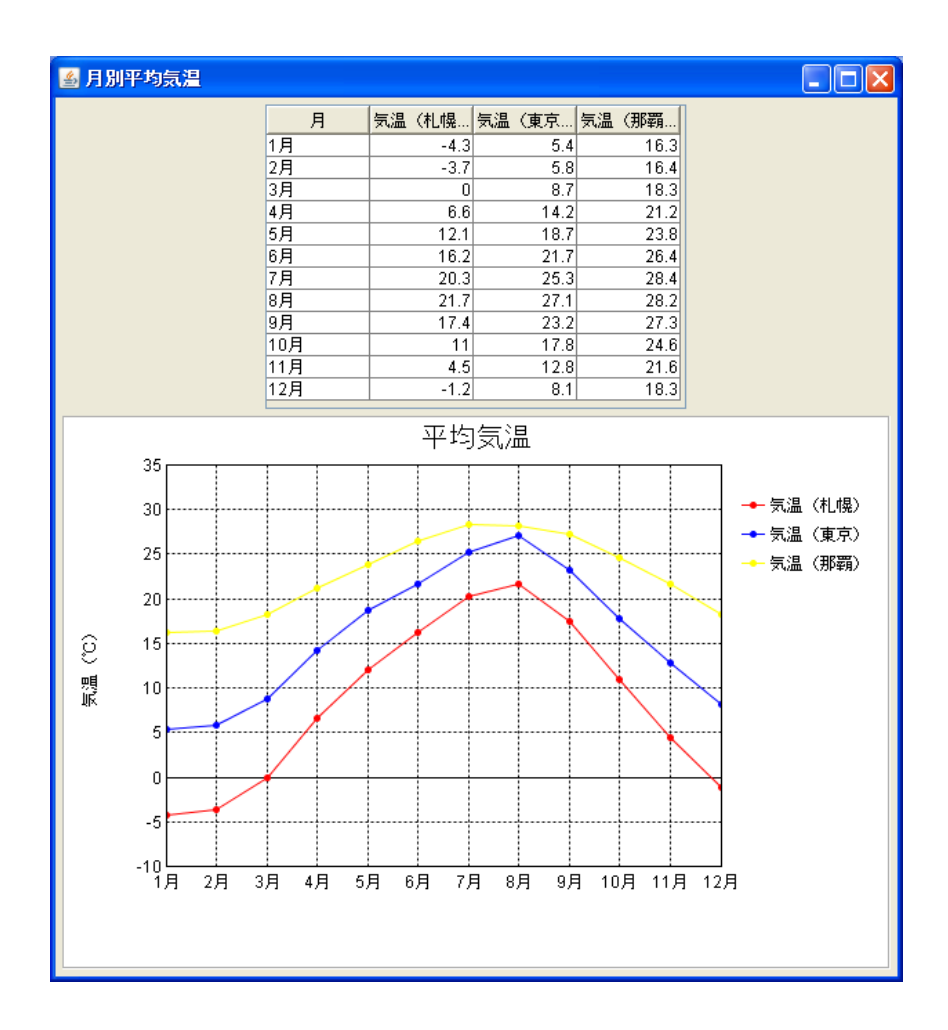

ここまで進めるとビルダー上では以下のようになります。

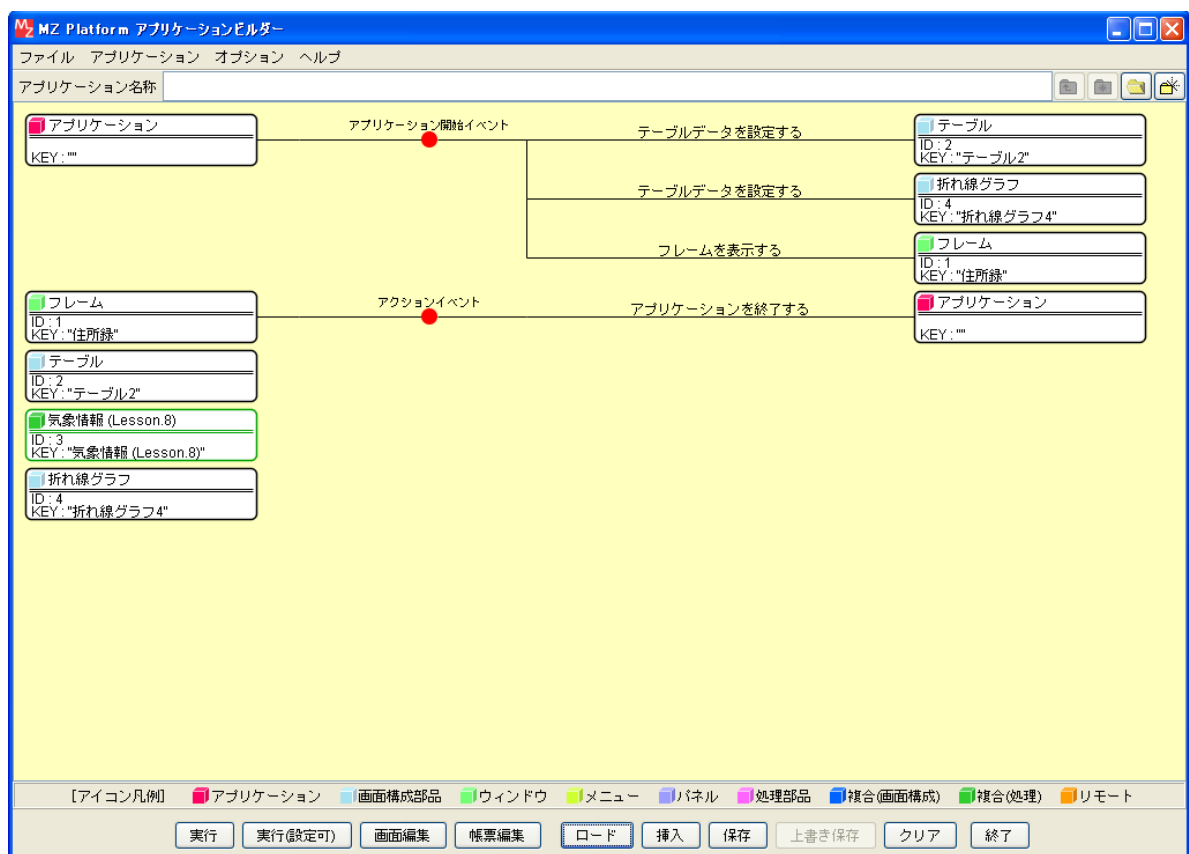

#### Step.5 テーブルとグラフを連動させる

テーブルのデータを変更したら折れ線グラフに反映されるように、または折れ線グラフのデータを変更し たらテーブルに反映されるように設定を変更してみましょう。

### 1)テーブルのイベント番号

コンポーネントとコンポーネントは「イベント」で接続しています。

ここでは「テーブル]コンポーネントと「グラフ]コンポーネントを接続します。

一方のデータを変更したときにもう一方のデータも変更したいので[データ更新イベント]を利用します。

テーブルデータの更新の種類は複数のケースがあります。キーボードから値を修正した場合や、行や列の 追加/削除のようにデータ構造を変更する場合も発生します。このように同じイベント(ここではデータ更 新イベント)でも複数の意味を持つ場合があります。

こうした複数のイベントの内容を識別するために『イベント番号』というのがあります。

『イベント番号』とは同じイベントで複数の意味を持つ場合、それぞれのイベントに番号が振ってあり、ど の意味なのか識別することができるというものです。

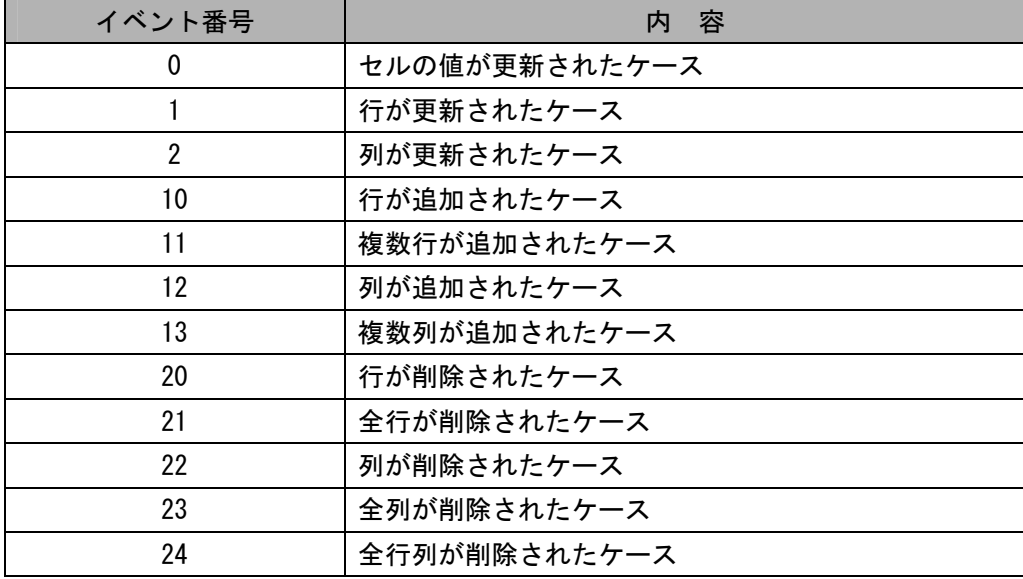

[データ更新]イベントのイベント番号は以下のとおりです。

ここでは「セルの値が更新されたケース」のみグラフに値を反映させたいので「イベント番号0」を設定 します。

## 2)グラフのイベント番号

グラフのデータ更新は「マウスでドラッグ」した場合のみイベントが発生しますので、複数のケースはあり ません。

## 3)テーブルと折れ線グラフの連動

テーブルと折れ線グラフを連動させます。

完成図 テーブルとグラフを連動させます。

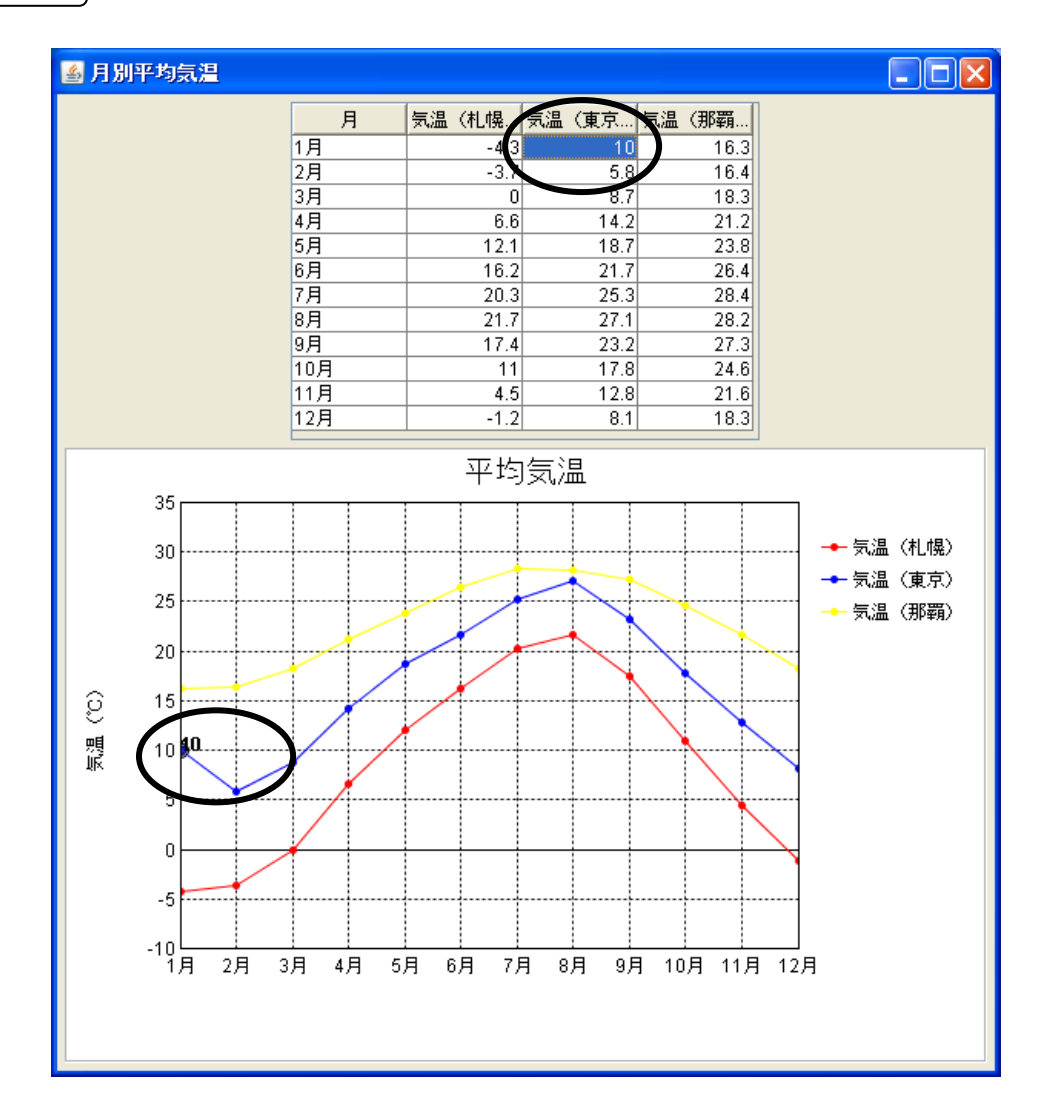

# 接続確認 コンポーネント同士の接続を確認します。

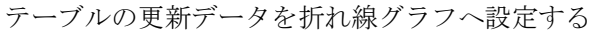

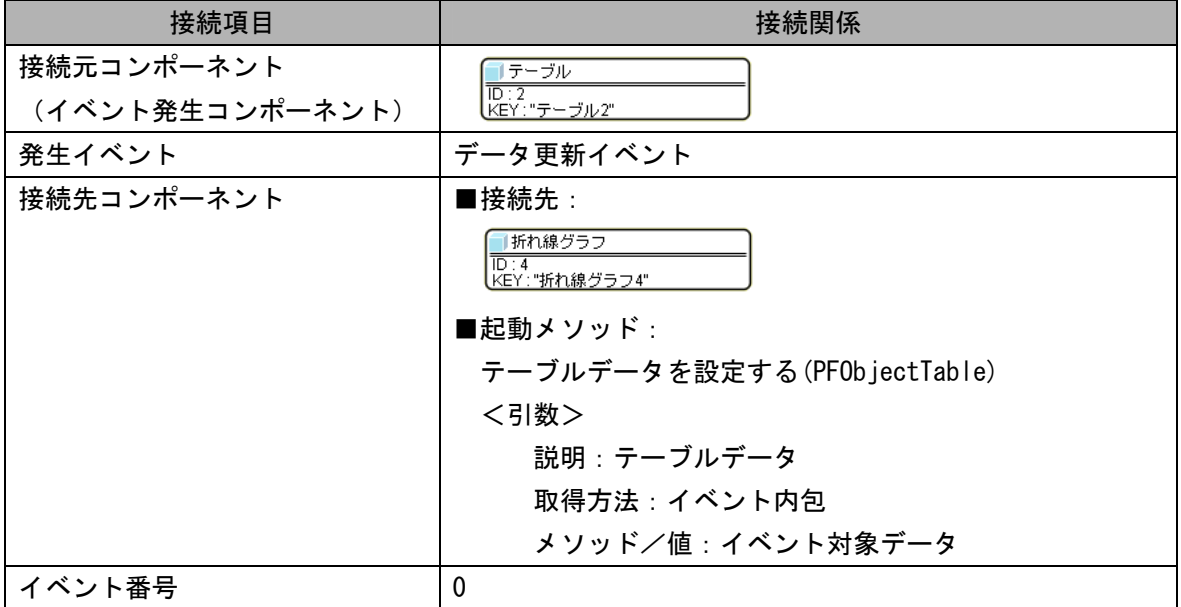

折れ線グラフの更新データをテーブルへ設定する

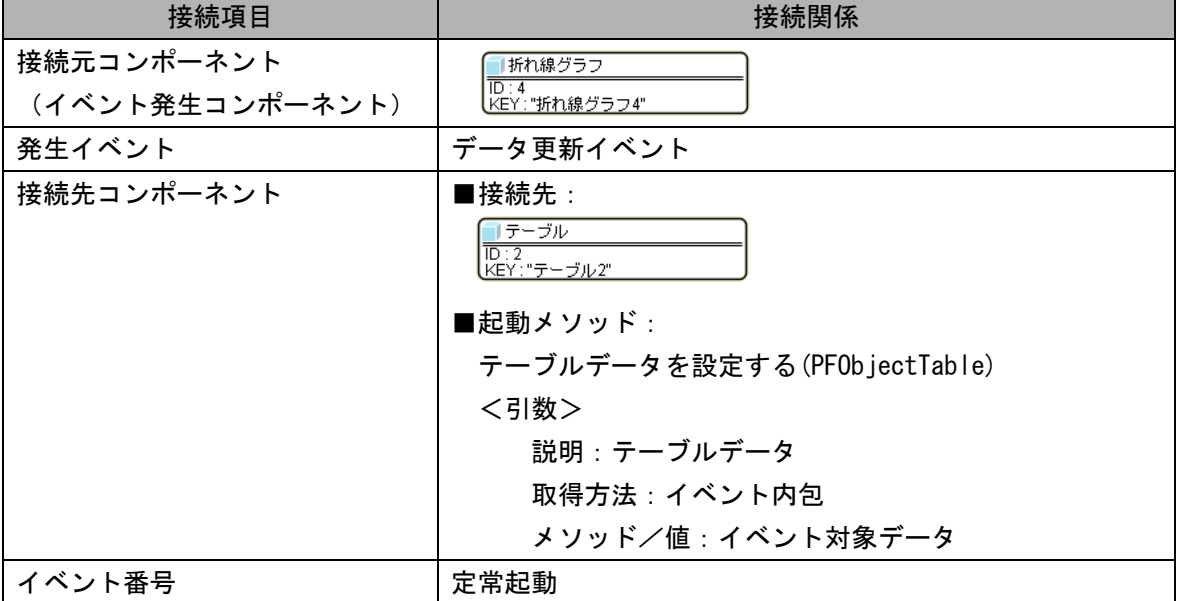

**操 作** →テーブルの更新データをグラフに反映させましょう。

- ① 使用するイベントを選択し、コンポーネントを接続する準備をします。 左側の [テーブル(ID:2)] コンポーネント上で右クリックー [イベント処理追加] - 「データ更新イベント]とクリックします。
- ② イベントの接続先コンポーネントを選びます。 左側の [テーブル(ID:2)] コンポーネントの [データ更新イベント] 上で 右クリック-[起動メソッド追加]とクリックします。空の四角い枠が追加されます。 右側に追加された空の四角い枠にコンポーネントを割り当てます。 右側に追加された空の四角い枠の上で右クリック-「接続コンポーネント選択]-[折れ線グラフ(ID:4)]コンポーネントをクリックします。
- ③ 接続したコンポーネントの処理を選びます。 接続したコンポーネントの上で右クリックー「起動メソッド設定...]をクリックします。 起動メソッド設定画面が表示されます。 起動メソッド(処理)を選びます。 [メソッド]の▼ をクリックします。 [テーブルデータを設定する(PFObjectTable)]をクリックします。 引数を設定します。 説明:テーブルデータ 取得方法:イベント内包

メソッド/値:イベント対象データ

設定後、[閉じる]ボタンをクリックします。

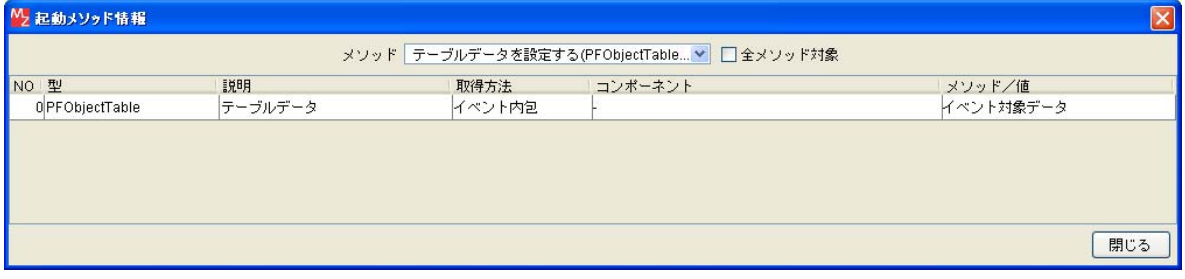

④ イベント番号を設定します。

接続した [折れ線グラフ] コンポーネントの上で右クリックー [イベント番号設定] -[イベント番号設定...]とクリックします。

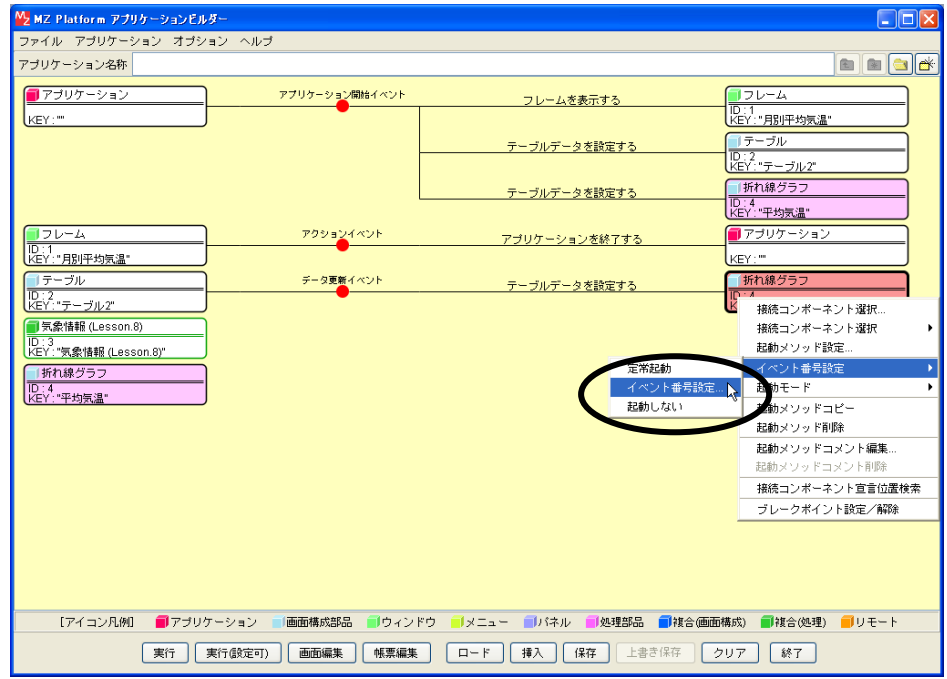

⑤ イベント番号を設定します。

 [定常起動]のチェックをオフにします。 [セルが更新されたとき]の[起動する]のチェックをオンにします。 [設定]をクリックします。

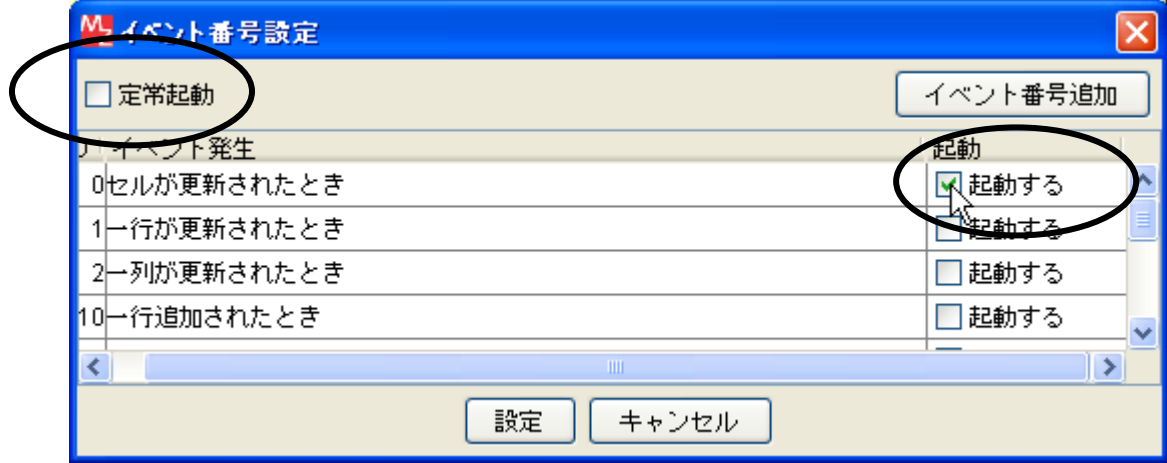

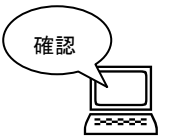

#### ビルダーの画面は次のようになります。

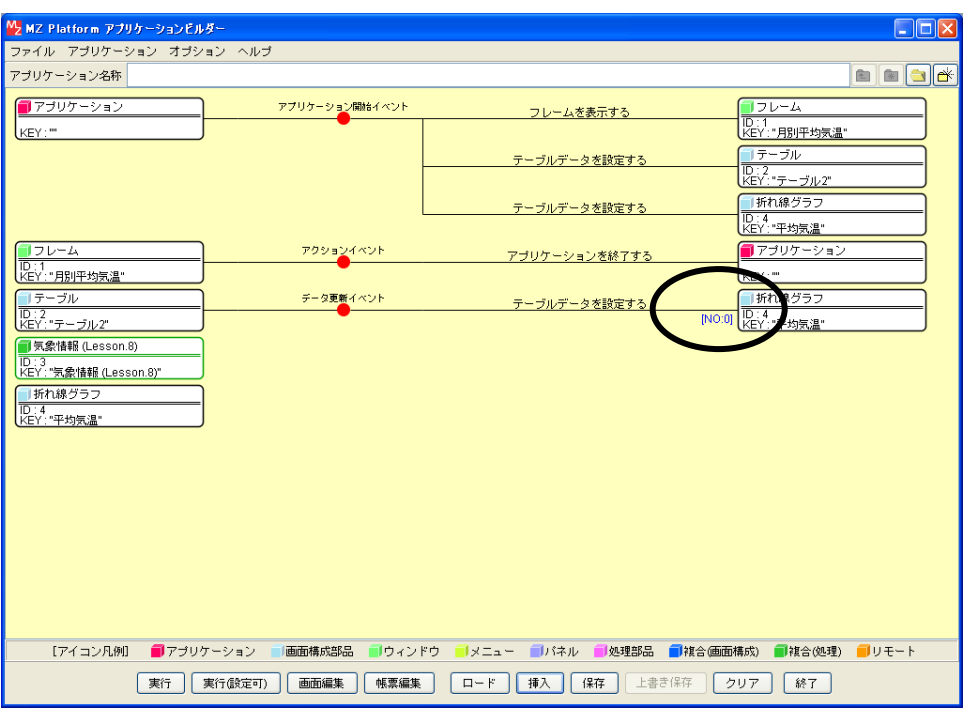

■ キャンクラフの更新データをテーブルに反映させましょう。

- ① 使用するイベントを選択し、コンポーネントを接続する準備をします。 左側の「折れ線グラフ(ID:4)] コンポーネント上で右クリックー「イベント処理追加] - 「データ更新イベント]とクリックします。
- ② イベントの接続先コンポーネントを選びます。 左側の「折れ線グラフ(ID:4)] コンポーネントの「データ更新イベント]の上で 右クリック-[起動メソッド追加]とクリックします。空の四角い枠が追加されます。 右側に追加された空の四角い枠にコンポーネントを割り当てます。 右側に追加された空の四角い枠の上で右クリックー「接続コンポーネント選択]-
	- [テーブル(ID:2)]コンポーネントをクリックします。
- ③ 接続したコンポーネントの処理を選びます。

接続したコンポーネントの上で右クリックー「起動メソッド設定...]をクリックします。 起動メソッド設定画面が表示されます。 起動メソッド(処理)を選びます。 [メソッド]の▼ をクリックします。 [テーブルデータを設定する(PFObjectTable)]をクリックします。 引数を設定します。 説明:テーブルデータ 取得方法:イベント内包

メソッド/値:イベント対象データ

設定後、[閉じる] ボタンをクリックします。

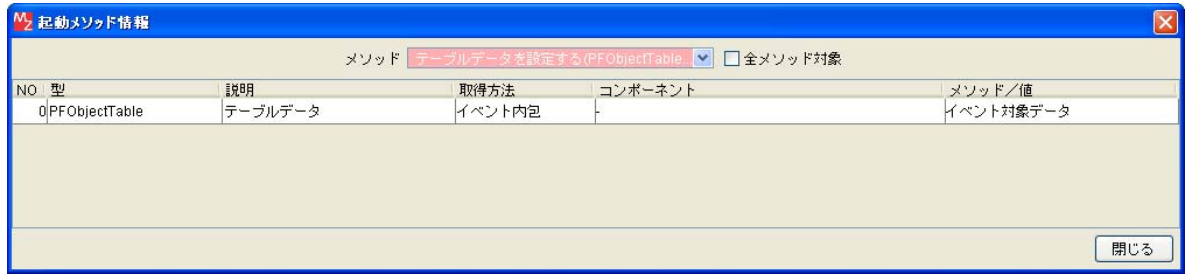

④ テーブルデータが更新されたらグラフデータが更新される、

 グラフデータが更新されたらテーブルデータが更新される、ことを確認します。 [実行(設定可)]で実行します。

テーブルデータ/グラフデータを変更して、それぞれの変更が反映されるか確認しましょう。

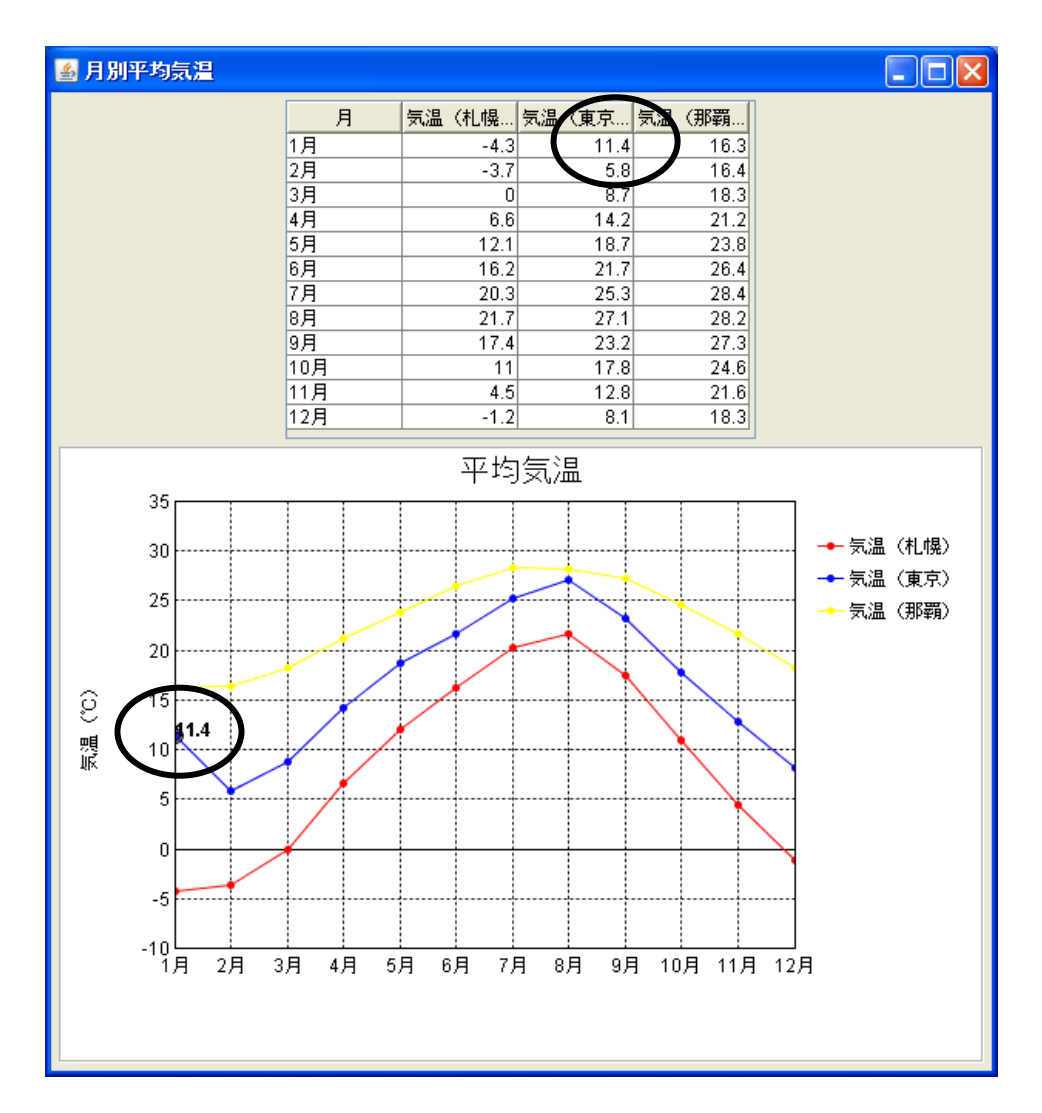

ここまで進めるとビルダー上では以下のようになります。

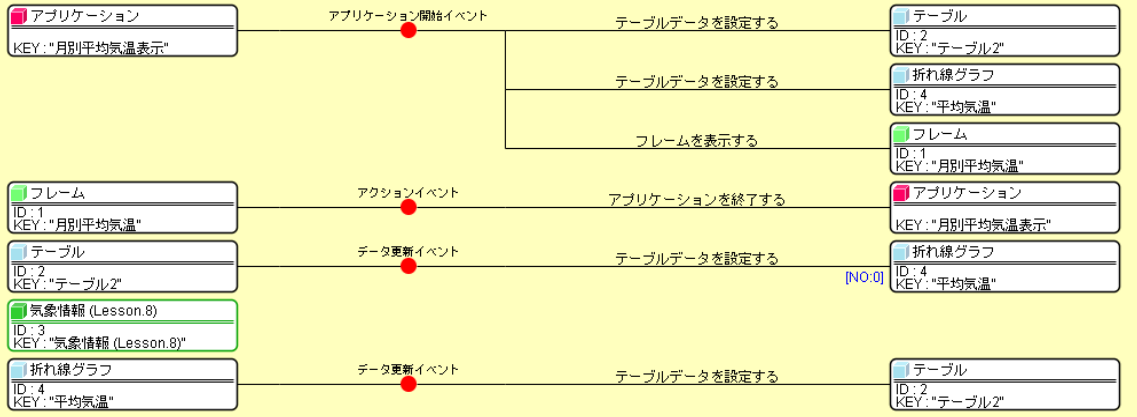

### Step.6 重ね合わせ系列グラフ

標準コンポーネントには「重ね合わせ系列グラフ」もあります。2種類のグラフを重ねて表示できます。 ここでは気温を「折れ線グラフ」、降水量を「棒グラフ」で表示してみましょう。

### 1)重ね合わせ系列グラフの設定

重ね合わせ系列グラフは1つのコンポーネントで2つのグラフを設定します。 それぞれ別々の設定にするので、[重ね合わせ系列グラフ]コンポーネントに2回接続して設定します。

起動メソッドの中でグラフの種類を指定します。

グラフの種類の指定には「グラフ識別番号」を使用します。

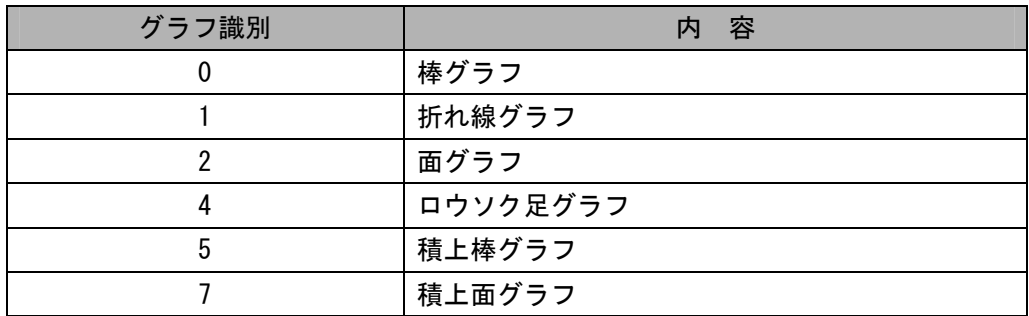

起動メソッドの中で数値軸を指定します。

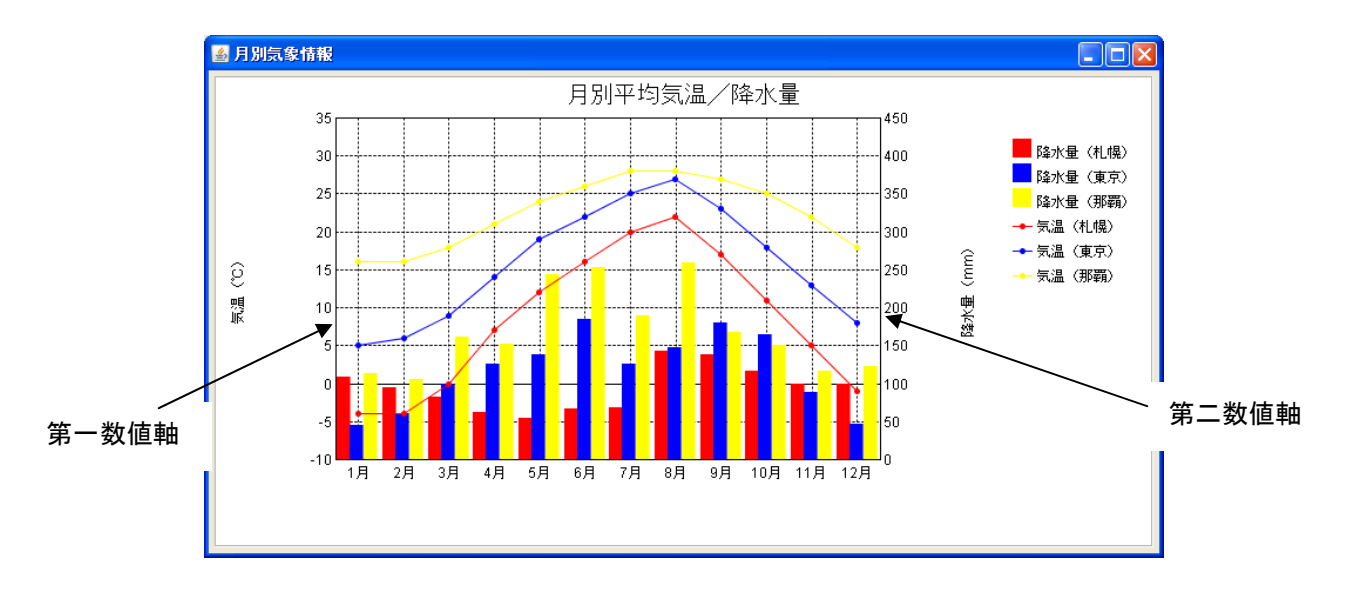

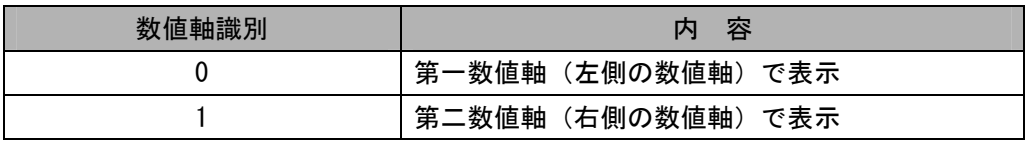

5.00 ホれ線グラフと棒グラフの重ね合わせ系列グラフです。

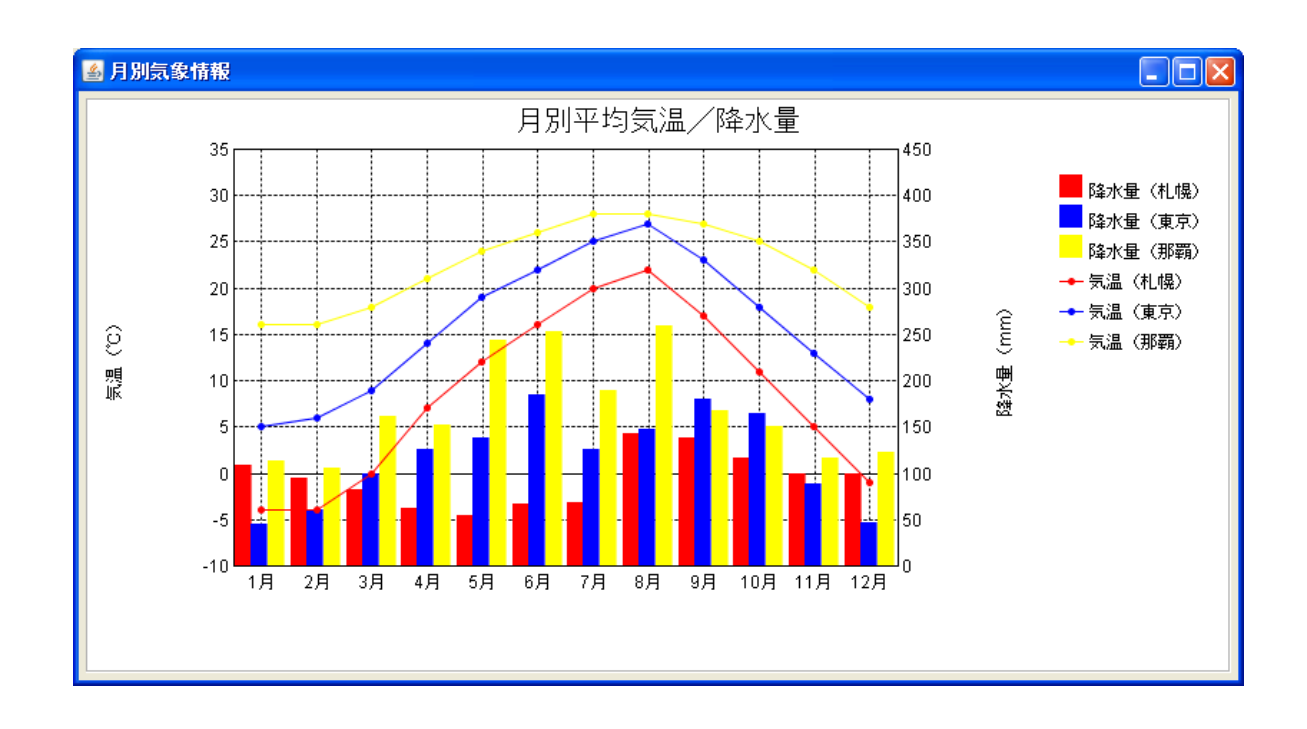

準 備 ここでは以下のコンポーネントを使用します。

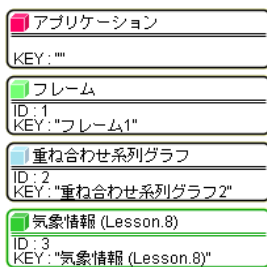

# 接続確認 コンポーネント同士の接続を確認します。

開始

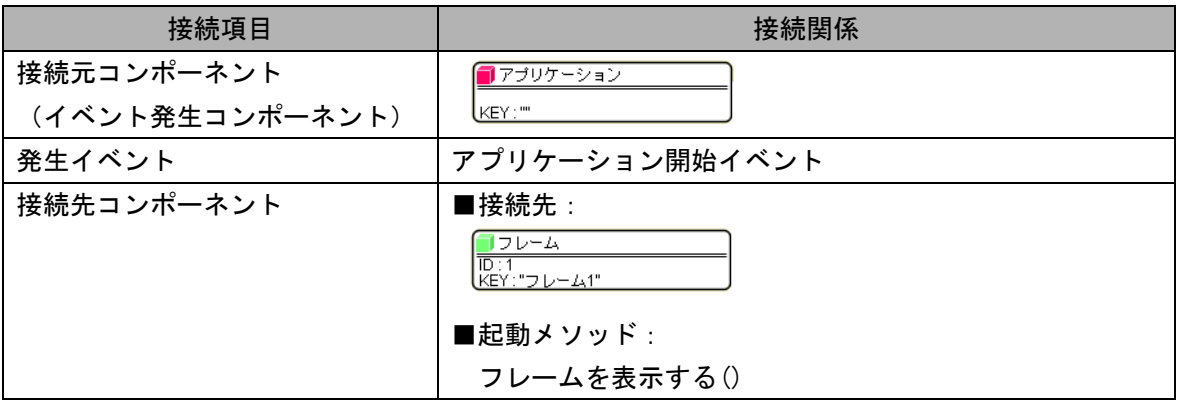

#### 重ね合わせ系列グラフ(折れ線グラフ)を設定する

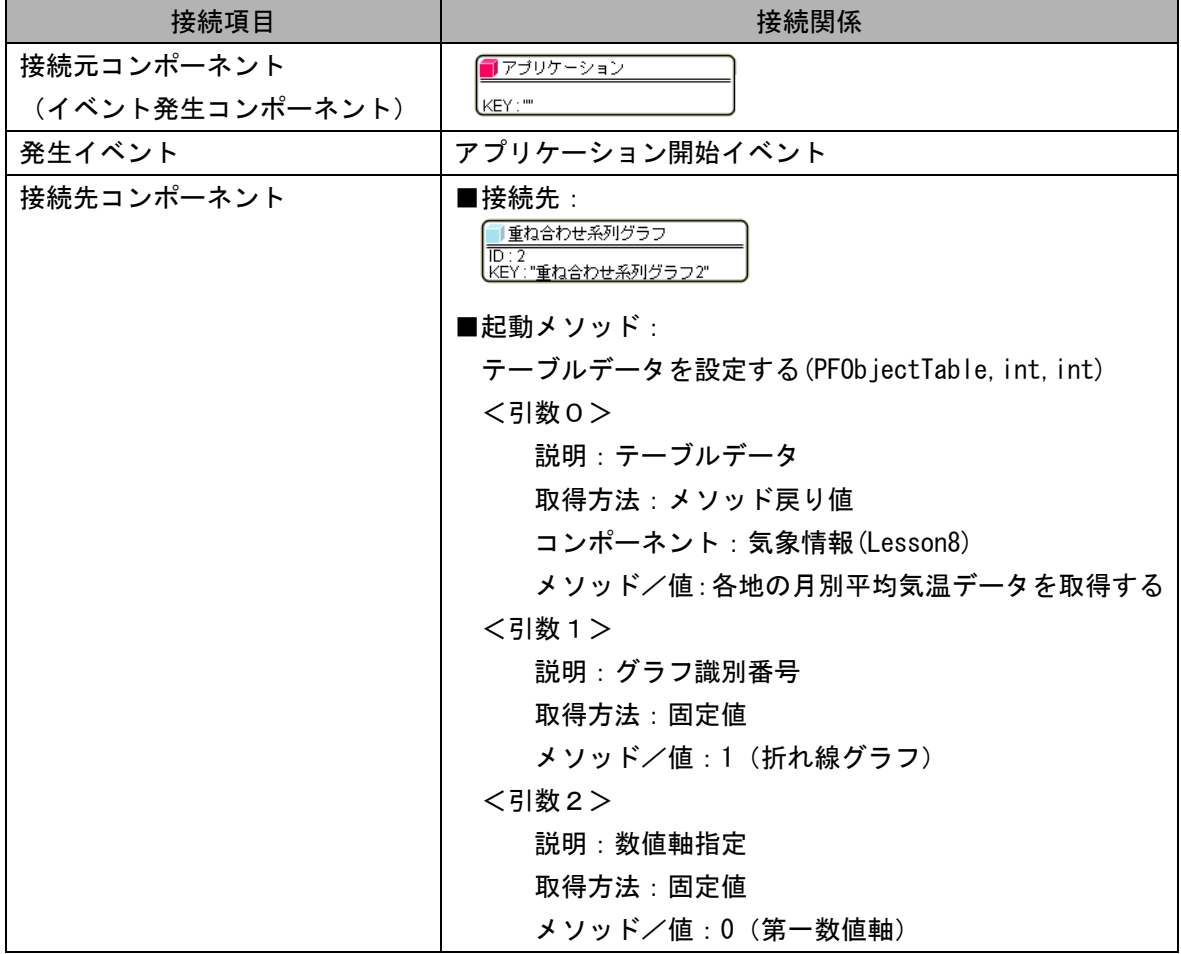

重ね合わせ系列グラフ(棒グラフ)を設定する

| 接続項目            | 接続関係                                              |
|-----------------|---------------------------------------------------|
| 接続元コンポーネント      | ■アブリケーション                                         |
| (イベント発生コンポーネント) | KEY:""                                            |
| 発生イベント          | アプリケーション開始イベント                                    |
| 接続先コンポーネント      | ■接続先:                                             |
|                 | 重ね合わせ系列グラフ<br>ID:2<br>LKEY <u>: "重ね合わせ系列グラフ2"</u> |
|                 | ■起動メソッド:                                          |
|                 | テーブルデータを設定する(PF0bjectTable, int, int)             |
|                 | <引数0>                                             |
|                 | 説明:テーブルデータ                                        |
|                 | 取得方法:メソッド戻り値                                      |
|                 | コンポーネント: 気象情報(Lesson8)                            |
|                 | メソッド/値:各地の月別降水量データを取得する                           |
|                 | <引数1>                                             |
|                 | 説明:グラフ識別番号                                        |
|                 | 取得方法:固定値                                          |
|                 | メソッド/値:0 (棒グラフ)                                   |
|                 | <引数2>                                             |
|                 | 説明:数値軸指定                                          |
|                 | 取得方法:固定値                                          |
|                 | メソッド/値:1 (第二数値軸)                                  |

終了

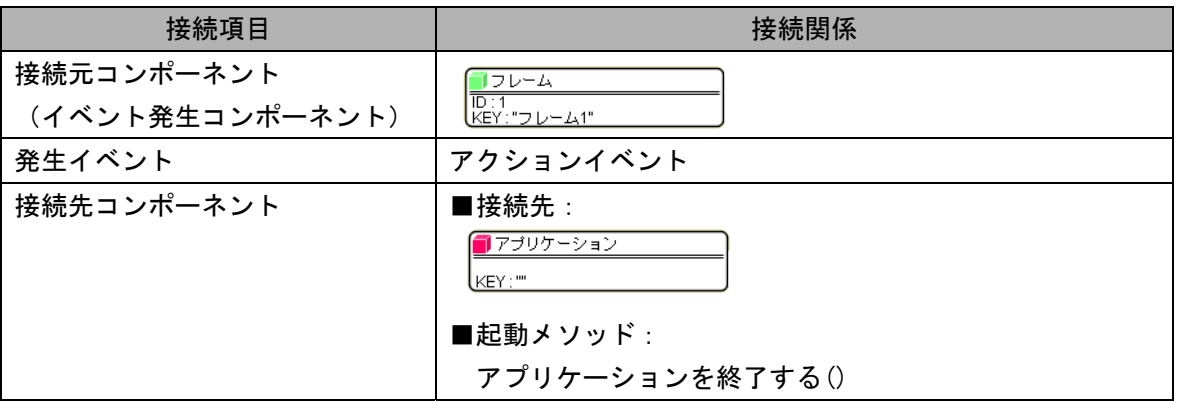

#### 操 作

 重ね合わせ系列グラフを作成します。 画面を一度[クリア]し、新しく作成しましょう。

- ① 必要なコンポーネントを追加します。 作業領域で右クリックー [コンポーネント追加] - [画面構成部品] - [ウィンドウ] - [フレーム]、 作業領域で右クリックー [コンポーネント追加] - [画面構成部品] - [グラフ] -[重ね合わせ系列グラフ]、 作業領域で右クリックー [複合コンポーネント追加] ー [チュートリアル]
	- -[気象情報(Lesson.8).mzcx]とクリックします。

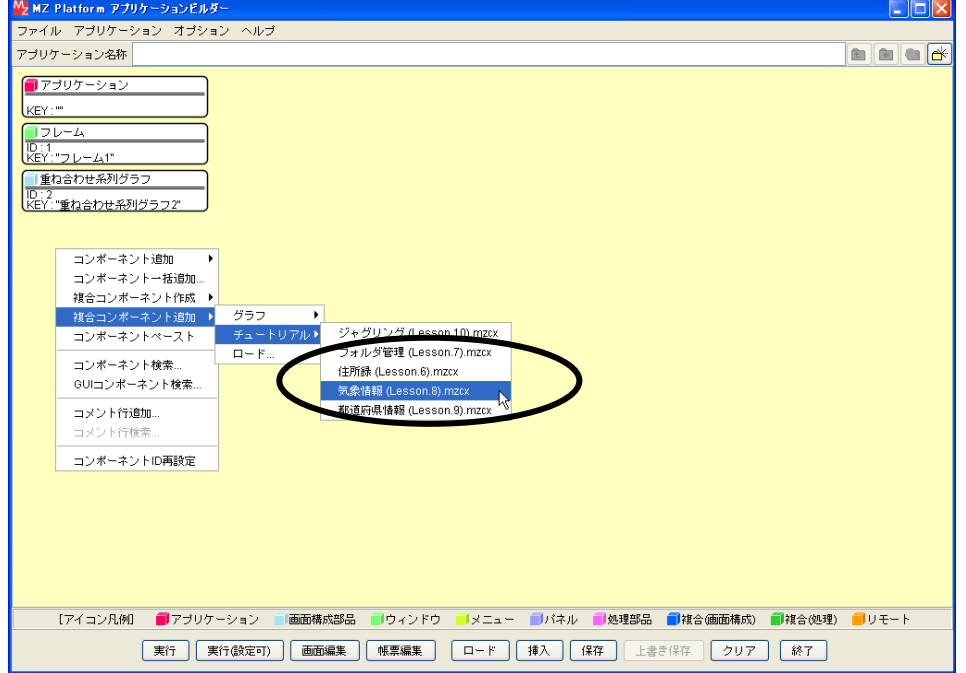

② [フレーム]コンポーネントと[アプリケーション]コンポーネントを接続します。

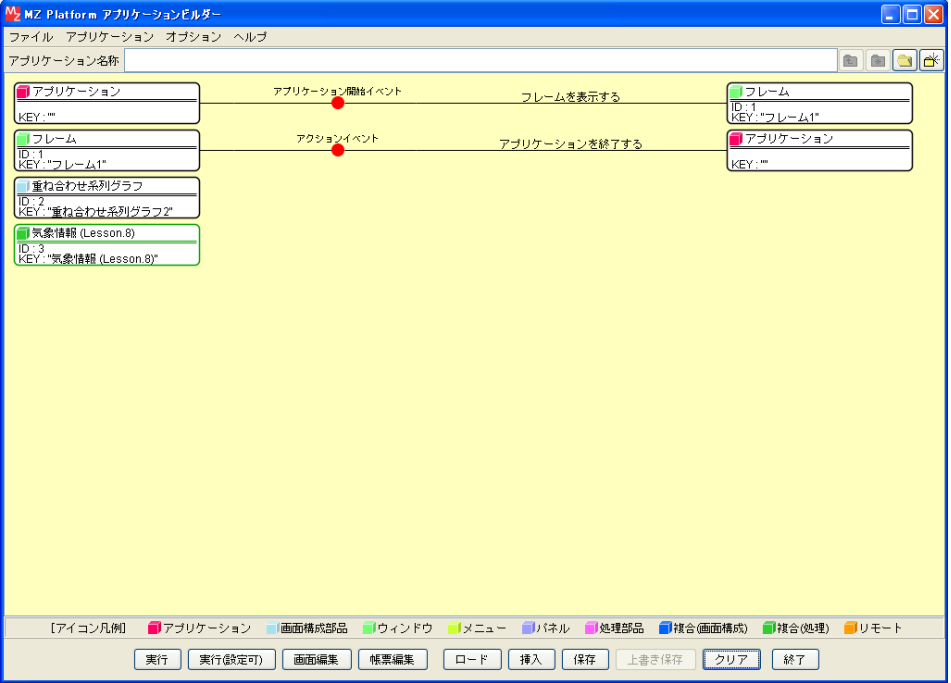

#### ③ 画面を作成します。

 [画面編集]をクリックします。 [重ね合わせ系列グラフ]コンポーネントをフレームに追加します。 [画面編集]画面上で右クリックー [コンポーネント追加] -[重ね合わせ系列グラフ]コンポーネントとクリックします。

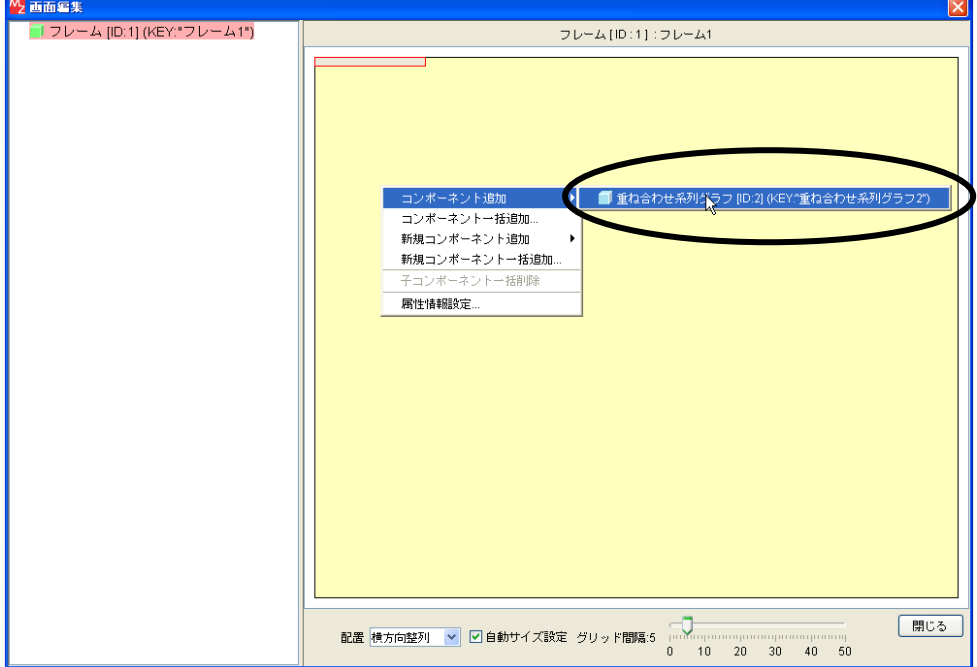

④ 追加できたら[閉じる]をクリックし、ビルダー画面に戻ります。

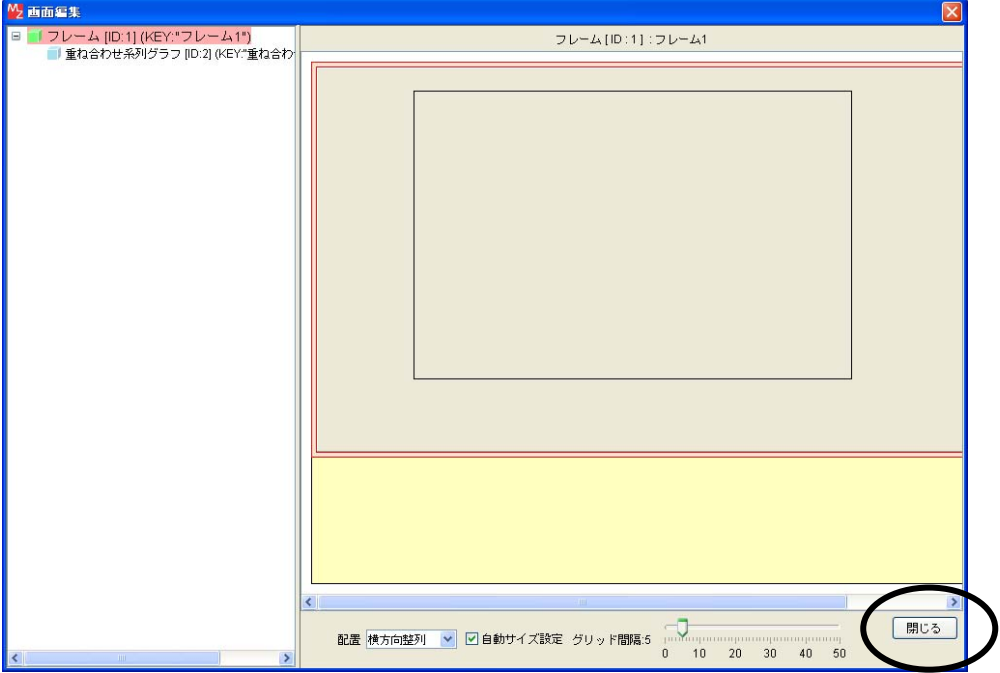

―――[重ね合わせ系列グラフ]コンポーネントの接続(折れ線グラフ)―――

⑤ イベントの接続先コンポーネントを選びます。

左側の [アプリケーション] コンポーネントの [アプリケーション開始イベント] 上で 右クリック-[起動メソッド追加]とクリックします。空の四角い枠が追加されます。 右側に追加された空の四角い枠にコンポーネントを割り当てます。 右側に追加された空の四角い枠の上で右クリックー「接続コンポーネント選択]-

#### [重ね合わせ系列グラフ(ID:2)]をクリックします。

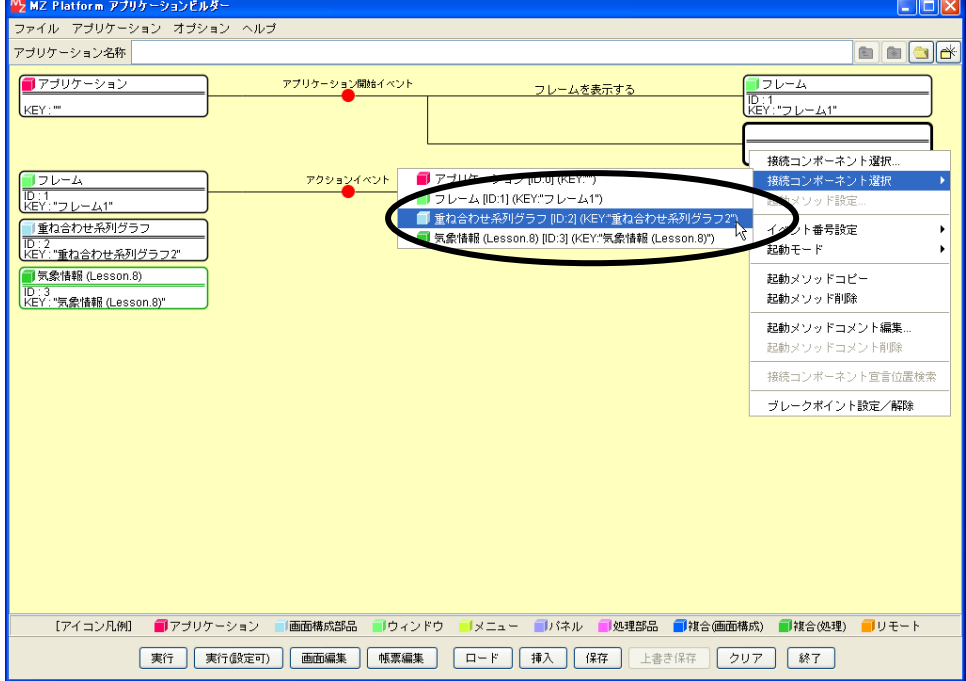

⑥ 接続したコンポーネントの処理を選びます。

接続したコンポーネントの上で右クリックー [起動メソッド設定...] をクリックします。 起動メソッド設定画面が表示されます。

起動メソッド(処理)を選びます。

[メソッド]の マ をクリックします。

- [テーブルデータを設定する(PFObjectTabe,int,int)]をクリックします。
- 引数0を設定します。

説明:テーブルデータ

取得方法:メソッド戻り値

コンポーネント:気象情報(Lesson.8)

メソッド/値:各地の月別平均気温データを取得する

引数1を設定します。

説明:グラフ識別番号

取得方法:固定値

メソッド/値:1

引数2を設定します。

説明:数値軸指定

取得方法:固定値

メソッド/値:0

設定後、「閉じる]ボタンをクリックします。

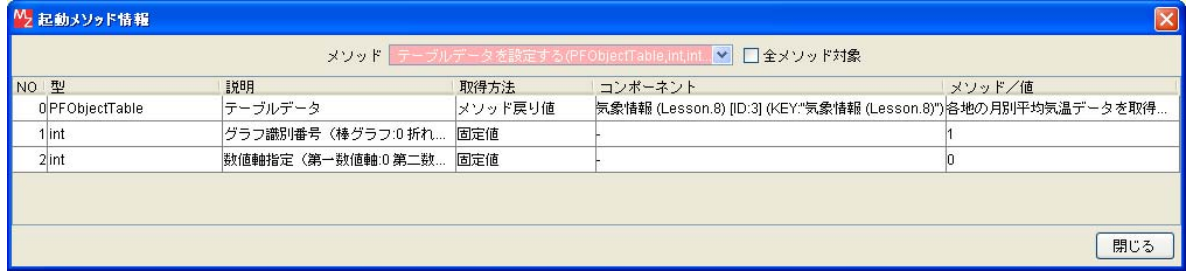

―――[重ね合わせ系列グラフ]コンポーネントの接続(棒グラフ)―――

- ⑦ イベントの接続先コンポーネントを選びます。 左側の「アプリケーション] コンポーネントの「アプリケーション開始イベント]上で 右クリック-[起動メソッド追加]とクリックします。空の四角い枠が追加されます。 右側に追加された空の四角い枠にコンポーネントを割り当てます。 右側に追加された空の四角い枠の上で右クリックー「接続コンポーネント選択]-[重ね合わせ系列グラフ(ID:2)]をクリックします。
- ⑧ 接続したコンポーネントの処理を選びます。
	- 接続したコンポーネントの上で右クリックー [起動メソッド設定...] をクリックします。 起動メソッド設定画面が表示されます。
	- 起動メソッド(処理)を選びます。
	- [メソッド]の▼ をクリックします。
	- [テーブルデータを設定する(PFObjectTable,int,int)]をクリックします。
	- 引数0を設定します。
		- 説明:テーブルデータ
		- 取得方法:メソッド戻り値
		- コンポーネント:気象情報(Lesson.8)
		- メソッド/値:各地の月別降水量データを取得する
	- 引数1を設定します。
		- 説明:グラフ識別番号
		- 取得方法:固定値
		- メソッド/値:0
	- 引数2を設定します。
		- 説明:数値軸指定
		- 取得方法:固定値
		- メソッド/値:1

設定後、[閉じる] ボタンをクリックします。

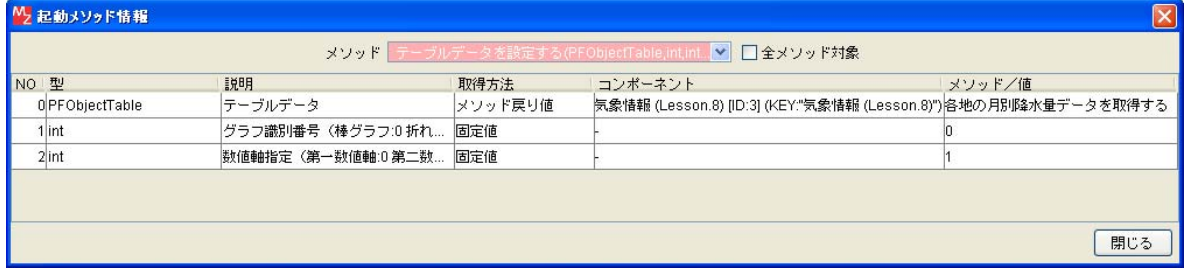
⑨ [アプリケーション]コンポーネントと2つの[重ね合わせ系列グラフ]コンポーネントを 接続します。

[重ね合わせ系列グラフ]コンポーネントでデータを設定してから [フレーム] コンポーネントを 開くように変更します。

[重ね合わせ系列グラフ]コンポーネントと[フレーム]コンポーネントを入れ替えます。

[フレーム]コンポーネントをドラッグして「重ね合わせ系列グラフ]コンポーネントの下に 移動します。

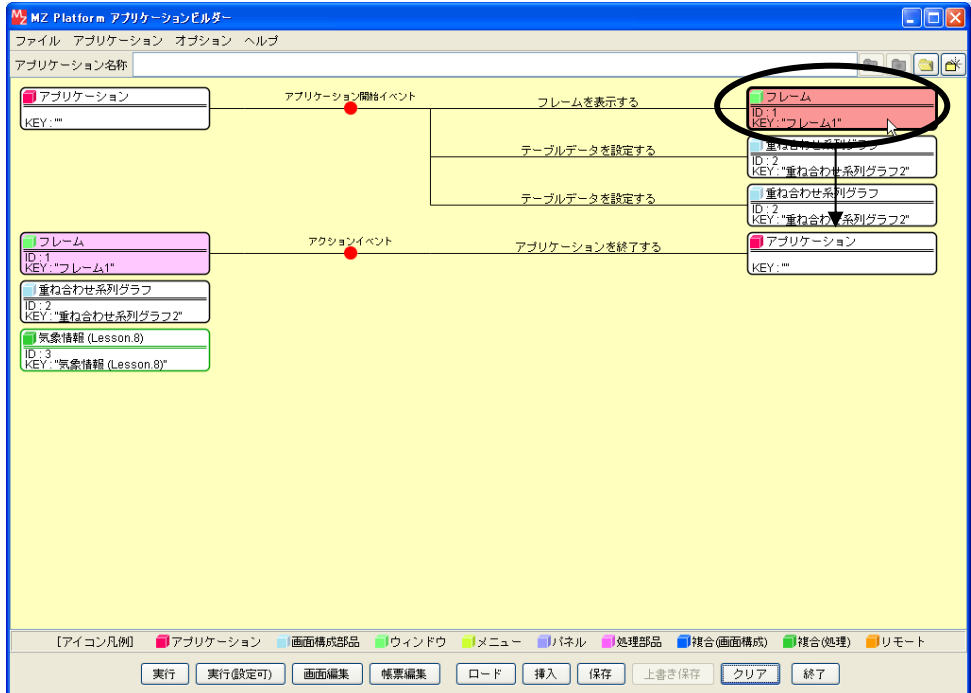

⑩ 重ね合わせ系列グラフの画面が追加できたことを確認します。 [実行(設定可)]で実行します。

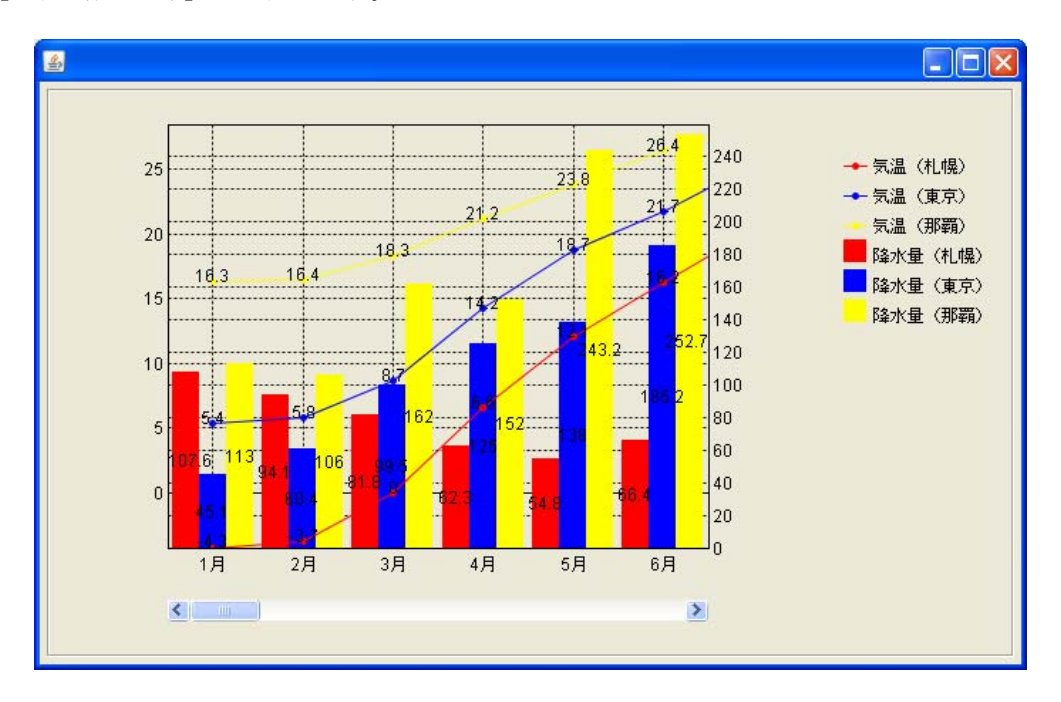

⑪ 以下の操作を参考に、下図のように完成しましょう。 [実行(設定可)]で実行し、グラフエリアで右クリックします。 1)グラフのタイトル: [ヘッダ]-[タイトル...] 2) グラフタイトルのフォントサイズ: [ヘッダ]-[フォント]-[設定する...] 3)グラフの項目数: [項目軸]-[表示項目数...] 4)グラフの数値軸のタイトル: [第一数値軸(第二数値軸)] - [タイトル...] 5)グラフの数値軸の最大値: [第一数値軸(第二数値軸)]-[最大値...] 6)グラフの数値軸の最小値: [第一数値軸(第二数値軸)]-[最小値...] 7)グラフのデータラベルの表示 (各グラフ上で右クリックします) [折れ線グラフ] - [データラベルの表示有無] - [表示しない] 「棒グラフ] - 「データラベルの表示有無] - 「表示しない] 8)グラフのグリッド線の間隔: [第二数値軸]-[グリッド線の間隔] 9) 背景の色: [パネル] - [背景色] - [設定する]

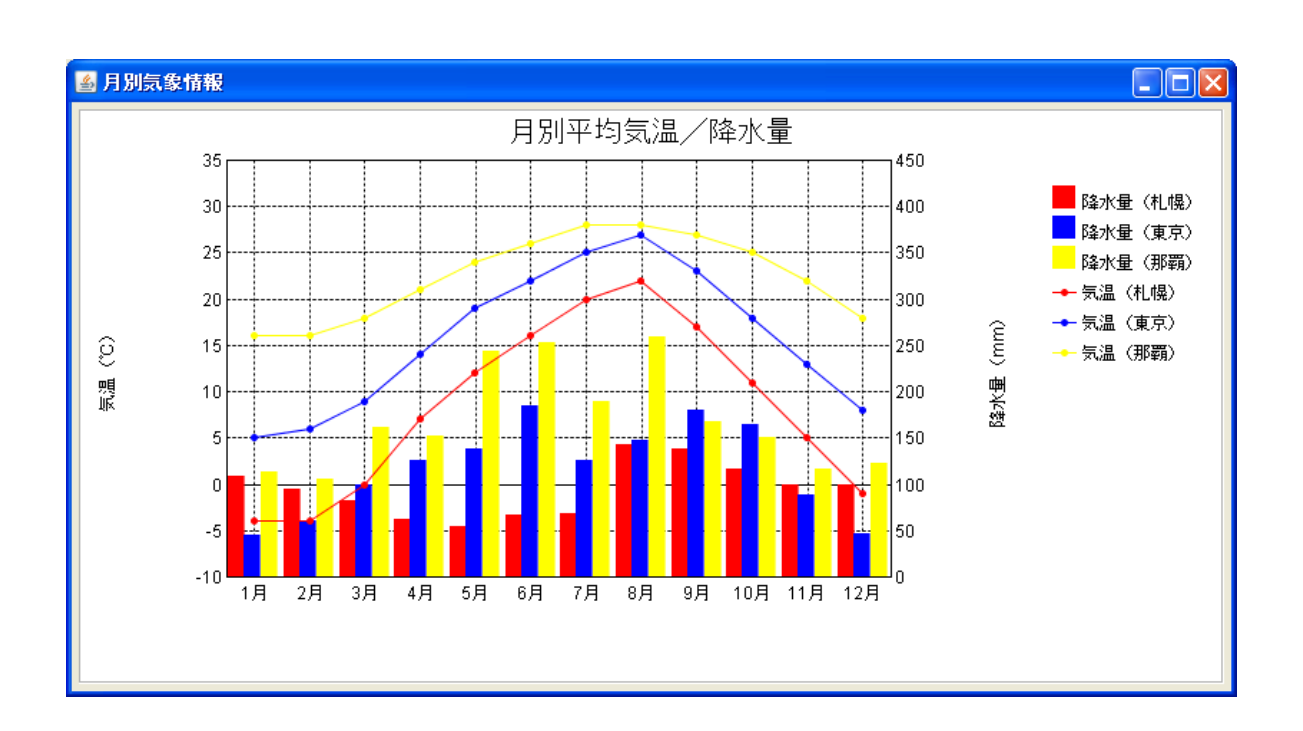

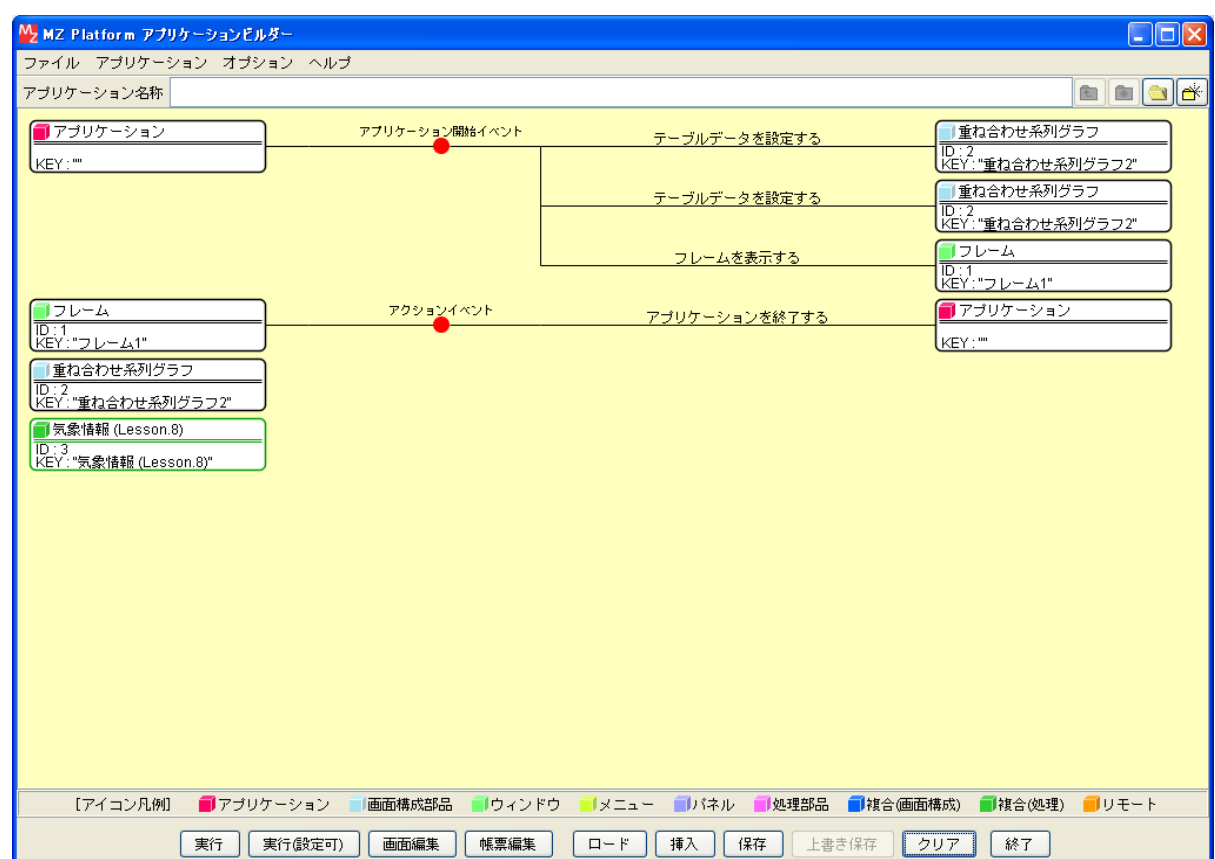

ここまで進めるとビルダー上では以下のようになります。

# Lesson.9 データを集計してヒストグラムを作る

テーブルに入力されているデータの一部を取り出して使用しましょう。

取り出したデータを「ヒストグラム」に表しましょう。

MZ Platform の標準コンポーネントの「テーブル列フィルタ」「度数分布集計」「ヒストグラム」を使って みましょう。

## Step.1 データの集計

テーブルに入力されているデータを一部取り出して集計することができます。また取り出したデータを ヒストグラムで表示したりすることもできます。

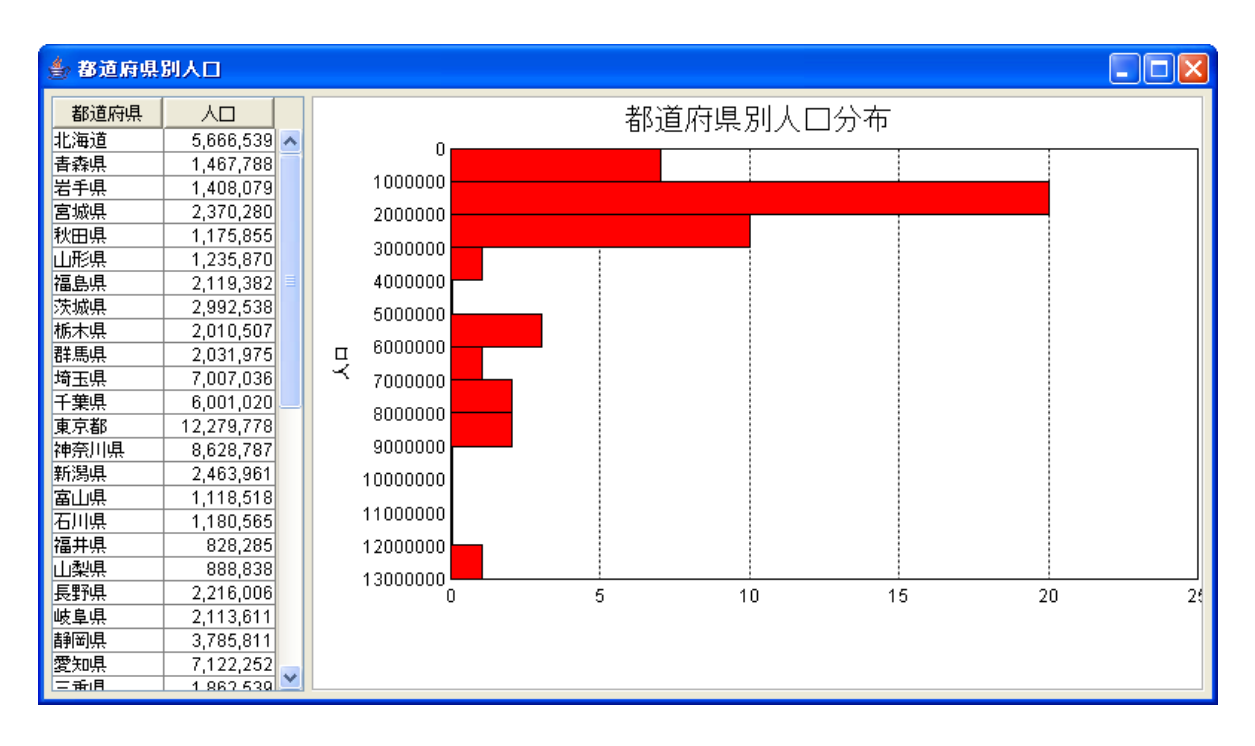

# Step.2 必要なデータをテーブルに設定

必要なデータをテーブルに設定します。

**完成図** アーブルにデータを設定します。

![](_page_76_Picture_32.jpeg)

準 備 ここでは以下のコンポーネントを使用します。

![](_page_76_Picture_33.jpeg)

# 接続確認 コンポーネント同士の接続を確認します。

開始

![](_page_77_Picture_126.jpeg)

## テーブルデータを設定する

![](_page_77_Picture_127.jpeg)

終了

![](_page_77_Picture_128.jpeg)

■ キ | ウィンドウ(フレーム)を用意しテーブルコンポーネントを表示しましょう。

① 必要なコンポーネントを追加します。

作業領域で右クリックー [コンポーネント追加] - [画面構成部品] - [ウィンドウ] - [フレーム]、 作業領域で右クリックー [コンポーネント追加] - [画面構成部品] - [テーブル] - [テーブル]、 作業領域で右クリックー [複合コンポーネント追加] ー [チュートリアル]

-[都道府県情報(Lesson.9).mzcx]とクリックします。

![](_page_78_Picture_45.jpeg)

② [フレーム]コンポーネントと[アプリケーション]コンポーネントを接続します。

![](_page_78_Picture_46.jpeg)

#### ③ 画面を作成します。

[画面編集]をクリックします。

[テーブル]コンポーネントをフレームに追加します。

[画面編集]画面上で右クリックー [コンポーネント追加] - [テーブル] コンポーネント とクリックします。

![](_page_79_Picture_37.jpeg)

④ 追加できたら[閉じる]をクリックし、ビルダー画面に戻ります。

![](_page_79_Picture_38.jpeg)

⑤ テーブルの画面が完成したことを確認します。 [実行(設定可)]で実行します。

![](_page_80_Picture_1.jpeg)

![](_page_80_Picture_2.jpeg)

① イベントの接続先コンポーネントを選びます。 左側の [アプリケーション] コンポーネントの [アプリケーション開始イベント] 上で 右クリック-[起動メソッド追加]とクリックします。空の四角い枠が追加されます。 右側に追加された空の四角い枠にコンポーネントを割り当てます。 右側に追加された空の四角い枠の上で右クリック-[接続コンポーネント選択] -

[テーブル(ID:2)]をクリックします。

![](_page_80_Picture_50.jpeg)

② 接続したコンポーネントの処理を選びます。

接続したコンポーネントの上で右クリックー [起動メソッド設定...] をクリックします。 起動メソッド設定画面が表示されます。

- 起動メソッド(処理)を選びます。
- [メソッド]の▼ をクリックします。

[テーブルデータを設定する(PFObjectTable)]をクリックします。

引数を設定します。

説明:テーブルデータ

取得方法:メソッド戻り値

コンポーネント:都道府県情報(Lesson.9)

メソッド/値:都道府県別人口データを取得する

設定後、[閉じる] ボタンをクリックします。

![](_page_81_Picture_85.jpeg)

③ [アプリケーション]コンポーネントと[テーブル]コンポーネントを接続します。

[テーブル]コンポーネントでデータを設定してから [フレーム]コンポーネントを開くように 変更します。

[テーブル]コンポーネントと[フレーム]コンポーネントを入れ替えます。

「テーブル]コンポーネントをドラッグして「フレーム]コンポーネントの上に移動します。

![](_page_81_Picture_86.jpeg)

④ テーブルにデータが設定できたことを確認します。 [実行(設定可)]で実行します。

![](_page_82_Picture_14.jpeg)

### Step.3 設定したテーブルデータのうち必要なデータ列だけ取り出す

テーブルにデータが設定されたら人口データを集計します。人口データを集計するには以下のようにデー タを取り出します。

1)集計対象の数値列の取り出し

 都道府県別人口データのうち集計の対象となるのは人口だけで、都道府県名は関係ありません。 そこでテーブルデータから『人口』の列だけをとりだします。

 ここでは以下のコンポーネントを使用します。 準 備

> サテーブル列フィルター ID:4<br>KEY:"テーブル列フィルタ4"

接続確認

コンポーネント同士の接続を確認します。

テーブルデータをフィルタに設定する●

![](_page_83_Picture_132.jpeg)

テーブルデータの中から必要な列を取り出す❷

![](_page_83_Picture_133.jpeg)

■ 作 |テーブルから必要なデータをテーブル列フィルタに取り出しましょう。

① 必要なコンポーネントを追加します。 作業領域で右クリックー「コンポーネント追加]ー「処理部品]ー「制御フィルタ] -[テーブル列フィルタ]とクリックします。

―――テーブルデータをフィルタに設定する➊―――

- ② イベントの接続先コンポーネントを選びます。 左側の「アプリケーション]コンポーネントの [アプリケーション開始イベント]の上で 右クリック-[起動メソッド追加]とクリックします。空の四角い枠が追加されます。 右側に追加された空の四角い枠にコンポーネントを割り当てます。 右側に追加された空の四角い枠の上で右クリックー「接続コンポーネント選択]-[テーブル列フィルタ(ID:4)]をクリックします。
- ③ 接続したコンポーネントの処理を選びます。
	- 接続したコンポーネントの上で右クリックー「起動メソッド設定...]をクリックします。 起動メソッド設定画面が表示されます。
	- 起動メソッド(処理)を選びます。
	- [メソッド]の ▼ をクリックします。
	- [全体データを設定する(PFObjectTable)]をクリックします。
	- 引数を設定します。
		- 説明:選択データ
		- 取得方法:メソッド戻り値
		- コンポーネント:都道府県情報(Lesson.9)
		- メソッド/値:都道府県別人口データを取得する

設定後、[閉じる] ボタンをクリックします。

![](_page_84_Picture_110.jpeg)

―――テーブルデータの中から必要な列を取り出す➋―――

- ④ イベントの接続先コンポーネントを選びます。 左側の [アプリケーション] コンポーネントの [アプリケーション開始イベント]の上で 右クリック-[起動メソッド追加]とクリックします。空の四角い枠が追加されます。 右側に追加された空の四角い枠にコンポーネントを割り当てます。 右側に追加された空の四角い枠の上で右クリックー「接続コンポーネント選択]-[テーブル列フィルタ(ID:4)] をクリックします。
- ⑤ 接続したコンポーネントの処理を選びます。

接続したコンポーネントの上で右クリックー [起動メソッド設定...] をクリックします。 起動メソッド設定画面が表示されます。

起動メソッド(処理)を選びます。

[メソッド]の▼ をクリックします。

[選択対象列を設定する(int)]をクリックします。

引数を設定します。

説明:選択対象列

取得方法:固定値

メソッド/値:1(都道府県名:0、人口:1)

設定後、[閉じる] ボタンをクリックします。

![](_page_85_Picture_109.jpeg)

⑥ [アプリケーション]コンポーネントと[テーブル列フィルタ]コンポーネントを接続します。 [テーブル列フィルタ]コンポーネントを設定してから[フレーム]コンポーネントを開くように 変更します。

「テーブル列フィルタ]コンポーネントと [フレーム]コンポーネントを入れ替えます。

[フレーム]コンポーネントをドラッグして、[アプリケーション]コンポーネントから接続されて いるメソッドの一番下に移動します。

## Step.4 分布の幅を設定し集計する

テーブル列フィルタにデータを設定しそのデータを集計します。はじめに、集計するためにどのくらいの 区間で分布を計算するか設定します。

1)区間ごとのデータ件数調査

 集計対象として取り出された数字列を、ある区間に含まれるかどうかでカウントし、その分布を調査 します。今回の場合は、100万人ごとに区切った区間で分布をみることにします。

■ 情 |ここでは以下のコンポーネントを追加します。

度数分布集計(数値) [ID : 5<br>[KEY : "度数分布集計(数値)5"

**接続確認** コンポーネント同士の接続を確認します。

度数分布の間隔を設定する❶

![](_page_86_Picture_130.jpeg)

集計対象データを設定する2

![](_page_86_Picture_131.jpeg)

**操 作** →テーブル列フィルタのデータを集計しましょう。

① 必要なコンポーネントを追加します。 作業領域で右クリックー「コンポーネント追加]ー「処理部品]ー「統計]ー「度数分布集計(数値)] とクリックします。

―――度数分布の間隔を設定する❶―――

- ② 使用するイベントを選択し、コンポーネントを接続する準備をします。 左側の [テーブル列フィルタ(ID:4)] コンポーネント上で右クリックー [イベント処理追加] - 「データ選択イベント]とクリックします。
- ③ イベントの接続先コンポーネントを選びます。 左側の「テーブル列フィルタ(ID:4)] コンポーネントの「データ選択イベント]上で 右クリック-[起動メソッド追加]とクリックします。空の四角い枠が追加されます。 右側に追加された空の四角い枠にコンポーネントを割り当てます。 右側に追加された空の四角い枠の上で右クリックー「接続コンポーネント選択]-[度数分布集計(数値)(ID:5)]コンポーネントをクリックします。
- ④ 接続したコンポーネントの処理を選びます。 接続したコンポーネントの上で右クリックー [起動メソッド設定...] をクリックします。 起動メソッド設定画面が表示されます。 起動メソッド(処理)を選びます。 [メソッド]の マ をクリックします。 [区間幅を設定する(BigDecimal)]をクリックします。 引数を設定します。 説明:区間幅 取得方法:固定値 メソッド/値:1000000(100万)

設定後、「閉じる]ボタンをクリックします。

![](_page_87_Picture_112.jpeg)

―――テーブルデータをフィルタに設定する❷―――

- ⑤ イベントの接続先コンポーネントを選びます。 左側の [テーブル列フィルタ(ID:4)] コンポーネントの [データ選択イベント]の上で 右クリック-[起動メソッド追加]とクリックします。空の四角い枠が追加されます。 右側に追加された空の四角い枠にコンポーネントを割り当てます。 右側に追加された空の四角い枠の上で右クリックー「接続コンポーネント選択]-[度数分布集計(ID:5)]コンポーネントをクリックします。
- ⑥ 接続したコンポーネントの処理を選びます。

接続したコンポーネントの上で右クリックー [起動メソッド設定...] をクリックします。 起動メソッド設定画面が表示されます。

- 起動メソッド(処理)を選びます。
- [メソッド]の▼ をクリックします。

[集計対象データを設定する(PFObjectList)]をクリックします。

引数を設定します。

説明:集計対象データ

取得方法: イベント内包

メソッド/値:選択データ

設定後、[閉じる] ボタンをクリックします。

![](_page_88_Picture_86.jpeg)

### Step.5 ヒストグラムに表示する

度数分布集計したデータをヒストグラムに表示します。

■ 情 ここでは以下のコンポーネントを追加します。

![](_page_89_Picture_130.jpeg)

特続確認 コンポーネント同士の接続を確認します。

度数分布集計結果をヒストグラムに表示する

![](_page_89_Picture_131.jpeg)

**操 作** |集計したデータをヒストグラムに表示しましょう。

- ① 必要なコンポーネントを追加します。 作業領域で右クリックー [コンポーネント追加] - [画面構成部品] - [グラフ] - [ヒストグラム] とクリックします。
- ② 画面を作成します。 [画面編集]をクリックします。 「テーブル]コンポーネントをフレームに追加します。 [画面編集]画面上で右クリックー [ヒストグラム] コンポーネントとクリックします。 [手動配置]にしてテーブルとヒストグラムをバランスよく並べます。
- ③ 追加できたら[閉じる]をクリックし、ビルダー画面に戻ります。
- ④ 使用するイベントを選択し、コンポーネントを接続する準備をします。 左側の「度数分布集計(ID:5)]コンポーネント上で右クリックー「イベント処理追加] -[データ設定イベント]とクリックします。
- ⑤ イベントの接続先コンポーネントを選びます。 左側の「度数分布集計(ID:5)] コンポーネントの「データ設定イベント]上で 右クリック-[起動メソッド追加]とクリックします。空の四角い枠が追加されます。 右側に追加された空の四角い枠にコンポーネントを割り当てます。 右側に追加された空の四角い枠の上で右クリック-[接続コンポーネント選択]-[ヒストグラム(ID:6)]をクリックします。
- ⑥ 接続したコンポーネントの処理を選びます。 接続したコンポーネントの上で右クリックー「起動メソッド設定...]をクリックします。 起動メソッド設定画面が表示されます。 起動メソッド(処理)を選びます。 「メソッド」の ▼ をクリックします。
	- [テーブルデータを設定する(PFObjectTable)]をクリックします。
	- 引数を設定します。
		- 説明:テーブルデータ
		- 取得方法:メソッド戻り値
		- コンポーネント:度数分布集計
		- メソッド/値:度数分布データを取得する

設定後、[閉じる]ボタンをクリックします。

![](_page_90_Picture_155.jpeg)

⑦ ヒストグラムの画面が完成したことを確認します。

[実行(設定可)]で実行します。

![](_page_90_Figure_13.jpeg)

- ⑧ 以下の操作を参考に、下図のように完成しましょう。
	- 1) ヒストグラムのタイトル: [実行(設定可)]で実行し [ヘッダ] [タイトル...]
	- 2)ヒストグラムタイトルのフォントサイズ:
		- 「実行(設定可)]で実行し「ヘッダ]ー「フォント]ー「設定する...]
	- 3)ヒストグラムの数値軸の方向:

「実行(設定可)]で実行し「ヒストグラム]ー「数値軸の方向]ー「横]

- 4) ヒストグラムの区間軸のタイトル: [実行(設定可)]で実行し [区間軸] [タイトル...]
- 5)ヒストグラムの数値軸の最大値: [実行(設定可)]で実行し[数値軸]-[最大値...]
- 6)ヒストグラムの数値軸のグリッド線の間隔:

[実行(設定可)]で実行し [数値軸] - [グリッド線の間隔...]

![](_page_91_Figure_10.jpeg)

ここまで進めるとビルダー上では以下のようになります。

![](_page_92_Picture_13.jpeg)

# Lesson.10 タイマー機能で画像を変化させる

MZ Platform の標準コンポーネントの「タイマー」機能を使って画像を動かしてみましょう。

### Step.1 タイマー

[タイマー]コンポーネントは一定間隔でアクションイベントを発生させる特殊なコンポーネントです。 例えば、デジタル時計の機能を使いたい場合には、瞬間的な時刻を表示するのではなく、時々刻々と秒単位で 動く時刻を表示します。そのような場合に使用するのが[タイマー]コンポーネントです。

## Step.2 デジタル時計を作る

タイマー機能とシステム時刻を合わせてデジタル時計を作ってみましょう。

完成図 デジタル時計を表示します。

![](_page_93_Picture_7.jpeg)

![](_page_93_Picture_8.jpeg)

準 備 ここでは以下のコンポーネントを使用します。

![](_page_93_Picture_60.jpeg)

# 特続確認 コンポーネント同士の接続を確認します。

### 開始1

![](_page_94_Picture_121.jpeg)

#### タイマーを起動する❷

![](_page_94_Picture_122.jpeg)

## タイマーを停止する❶

![](_page_94_Picture_123.jpeg)

### 終了❷

![](_page_94_Picture_124.jpeg)

システム時刻の情報を表示する

![](_page_95_Picture_91.jpeg)

**操作** マジタル時計を表示しましょう。

① 必要なコンポーネントを追加します。

作業領域で右クリックー [コンポーネント追加] - [画面構成部品] - [ウィンドウ] - [フレーム]、 作業領域で右クリックー [コンポーネント追加] - [画面構成部品] - [テキスト] - [ラベル]、 作業領域で右クリックー [コンポーネント追加] - [処理部品] - [システム] - [タイマー]、 作業領域で右クリックー [コンポーネント追加] - [処理部品] - [システム] - [システム情報] とクリックします。

![](_page_95_Picture_92.jpeg)

② フレームの表示とアプリケーションの終了を接続します。

![](_page_96_Picture_35.jpeg)

③ 画面を作成します。

[画面編集]をクリックします。

[ラベル]コンポーネントをフレームに追加します。

[画面編集]画面上で右クリックー [コンポーネント追加] - [ラベル] コンポーネント とクリックします。

![](_page_96_Picture_36.jpeg)

![](_page_97_Picture_42.jpeg)

④ 追加できたら[閉じる]をクリックし、ビルダー画面に戻ります。

―――タイマーを起動する―――

![](_page_97_Picture_43.jpeg)

![](_page_97_Picture_44.jpeg)

⑥ 接続したコンポーネントの処理を選びます。 接続したコンポーネントの上で右クリックー「起動メソッド設定...]をクリックします。 起動メソッド設定画面が表示されます。 起動メソッド(処理)を選びます。 [メソッド]の マ をクリックします。 [タイマーを起動する()]をクリックします。

設定後、[閉じる] ボタンをクリックします。

![](_page_98_Picture_112.jpeg)

―――タイマーを停止する―――

⑦ イベントの接続先コンポーネントを選びます。 左側の「フレーム(ID:1)] コンポーネントの「アクションイベント]の上で 右クリック-[起動メソッド追加]とクリックします。空の四角い枠が追加されます。 右側に追加された空の四角い枠にコンポーネントを割り当てます。 右側に追加された空の四角い枠の上で右クリック-[接続コンポーネント選択]-[タイマー(ID:3)]をクリックします。

⑧ 接続したコンポーネントの処理を選びます。

接続したコンポーネントの上で右クリックー「起動メソッド設定...]をクリックします。 起動メソッド設定画面が表示されます。 起動メソッド(処理)を選びます。

- [メソッド]の▼ をクリックします。
- 「タイマーを停止する()]をクリックします。
- 設定後、[閉じる]ボタンをクリックします。

![](_page_98_Picture_113.jpeg)

⑨ [タイマー]コンポーネントを停止してからアプリケーションを終了するように変更します。 [タイマー]コンポーネントと[アプリケーション]コンポーネントを入れ替えます。 [タイマー]コンポーネントドラッグして[アプリケーション]コンポーネントの上に移動します。 ―――システム時刻の情報を表示する―――

- ⑩ 使用するイベントを選択し、コンポーネントを接続する準備をします。 左側の [タイマー(ID:3)] コンポーネント上で右クリックー [イベント処理追加] -[アクションイベント]とクリックします。
- ⑪ イベントの接続先コンポーネントを選びます。 左側の [タイマー(ID:3)] コンポーネントの [アクションイベント] の上で 右クリック-[起動メソッド追加]とクリックします。空の四角い枠が追加されます。 右側に追加された空の四角い枠にコンポーネントを割り当てます。 右側に追加された空の四角い枠の上で右クリック-[接続コンポーネント選択]-[ラベル(ID:2)]をクリックします。
- ⑫ 接続したコンポーネントの処理を選びます。

![](_page_99_Picture_117.jpeg)

- 起動メソッド(処理)を選びます。
- [メソッド]の▼ をクリックします。
- [ラベルのテキスト文字列を設定する(String)]をクリックします。
- 引数を設定します。
	- 説明:テキスト文字列
	- 取得方法:メソッド戻り値
	- コンポーネント:システム情報
	- メソッド/値:現在時刻の文字列表現を取得する

設定後、[閉じる]ボタンをクリックします。

![](_page_99_Picture_118.jpeg)

⑬ ラベルの画面ができたことを確認します。

[実行(設定可)]で実行します。

フォントサイズを変更して時計表示を大きくしましょう。

![](_page_99_Picture_18.jpeg)

## Step.3 アニメーションを作る

タイマー機能を応用してアニメーションを作成しましょう。 4枚の絵をコマ送りして連続で再生し、あたかも動いているように作成してみましょう。

![](_page_100_Picture_2.jpeg)

![](_page_100_Picture_3.jpeg)

![](_page_100_Picture_4.jpeg)

![](_page_100_Picture_5.jpeg)

![](_page_100_Picture_34.jpeg)

# 接続確認 コンポーネント同士の接続を確認します。

### 開始1

![](_page_101_Picture_120.jpeg)

#### タイマーを起動する❷

![](_page_101_Picture_121.jpeg)

## タイマーを停止する❶

![](_page_101_Picture_122.jpeg)

### 終了❷

![](_page_101_Picture_123.jpeg)

イメージデータを表示する

| 接続項目            | 接続関係                                            |
|-----------------|-------------------------------------------------|
| 接続元コンポーネント      | ▌タイマー                                           |
| (イベント発生コンポーネント) | $\overline{m\cdot 3}$<br>KEY : "Delay= 1000 ms" |
| 発生イベント          | アクションイベント                                       |
| 接続先コンポーネント      | ■接続先:                                           |
|                 | コイメージビューワー<br>1D:7<br>【KEY:"イメージビューワー2"         |
|                 | ■起動メソッド:                                        |
|                 | イメージデータを設定する(Image)                             |
|                 | <引数>                                            |
|                 | 説明:イメージ                                         |
|                 | 取得方法:メソッド戻り値                                    |
|                 | コンポーネント:ジャグリング(Lesson10)                        |
|                 | メソッド/値:コマ送りの次のイメージを取得する                         |

▌ 操 作 フニメーションを表示しましょう。 画面を一度[クリア]して新しく作成しましょう。

① 必要なコンポーネントを追加します。

作業領域で右クリックー [コンポーネント追加] - [画面構成部品] - [ウィンドウ] - [フレーム]、 作業領域で右クリックー [コンポーネント追加] - [画面構成部品] - [グラフィクス] -[イメージビューワー]、 作業領域で右クリックー [コンポーネント追加] ー [処理部品] ー [ユーティリティ] ー [タイマー]、

作業領域で右クリックー「複合コンポーネント追加] ー「チュートリアル]

-[ジャグリング(Lesson.10).mzcx]とクリックします。

![](_page_102_Picture_96.jpeg)

② フレームの表示とアプリケーションの終了を接続します。

![](_page_103_Picture_33.jpeg)

③ 画面を作成します。

 [画面編集]をクリックします。 [イメージビューワー]コンポーネントをフレームに追加します。 [画面編集] 画面上で右クリックー [コンポーネント追加] -[イメージビューワー]コンポーネントとクリックします。

![](_page_103_Picture_34.jpeg)

![](_page_104_Picture_42.jpeg)

④ 追加できたら[閉じる]をクリックし、ビルダー画面に戻ります。

―――タイマーを起動する―――

⑤ イベントの接続先コンポーネントを選びます。 左側の [アプリケーション] コンポーネントの [アプリケーション開始イベント]の上で 右クリック-[起動メソッド追加]とクリックします。空の四角い枠が追加されます。 右側に追加された空の四角い枠にコンポーネントを割り当てます。 右側に追加された空の四角い枠の上で右クリックー [接続コンポーネント選択] -[タイマー(ID:3)]コンポーネントをクリックします。

![](_page_104_Picture_43.jpeg)

- ⑥ 接続したコンポーネントの処理を選びます。 接続したコンポーネントの上で右クリックー「起動メソッド設定...]をクリックします。 起動メソッド設定画面が表示されます。 起動メソッド(処理)を選びます。 [メソッド]の マ をクリックします。
	- [タイマーを起動する()]をクリックします。

設定後、[閉じる] ボタンをクリックします。

![](_page_105_Picture_108.jpeg)

―――タイマーを停止する―――

- ⑦ イベントの接続先コンポーネントを選びます。 左側の「フレーム(ID:1)] コンポーネントの「アクションイベント]の上で 右クリック-[起動メソッド追加]とクリックします。空の四角い枠が追加されます。 右側に追加された空の四角い枠にコンポーネントを割り当てます。 右側に追加された空の四角い枠の上で右クリックー「接続コンポーネント選択]-[タイマー(ID:3)]コンポーネントをクリックします。
- ⑧ 接続したコンポーネントの処理を選びます。

接続したコンポーネントの上で右クリックー[起動メソッド設定...]をクリックします。 起動メソッド設定画面が表示されます。 起動メソッド(処理)を選びます。 [メソッド]の▼ をクリックします。 [タイマーを停止する()]をクリックします。

設定後、[閉じる]ボタンをクリックします。

![](_page_105_Picture_109.jpeg)

⑨ [タイマー]コンポーネントを停止してからアプリケーションを終了するように変更します。 [タイマー]コンポーネントと[アプリケーション]コンポーネントを入れ替えます。 [タイマー]コンポーネントドラッグして[アプリケーション]コンポーネントの上に移動します。 ―――イメージデータを表示する―――

- ⑩ 使用するイベントを選択し、コンポーネントを接続する準備をします。 左側の [タイマー(ID:3)] コンポーネント上で右クリックー [イベント処理追加] -[アクションイベント]とクリックします。
- ⑪ イベントの接続先コンポーネントを選びます。 左側の [タイマー(ID:3)] コンポーネントの [アクションイベント] の上で 右クリック-[起動メソッド追加]とクリックします。空の四角い枠が追加されます。 右側に追加された空の四角い枠にコンポーネントを割り当てます。 右側に追加された空の四角い枠の上で右クリック-[接続コンポーネント選択]-[イメージビューワー(ID:2)]をクリックします。
- ⑫ 接続したコンポーネントの処理を選びます。

![](_page_106_Picture_112.jpeg)

- 起動メソッド(処理)を選びます。
- [メソッド]の▼ をクリックします。
- [イメージデータを設定する(Image)]をクリックします。
- 引数を設定します。
	- 説明:イメージ
	- 取得方法:メソッド戻り値
	- コンポーネント:ジャグリング(Lesson.10)
	- メソッド/値:コマ送りの次のイメージを取得する

設定後、「閉じる]ボタンをクリックします。

![](_page_106_Picture_113.jpeg)

- ⑬ イメージビューワーに画像が取り込めたことを確認します。
	- [実行(設定可)]で実行します。

![](_page_106_Picture_114.jpeg)

**操作** |動きを速くしましょう。

- ① 実行しているアプリケーションを終了します。 左側の [タイマー] コンポーネントの上で右クリックー [属性情報設定...] をクリックします。
- ② タイマーを開始して最初のイベントが発生するまでの時間を短くします。

[InitialDelay]を「100」にします。

![](_page_107_Picture_53.jpeg)

③ 最初以降のイベントの発生間隔を短くします。

![](_page_107_Picture_54.jpeg)

④ 再度[実行(設定可)]してアニメーションを動かしましょう。
ここまで進めるとビルダー上では以下のようになります。

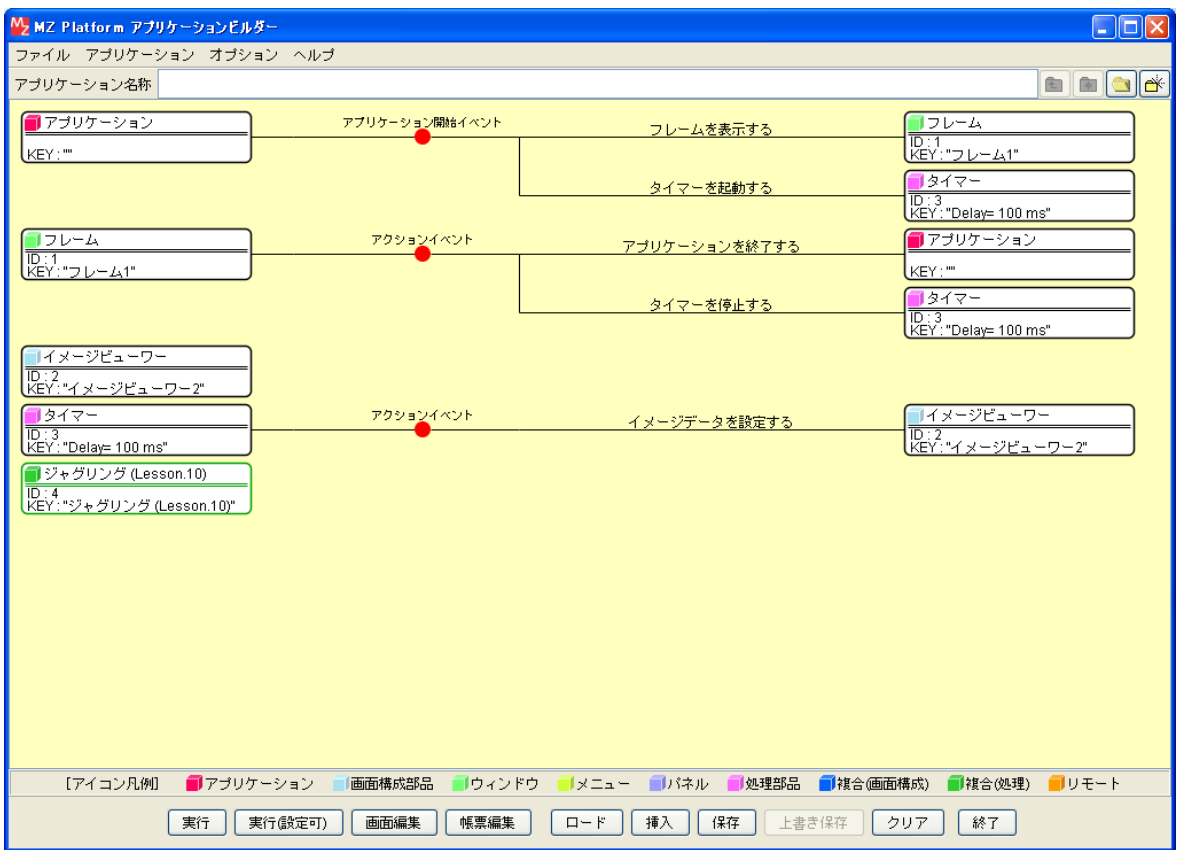

## Step.4 ボタンを追加

[再生]ボタンや [停止]ボタンを付けることもできます。

**完成図** | [再生] ボタン、[停止] ボタンを追加しましょう。

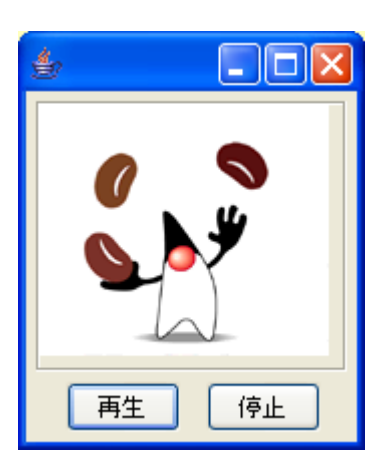

準 備 ここでは以下のコンポーネントを追加します。

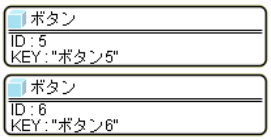

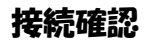

特続確認 コンポーネント同士の接続を確認します。

タイマーを起動しジャグリングを開始する

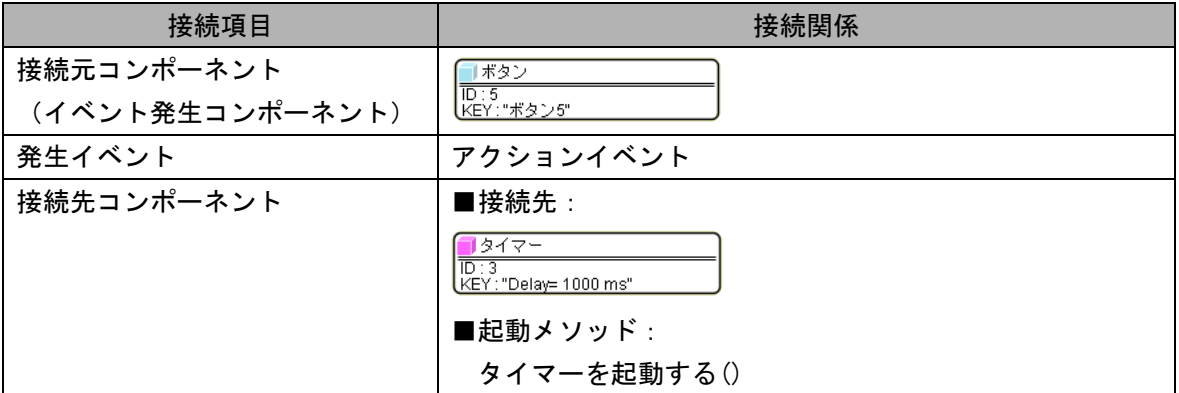

タイマーを停止しジャグリングを終了する

| 接続項目            | 接続関係                                   |
|-----------------|----------------------------------------|
| 接続元コンポーネント      | ボタン                                    |
| (イベント発生コンポーネント) | $\overline{ID:6}$<br>【KEY:"ボタン6"       |
| 発生イベント          | アクションイベント                              |
| 接続先コンポーネント      | ■接続先:                                  |
|                 | サタイマー<br>ID:3<br>kEY: "Delaγ= 1000 ms" |
|                 | ■起動メソッド:                               |
|                 | タイマーを停止する()                            |

**操 作** カィンドウ(フレーム)を用意しテーブルコンポーネントを表示しましょう。

- ① 必要なコンポーネントを追加します。 作業領域で右クリックー[コンポーネント追加]ー[画面構成部品]ー[ボタン]ー[ボタン] とクリックします(もう1度繰り返します)。
- ② 画面を作成します。 [画面編集]をクリックします。 「ボタン]コンポーネントを2つフレームに追加します。 「画面編集]画面上で右クリックー「コンポーネント追加]-「ボタン]コンポーネントと クリックします(もう1度繰り返します)。
- ③ 使用するイベントを選択し、コンポーネントを接続する準備をします。 左側の「ボタン(ID:5)] コンポーネント上で右クリックー「イベント処理追加] - [アクションイベント] とクリックします。
- ④ イベントの接続先コンポーネントを選びます。 左側の「ボタン(ID:5)] コンポーネントの「アクションイベント]の上で 右クリック-[起動メソッド追加]とクリックします。空の四角い枠が追加されます。 右側に追加された空の四角い枠にコンポーネントを割り当てます。 右側に追加された空の四角い枠の上で右クリック-「接続コンポーネント選択]-[タイマー(ID:3)]をクリックします。
- ⑤ 接続したコンポーネントの処理を選びます。 接続したコンポーネントの上で右クリックー「起動メソッド設定...]をクリックします。 起動メソッド設定画面が表示されます。 起動メソッド(処理)を選びます。 [メソッド]の マ をクリックします。 [タイマーを起動する()]をクリックします。

設定後、[閉じる] ボタンをクリックします。

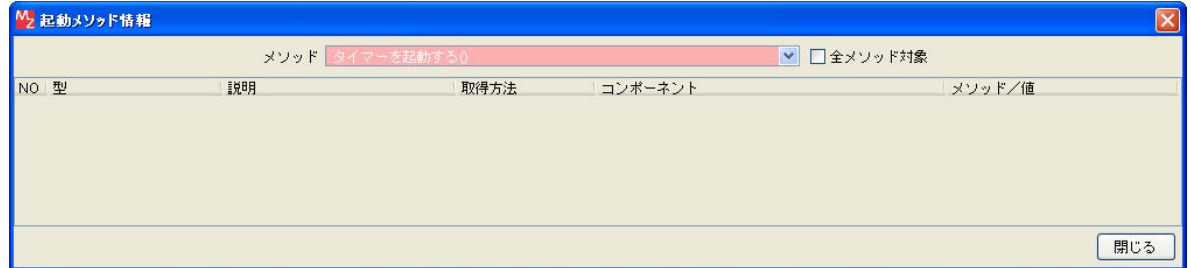

- ⑥ 使用するイベントを選択し、コンポーネントを接続する準備をします。 左側の [ボタン(ID:6)] コンポーネント上で右クリックー [イベント処理追加] - [アクションイベント] とクリックします。
- ⑦ イベントの接続先コンポーネントを選びます。 左側の「ボタン(ID:6)] コンポーネントの「アクションイベント]の上で 右クリック-[起動メソッド追加]とクリックします。空の四角い枠が追加されます。 右側に追加された空の四角い枠にコンポーネントを割り当てます。 右側に追加された空の四角い枠の上で右クリックー[接続コンポーネント選択]-[タイマー(ID:3)]をクリックします。
- ⑧ 接続したコンポーネントの処理を選びます。 接続したコンポーネントの上で右クリックー [起動メソッド設定...] をクリックします。 起動メソッド設定画面が表示されます。 起動メソッド(処理)を選びます。 [メソッド]の▼ をクリックします。 [タイマーを停止する()]をクリックします。 設定後、[閉じる] ボタンをクリックします。

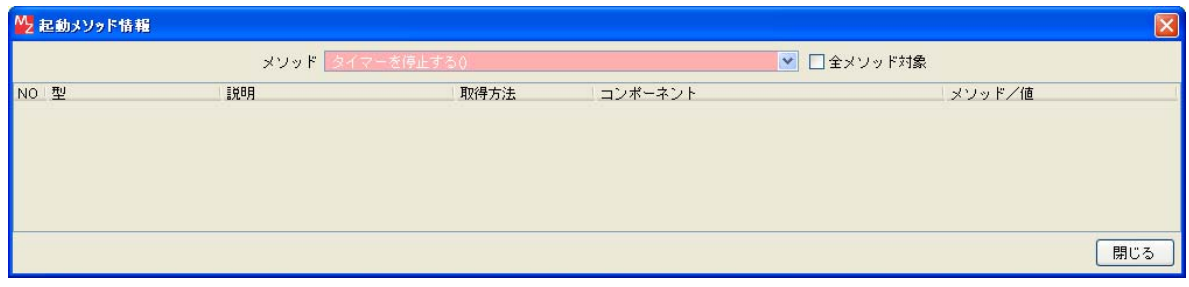

⑨ [再生]ボタン、[停止]ボタンが完成したことを確認します。 [実行(設定可)]で実行します。 「ボタン(ID:5)] コンポーネント名を「再生]、「ボタン(ID:6)] コンポーネント名を「停止]に 変更します。

ここまで進めるとビルダー上では以下のようになります。

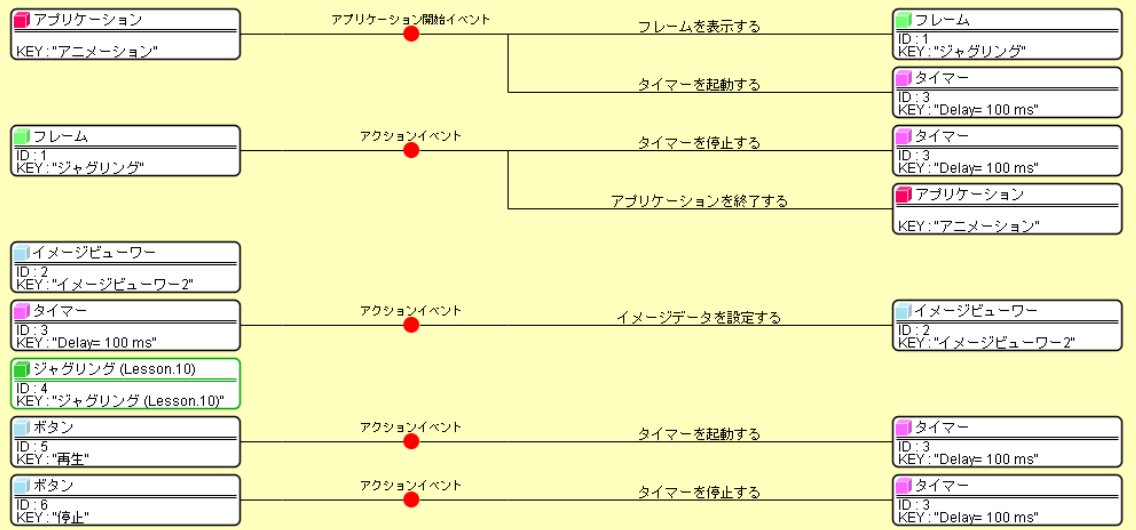